# 企业主机安全

# 常见问题

文档版本 20 发布日期 2025-01-22

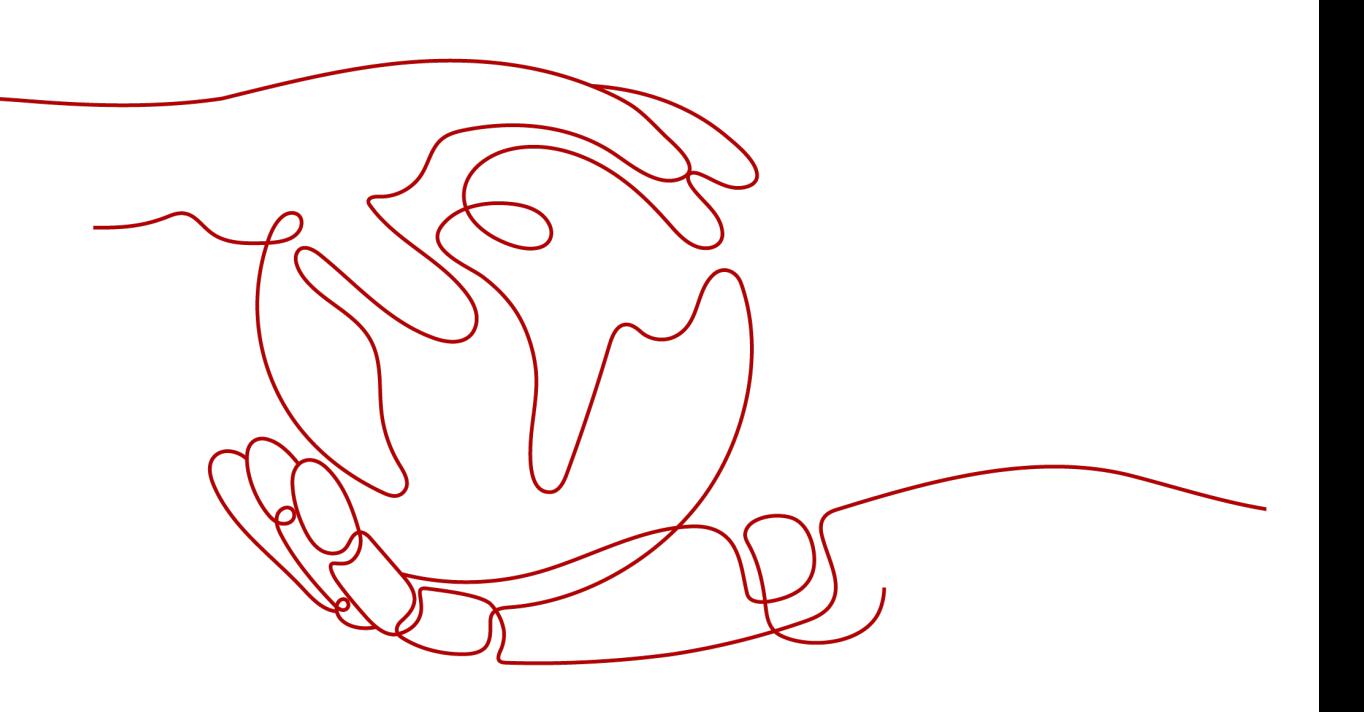

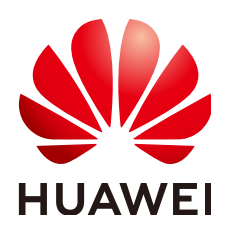

#### 版权所有 **©** 华为云计算技术有限公司 **2025**。 保留一切权利。

非经本公司书面许可,任何单位和个人不得擅自摘抄、复制本文档内容的部分或全部,并不得以任何形式传 播。

#### 商标声明

**SI** 和其他华为商标均为华为技术有限公司的商标。 本文档提及的其他所有商标或注册商标,由各自的所有人拥有。

#### 注意

您购买的产品、服务或特性等应受华为云计算技术有限公司商业合同和条款的约束,本文档中描述的全部或部 分产品、服务或特性可能不在您的购买或使用范围之内。除非合同另有约定,华为云计算技术有限公司对本文 档内容不做任何明示或暗示的声明或保证。

由于产品版本升级或其他原因,本文档内容会不定期进行更新。除非另有约定,本文档仅作为使用指导,本文 档中的所有陈述、信息和建议不构成任何明示或暗示的担保。

# 华为云计算技术有限公司

地址: 贵州省贵安新区黔中大道交兴功路华为云数据中心 邮编:550029

网址: <https://www.huaweicloud.com/>

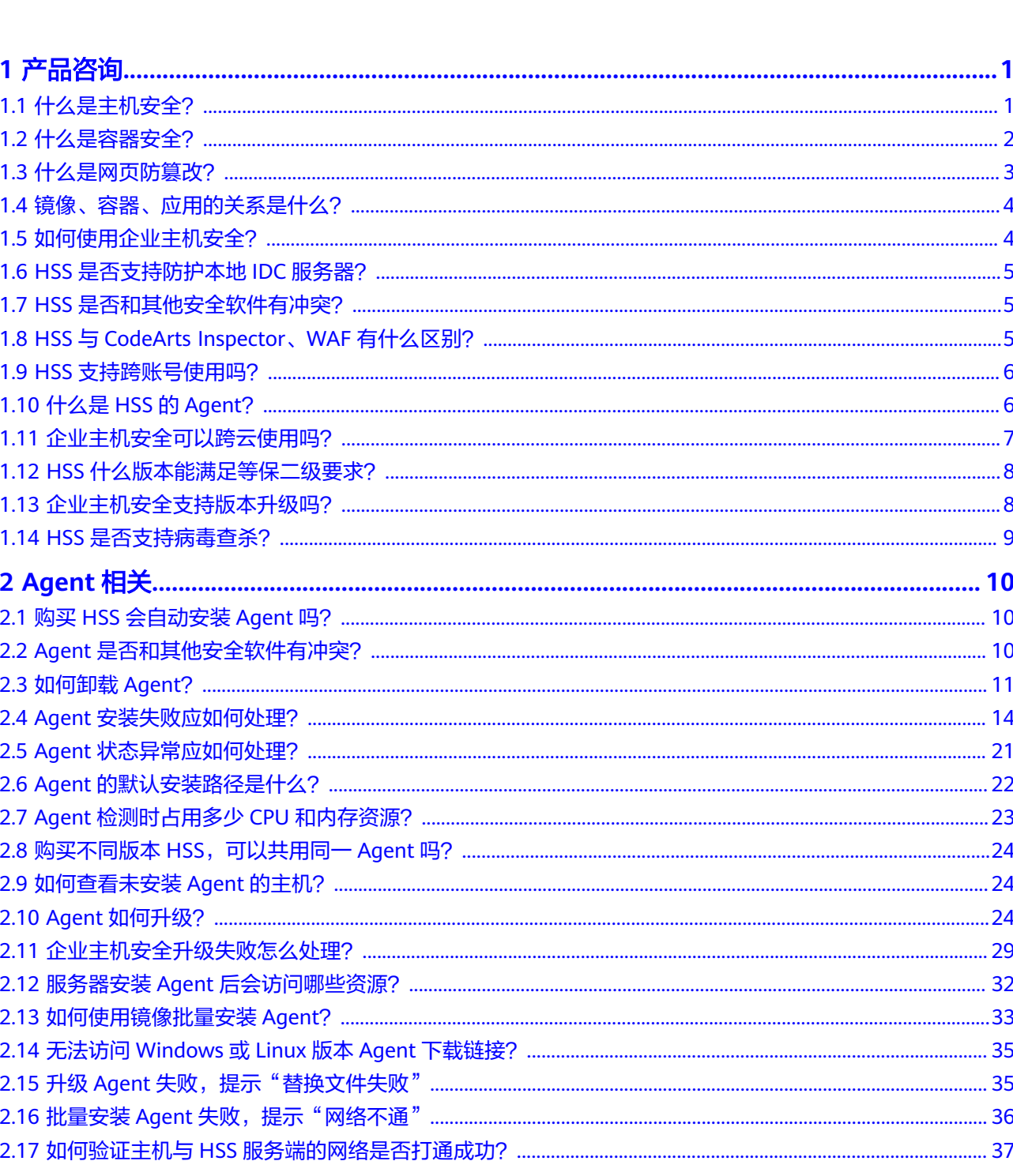

目录

 $\overline{\mathsf{i}}$ i

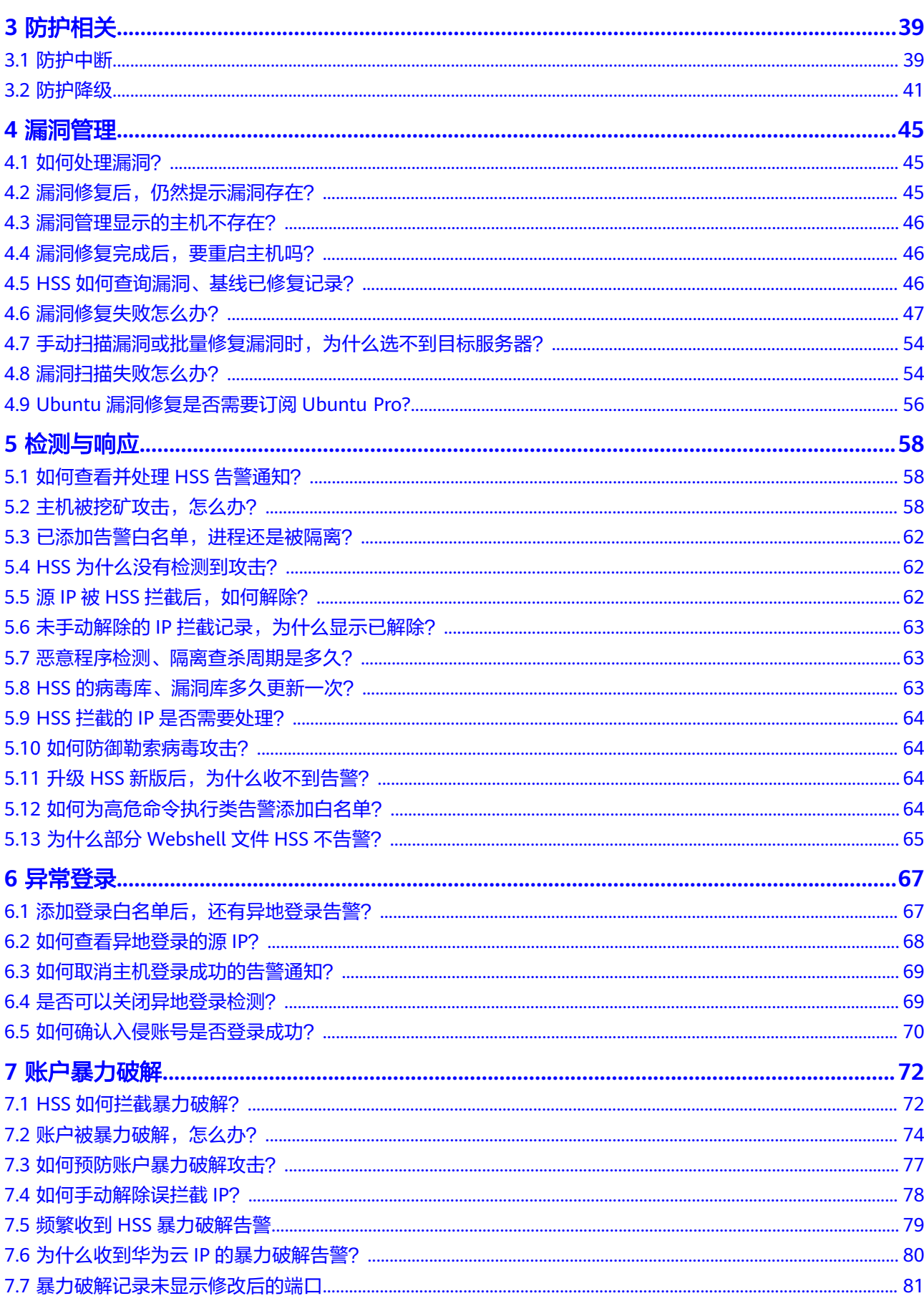

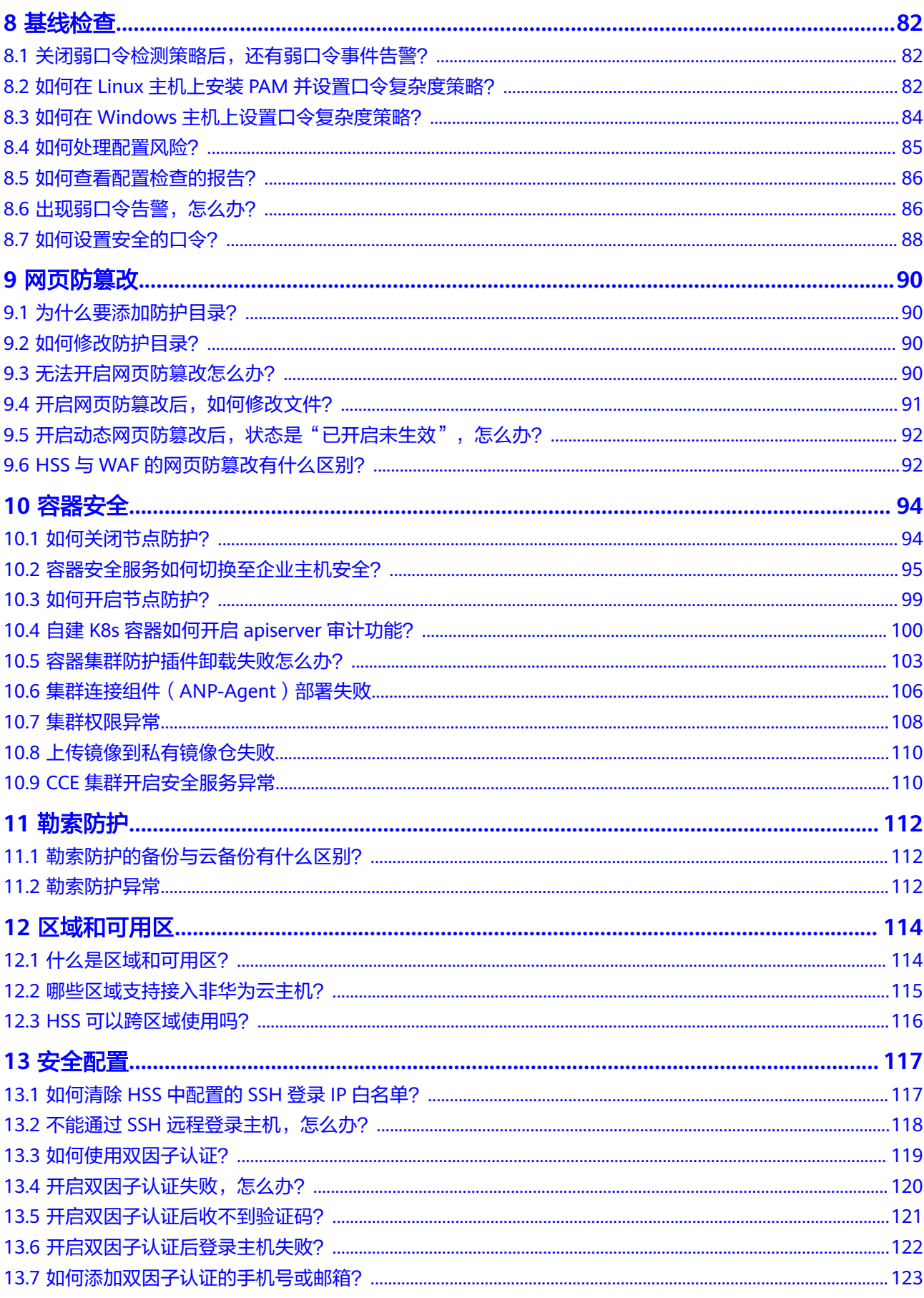

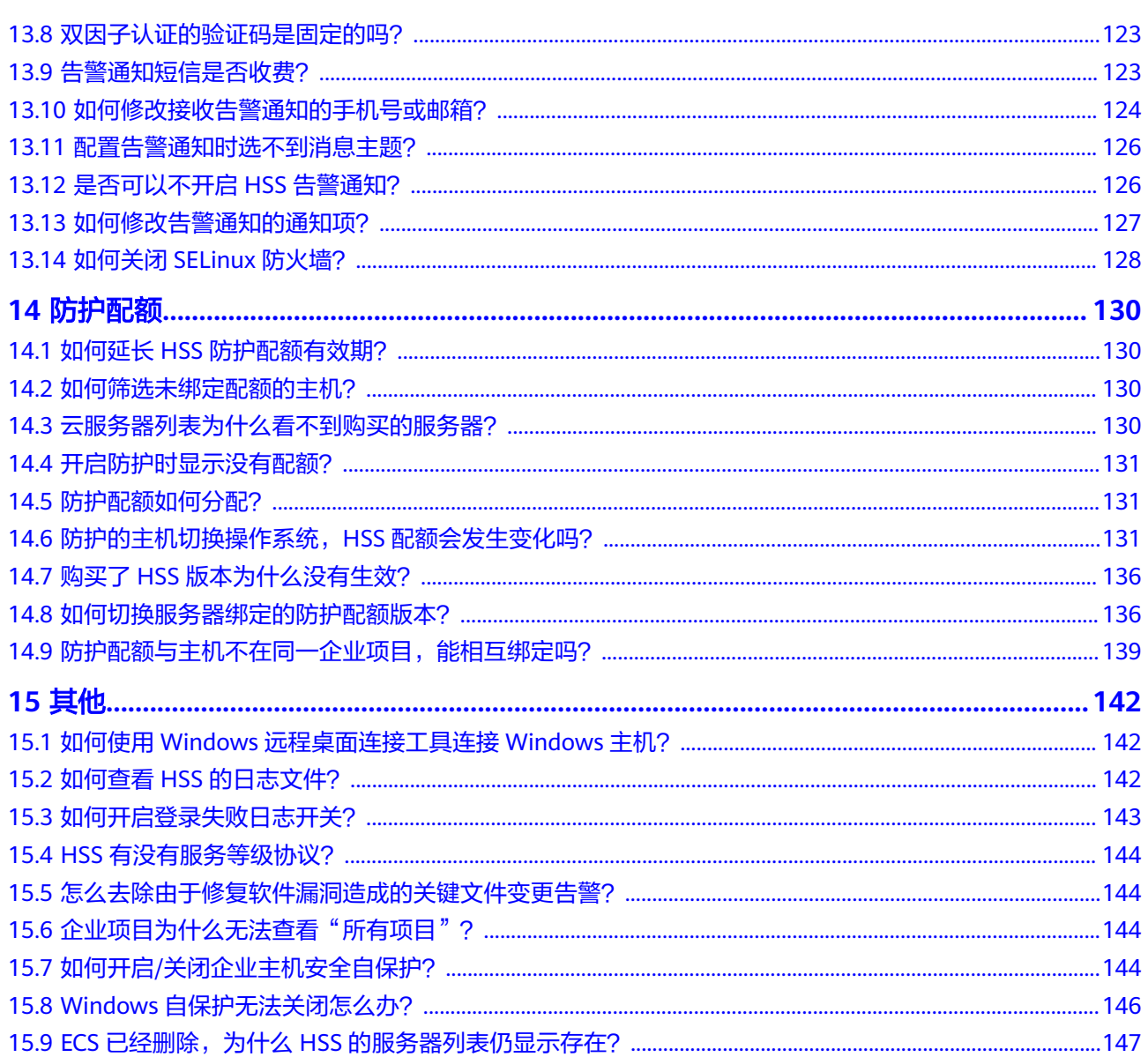

目录

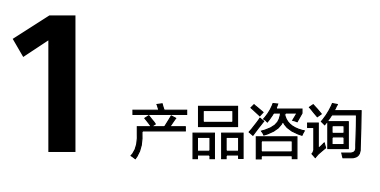

# <span id="page-6-0"></span>**1.1** 什么是主机安全?

主机安全是提升主机整体安全性的服务,通过主机管理、风险预防、入侵检测、高级 防御、安全运营、网页防篡改功能,全面识别并管理主机中的信息资产,实时监测主 机中的风险并阻止非法入侵行为,帮助企业构建服务器安全体系,降低当前服务器面 临的主要安全风险。

## 工作原理

在主机中安装Agent后,您的主机将受到HSS云端防护中心全方位的安全保障,在安全 控制台可视化界面上,您可以统一查看并管理同一区域内所有主机的防护状态和主机 安全风险。

主机安全的工作原理如图**1-1**所示。

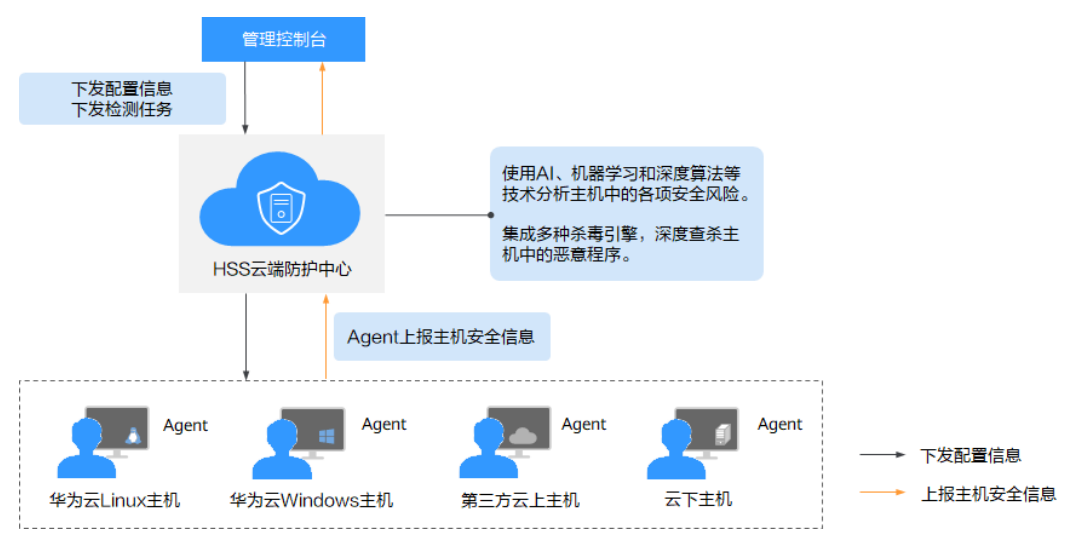

#### 图 **1-1** 工作原理

各组件功能及工作流程说明如下:

#### <span id="page-7-0"></span>表 **1-1** 组件功能及工作流程说明

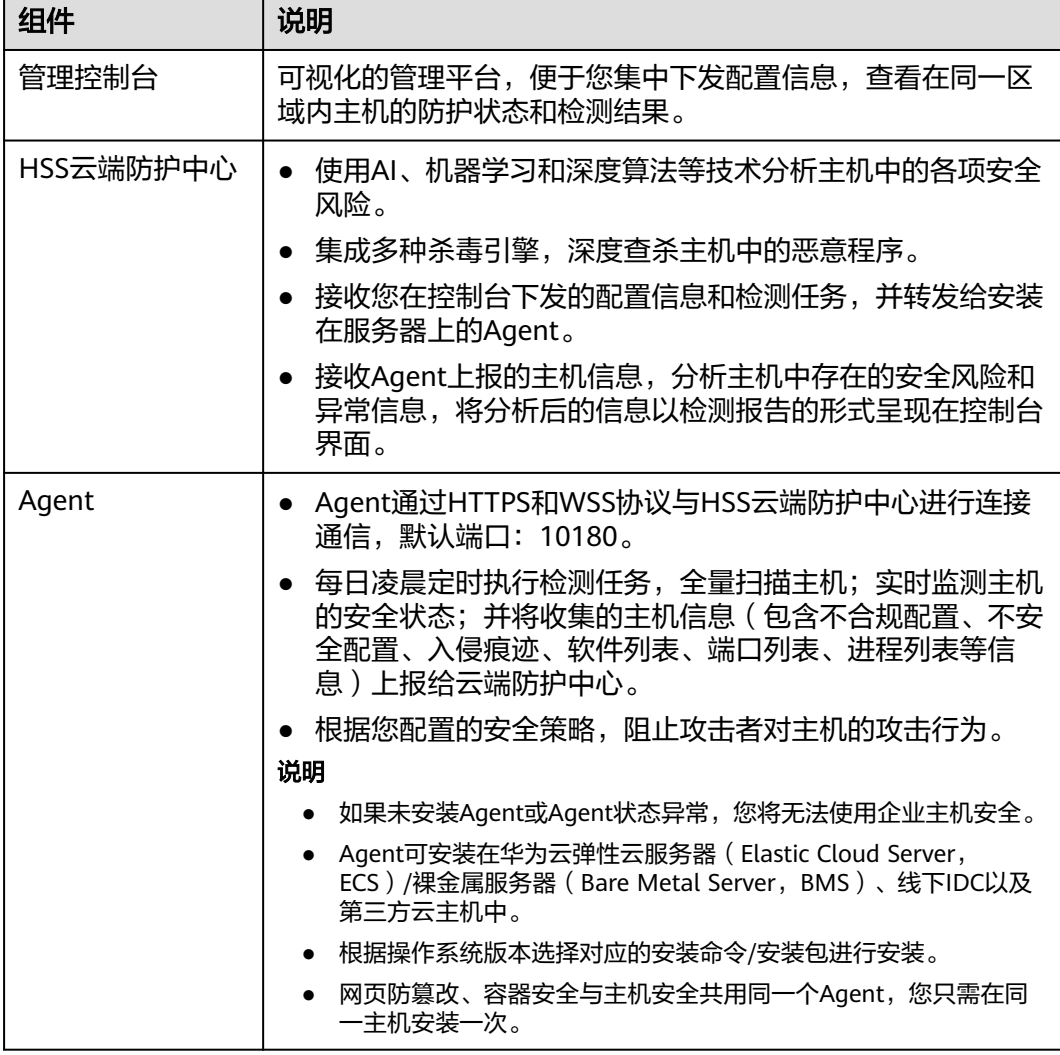

# **1.2** 什么是容器安全?

容器安全指的是企业主机安全容器版,一个提升容器安全性的安全服务。

企业主机安全容器版提供资产管理、镜像安全扫描、集群防护、运行时入侵检测等容 器安全防御能力,能够为容器提供全生命周期防护,帮助企业解决传统安全软件无法 感知容器环境问题,有效防护容器安全运行时安全。

容器全生命周期防护,包括开发构建、部署和运行阶段防护:

- 在开发构建阶段,HSS结合自动化镜像扫描和构建流水线,可以有效地在容器 CI/CD构建过程中实施镜像安全扫描,检测构建阶段的软件漏洞、文件、系统配 置、敏感数据风险,并阻断不安全的镜像构建,防止风险镜像产生;
- 在部署阶段,HSS提供部署准入控制能力,确保部署到现网环境中的镜像安全。
- 在容器运行阶段,HSS提供实时监控和日志管理功能,及时检测和响应异常活 动,同时通过入侵检测系统和自动化响应机制应对潜在的安全威胁。此外,华为 云HSS提供容器防火墙功能,用户可自定义对容器实施网络策略和隔离措施,可 有效防范集群中东西向网络的潜在风险,保障容器间的安全通信。

# <span id="page-8-0"></span>**1.3** 什么是网页防篡改?

网页防篡改可实时监控网站目录,并通过备份恢复被篡改的文件或目录,保障重要系 统的网站信息不被恶意篡改,防止出现挂马、黑链、非法植入恐怖威胁、色情等内 容。

网页防篡改功能可实时发现并拦截篡改指定目录下文件的行为,并快速获取备份的合 法文件恢复被篡改的文件,从而保护网站的网页、电子文档、图片等文件不被黑客篡 改和破坏。

网页防篡改的操作流程和主要功能概览。操作流程如图**1-2**所示,主要功能概览请参考 表**1-2**。

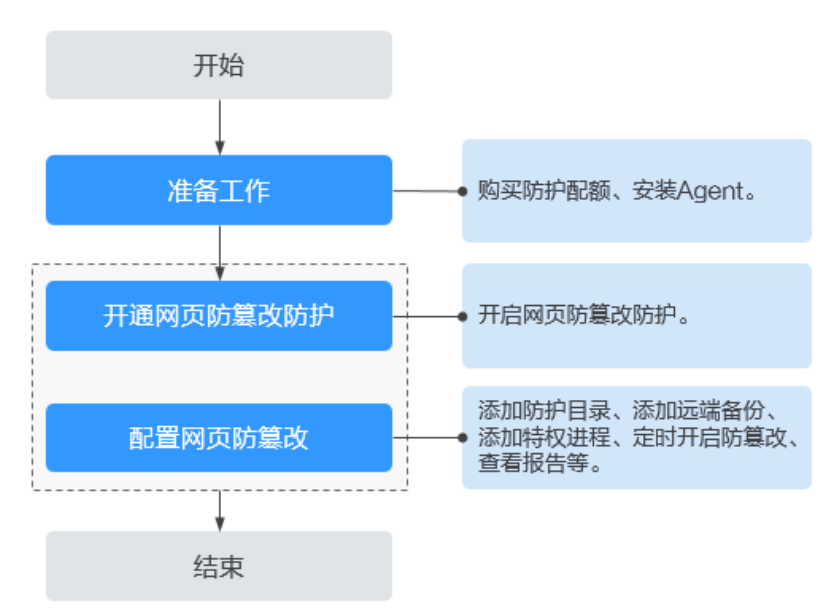

图 **1-2** 网页防篡改操作流程

#### 表 **1-2** 主机安全防篡改操作流程及功能说明

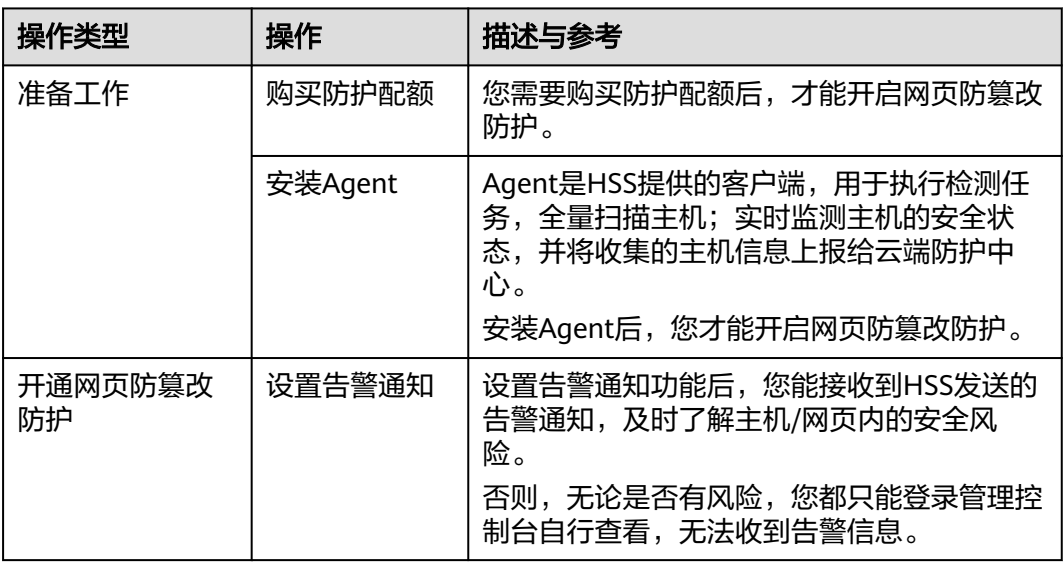

<span id="page-9-0"></span>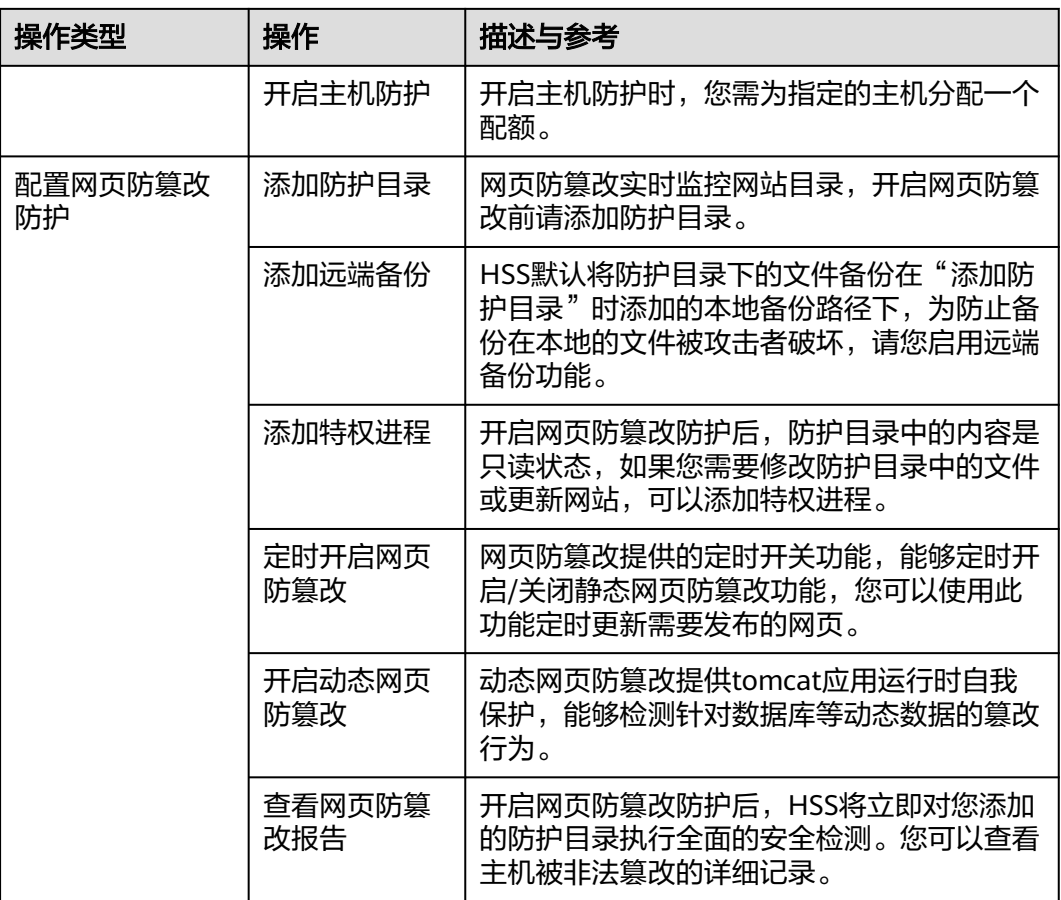

# **1.4** 镜像、容器、应用的关系是什么?

- 镜像是一个特殊的文件系统,除了提供容器运行时所需的程序、库、资源、配置 等文件外,还包含了一些为运行时准备的配置参数(如匿名卷、环境变量、用户 等)。镜像不包含任何动态数据,其内容在构建之后也不会被改变。
- 容器和镜像的关系,像程序设计中的实例和类一样,镜像是静态的定义,容器是 镜像运行时的实体。容器可以被创建、启动、停止、删除、暂停等。
- 一个镜像可以启动多个容器。
- 应用可以包含一个或一组容器。

# **1.5** 如何使用企业主机安全?

如使用企业主机安全请按照如下步骤进行操作:

- 步骤**1** [购买防护配额。](https://support.huaweicloud.com/usermanual-hss2.0/hss_01_0229.html)
- 步骤**2** 安装**[Agent](https://support.huaweicloud.com/usermanual-hss2.0/hss_01_0233.html)**。

安装Agent后,您才能开启企业主机安全。

#### 步骤**3** [设置告警通知。](https://support.huaweicloud.com/usermanual-hss2.0/hss_01_0241.html)

<span id="page-10-0"></span>开启告警通知功能后,您能接收到企业主机安全发送的告警通知,及时了解主机内的 安全风险。否则,无论是否有风险,您都只能登录管理控制台自行查看,无法收到报 警信息。

#### 步骤**4** [开启主机防护](https://support.huaweicloud.com/usermanual-hss2.0/hss_01_0260.html)

- Agent安装成功后,您可以为主机开启安全防护。
- 开启企业主机安全时,您需为指定的主机分配一个配额,关闭企业主机安全或删 除主机后,该配额可被分配给其他的主机使用。

步骤**5** [查看检测结果并](https://support.huaweicloud.com/usermanual-hss2.0/hss_01_0048.html)处理相关风险。

**----**结束

# **1.6 HSS** 是否支持防护本地 **IDC** 服务器?

支持。

如果您的服务器能连接到公网,就可以使用企业主机安全对其进行防护。

具体实施方案请参见**HSS**[多云纳管部署](https://support.huaweicloud.com/bestpractice-hss2.0/hss_06_0003.html)。

# **1.7 HSS** 是否和其他安全软件有冲突?

企业主机安全可能会和"DenyHosts"、"网防G01"或"360安全卫士服务器版"冲 突。

## **Agent** 软件可能与"**DenyHosts**"有冲突

详情请参见:**Agent**[是否和其他安全软件有冲突?](#page-15-0)

## 双因子认证功能可能与"网防 **G01**"或"**360** 安全卫士服务器版"冲突

开启企业主机安全的Windows主机, 在使用双因子认证功能时, 可能会和"网防 G01"软件或360安全卫士服务器版的登录认证功能产生冲突,您可以根据实际情况, 选择使用华为云企业主机安全的双因子认证功能、"网防G01"或"360安全卫士服务 器版"的登录认证功能。

# **1.8 HSS** 与 **CodeArts Inspector**、**WAF** 有什么区别?

华为云提供的HSS、CodeArts Inspector、WAF服务,帮助您全面从主机、网站、Web 应用等层面防御风险和威胁,提升系统安全指数。建议三个服务搭配使用。

| 服务名称                              | 所属分<br>类 | 防护对象                       | 功能差异                                                |
|-----------------------------------|----------|----------------------------|-----------------------------------------------------|
| 企业主机安全<br>(HSS)                   | 基础安<br>全 | 提升主机整体安全<br>性。             | 资产管理<br>$\bullet$<br>漏洞管理<br>检测与响应<br>基线检查<br>网页防篡改 |
| 漏洞管理服务<br>(CodeArts<br>Inspector) | 应用安<br>全 | 提升网站整体安全<br>性。             | 多元漏洞检测<br>网页内容检测<br>网站健康检测<br>基线合规检测                |
| Web应用防火<br>墙(WAF)                 | 应用安<br>全 | 保护Web应用程序<br>的可用性、安全<br>性。 | Web基础防护<br>CC攻击防护<br>准确访问防护                         |

<span id="page-11-0"></span>表 **1-3** HSS、CodeArts Inspector、WAF 的区别

# **1.9 HSS** 支持跨账号使用吗?

HSS不支持跨账号使用。每个账号需要单独购买HSS进行部署。但是支持多个IAM用户 共享使用。

## 多个 **IAM** 用户共享使用

例如,您通过注册华为云创建了1个账号("domain1"),且由"domain1"账号在 IAM中创建了2个IAM用户 ("sub-user1a"和"sub-user1b"),如果您授权了 "sub-user1b"用户HSS的权限策略,则"sub-user1b"用户可以使用"subuser1a"用户的HSS。

# **1.10** 什么是 **HSS** 的 **Agent**?

Agent是企业主机安全 (Host Security Service, HSS) 提供的Agent, 用于执行检测任 务,全量扫描主机/容器;实时监测主机/容器的安全状态,并将收集的主机/容器信息 上报给云端防护中心。

Agent分为Linux版本和Windows版本,您需要根据主机的OS版本,选择对应版本进行 安装。主机上安装**[Agent](https://support.huaweicloud.com/usermanual-hss2.0/hss_01_0233.html)**,[并开启](https://support.huaweicloud.com/usermanual-hss2.0/hss_01_0260.html)**HSS**防护后,即可获得HSS提供的主机防护功能。

## **Agent** 的作用

- 每日凌晨定时执行检测任务,全量扫描主机/容器;实时监测主机/容器的安全状 态;并将收集的主机/容器信息上报给云端防护中心。
- 根据您配置的安全策略,阻止攻击者对主机/容器的攻击行为。

## <span id="page-12-0"></span>说明

- 如果未安装Agent或Agent状态异常,您将无法使用企业主机安全。
- Agent可安装在华为云弹性云服务器 ( Elastic Cloud Server, ECS ) /裸金属服务器 ( Bare Metal Server, BMS)/云耀云服务器(Hyper Elastic Cloud Server, HECS)、线下IDC以及 第三方云主机中。

## **Linux Agent** 相关进程

Agent进程运行账号: root。

Agent包含以下进程:

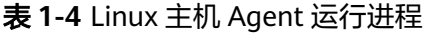

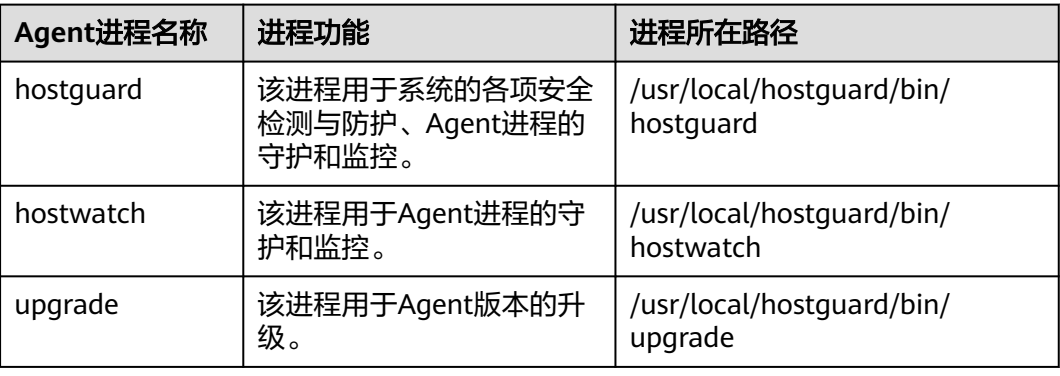

## **Windows Agent** 相关进程

Agent进程运行账号: system。

Agent包含以下进程:

表 **1-5** Windows 主机 Agent 运行进程

| Agent进程名称                    | 进程功能                                     | 进程所在路径                                       |
|------------------------------|------------------------------------------|----------------------------------------------|
| hostguard.exe                | 该进程用于系统的各项安全<br>检测与防护、Agent进程的<br>守护和监控。 | C:\Program Files\HostGuard<br>\HostGuard.exe |
| hostwatch.exe                | 该进程用于Agent进程的守<br>护和监控。                  | C:\Program Files\HostGuard<br>\HostWatch.exe |
| 该进程用于Agent升级。<br>upgrade.exe |                                          | C:\Program Files\HostGuard<br>\upgrade.exe   |

# **1.11** 企业主机安全可以跨云使用吗?

可以。

<span id="page-13-0"></span>如果您的业务不在华为云上,可以使用HSS。企业主机安全HSS支持防护华为云ECS服 务器、华为云BMS服务器、华为云云耀云服务器、华为云云桌面(Workspace)以及 第三方云服务器和线下IDC,方便您集中管理同一区域内多样化部署的服务器。

具体实施方案请参见**HSS**[多云纳管部署](https://support.huaweicloud.com/bestpractice-hss2.0/hss_06_0003.html)。

# **1.12 HSS** 什么版本能满足等保二级要求?

您需要购买企业版、旗舰版、容器版或者网页防篡改版才能满足等保二级及以上的认 证,基础版的功能无法满足整改要求。

购买企业版、旗舰版、网页防算改版、容器版详情请参见<mark>购买主机安全防护配额</mark>。

# **1.13** 企业主机安全支持版本升级吗?

企业主机安全支持版本升级。本文介绍如何升级企业主机安全版本。

## 升级说明

- 网页防篡改版、容器版目前为最高版本,暂无法进行升级。
- 升级的目标规格为企业版或旗舰版时,通过原配额版本直接操作升级即可。升级 的目标规格为网页防篡改版时,需单独进行购买,购买后将目标服务器防护配额 绑定为网页防篡改版。
- 基础版可升级为企业版或旗舰版或网页防算改,企业版可升级为旗舰版或网页防 篡改,旗舰版可升级为网页防篡改。

## 升级至企业版**/**旗舰版操作

企业主机安全的配额版本升级时目标配额版本的"使用状态"必须为"空闲",因 此,升级的操作流程取决于目标配额版本的使用状态。

使用状态为空闲

可直接在防护配额页面直接进行升级操作,操作详情请参见[配额版本升级。](https://support.huaweicloud.com/usermanual-hss2.0/hss_01_0406.html)

- 使用状态为使用中
	- a. 需要对目标配额进行解除绑定操作,操作详情请参见<mark>解绑配额</mark>。
	- b. 解除绑定后查看目标配额版本的"使用状态"为"空闲"。
	- c. 执行配额升级操作,操作详情请参[见升级至企业版](https://support.huaweicloud.com/usermanual-hss2.0/hss_01_0406.html#section2)**/**旗舰版。

#### 升级至网页防篡改版操作

升级的目标规格为网页防篡改版时,需购买网页防篡改版本配额,购买后如果目标服 务器处于防护状态需将目标服务器防护关闭,重新为目标服务器绑定购买的网页防篡 改版配额。

- 1. 在企业主机安全控制台购买网页防篡改版防护配额,详情请参见<mark>购买防护配额</mark>。
- 2. 解除目标配额与服务器的绑定,操作详情请参见<mark>解绑配额</mark>。
- 3. 重新绑定升级的网页防算改,操作详情请参见升级至网页防算改版。

# <span id="page-14-0"></span>**1.14 HSS** 是否支持病毒查杀?

支持。

企业主机安全提供病毒查杀功能,病毒查杀功能基于特征病毒检测引擎,支持扫描服 务器中的病毒文件,扫描文件类型覆盖可执行文件、压缩文件、脚本文件、文档、图 片、音视频文件;用户可根据自身需要,自主对服务器执行"快速查杀"、"全盘查 杀"、"自定义查杀"扫描任务。

病毒查杀详细的使用介绍请参见<mark>病毒查杀</mark>。

# **2 Agent** 相关

# <span id="page-15-0"></span>**2.1** 购买 **HSS** 会自动安装 **Agent** 吗?

购买HSS系统不会自动安装Agent,需要您执行安装Agent相关操作。但如果您在购买 华为云ECS时,选择使用主机安全防护,ECS创建完成后会自动安装Agent并开启防 护。

## 新购服务器时的自动安装

在新购买华为云ECS时,勾选"开通主机安全防护",HSS会自动为该ECS安装 Agent,并开启防护。

- "计费模式"选择的"包年/包月",您可以选择"基础版"、"企业版"、"旗 舰版"和"网页防篡改版"企业主机安全,完成购买后,HSS自动为该ECS开启相 应版本的主机防护。
- "计费模式"选择的"按需计费",您可以选择"企业版"企业主机安全,完成 购买后,HSS自动为该ECS开启相应版本的主机防护。

如果您选择的企业主机安全配额不满足您的业务需求,您可以<mark>购买其他版本配额</mark>,获 取更高级的防护(不需要重新安装Agent)。各版本企业主机安全配额的差异请参[见产](https://support.huaweicloud.com/productdesc-hss2.0/hss_01_0136.html#section2) [品功能](https://support.huaweicloud.com/productdesc-hss2.0/hss_01_0136.html#section2)。

## 购买 **HSS** 的手动安装

如果您单独购买HSS,HSS不会为服务器自动安装Agent,需要您在HSS控制台找到目 标系统的安装命令,登录服务器安装Agent,操作步骤详情请参见安装**[Agent](https://support.huaweicloud.com/usermanual-hss2.0/hss_01_0233.html)**。

# **2.2 Agent** 是否和其他安全软件有冲突?

Agent可能会和DenyHosts这款软件产生冲突。

- 冲突表现:登录主机的IP地址被HSS识别为攻击IP后,被HSS封禁,解封后仍然不 能使用该IP地址登录主机。
- 冲突原因:企业主机安全和DenyHosts会同时封禁可能为攻击IP的登录IP地址,企 业主机安全无法解封DenyHosts中封禁的IP地址。
- <span id="page-16-0"></span>● 处理方法:建议停止DenyHosts。
- 操作步骤:
	- a. 以**root**用户登录服务器。
	- b. 执行以下命令,检查是否安装了DenyHosts。

**ps -ef | grep denyhosts.py** 如果界面回显类似以下信息,则说明安装了DenyHosts。

- c. 执行以下命令,停止DenyHosts。 **kill -9 'cat /var/lock/denyhosts'**
- d. 执行以下命令,取消DenyHosts的自启动。 **chkconfig --del denyhosts**;

# **2.3** 如何卸载 **Agent**?

提供一键卸载和手动本地卸载两种方式。

## 操作场景

- Agent包选择错误,需要卸载Agent后重新安装。
- 安装命令复制错误 (如在32位的主机中安装64位的Agent), 需要卸载Agent后重 新安装。
- 企业主机安全升级Agent失败,需要排查执行Agent卸载。

## 前提条件

通过控制台一键卸载Agent时,云服务器的"Agent状态"为"在线"。

## 控制台一键卸载 **Agent**

用户可以通过企业主机安全控制台直接卸载Agent,方便用户操作。

说明

卸载Agent后企业主机安全将无法为该服务器提供任何防护。

#### 步骤**1** [登录管理控制台](https://console.huaweicloud.com/?locale=zh-cn)。

- 步骤2 在页面左上角选择"区域",单击 ——,选择"安全与合规 > 企业主机安全",进入主 机安全平台界面。
- 步骤**3** 在左侧导航中,选择"安装与配置 > 主机安装与配置 ",进入"主机安装与配置"界 面。
- 步骤4 在目标服务器所在行的"操作"列,单击"卸载Agent"。

如果需要批量卸载Agent,您可以批量勾选所有待卸载Agent的服务器,单击列表上方 的"批量卸载Agent"。

步骤5 在弹出的卸载Agent对话框中,单击"确定"。

云服务列表"Agent状态"显示为"未安装",卸载Agent成功。

**----**结束

## 主机本地卸载

用户在不需要使用企业主机安全或需要重新安装Agent时,可从本地卸载版本Agent。

#### 说明

卸载Agent后企业主机安全将无法为该服务器提供任何防护。

- 卸载**Linux**版本**Agent**
	- a. 登录需要卸载企业主机安全Agent的云服务器,并执行如下命令切换到**root**用 户。

**su - root**

- b. 请按如下操作,停止企业主机安全。
	- i. 执行如下命令停止服务。
		- **/etc/init.d/hostguard stop**
	- ii. (可选)输入界面回显的认证字符。如图 认证字符所示。

仅开启了企业主机安全自保护的主机,才需要执行此操作。

#### 图 **2-1** 认证字符

```
oot@glz-ubuntu-2:/usr/local/hostguard# /etc/init.d/hostguard stop
hostguard stopping ...
input this string to confirm you're not robot: NZGLY2
NZGL Y2
input correct, please wait...<br>your agent is in normal mod.
hostwatch stopped
 hostoward stopped
```
c. 在任意目录执行如下命令,卸载Agent。

#### 说明

不可以在/usr/local/hostguard/目录下执行卸载命令,可以在其他任意目录下执行卸 载命令。

- 针对EulerOS、CentOS、Red Hat等支持rpm安装软件的OS,执行命 令:**rpm -e hostguard**
- 针对Ubuntu、Debian等支持deb安装软件的OS,执行命令: dpkg -P **hostguard**

当界面回显如下类似信息,则表示卸载Agent完成,无需再执行下一步。如果 卸载失败请执行**d**。

Stopping Hostguard... Hostguard stopped Hostguard uninstalled.

- d. (可选)当执行**c**卸载Agent失败时,可参考如下方式卸载Agent。
	- 针对EulerOS、CentOS、Red Hat等支持rpm安装软件的OS。
		- 1) 执行如下命令,删除安装记录。

#### **rpm -e --justdb hostguard**

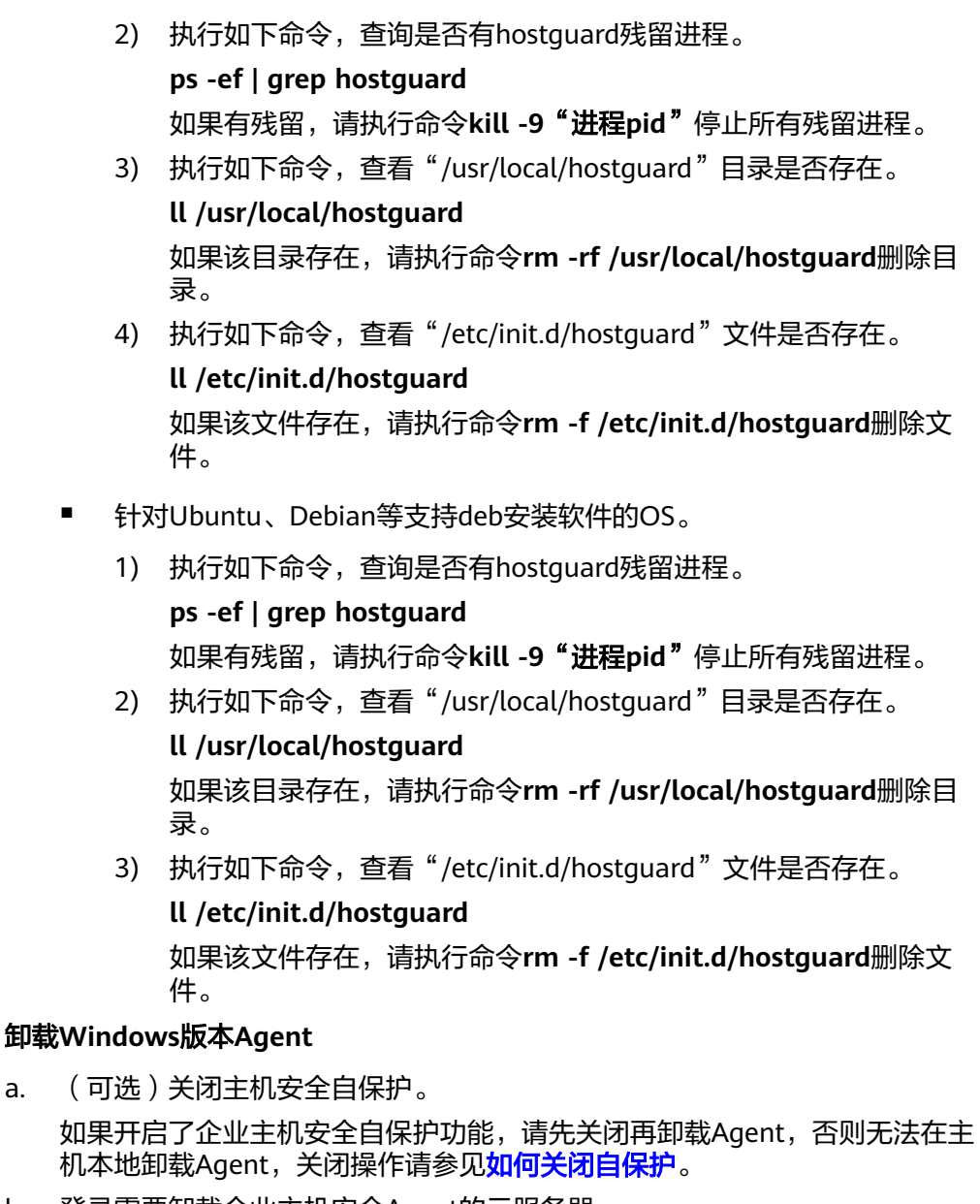

- b. 登录需要卸载企业主机安全Agent的云服务器。
- c. 在"控制面板 > 程序和功能"中选中"HostGuard", 然后单击"卸载"。

说明

- 用户也可以进入C:\Program File\HostGuard目录下, 双击"unins000.exe", 启 动卸载程序。
- 如果安装Agent时创建了开始菜单下存放Agent快捷方式的文件夹,用户还可以在 "开始 > HostGuard"中选择"卸载HostGuard"进行卸载。
- d. 在"HostGuard卸载向导"提示框中,单击"是",开始卸载。
- e. (可选)重启主机。
	- 如果您开启了网页防篡改,卸载Agent需要重启主机。在"HostGuard卸 载向导"弹窗中,单击"是",重启主机。
	- 如果您未开启网页防篡改,无需重启主机。在"HostGuard卸载向导" 弹窗中,单击"否",不重启主机。

# <span id="page-19-0"></span>**2.4 Agent** 安装失败应如何处理?

如果Agent安装失败,请参考本文排查处理。

## 通过 **HSS** 控制台界面安装 **Agent** 失败

如果您通过"界面安装"安装模式安装Agent失败,您可根据HSS管理控制台的提示信 息,参考表 安装**Agent**失败处理建议提供的建议处理问题。

#### 表 **2-1** 安装 Agent 失败处理建议

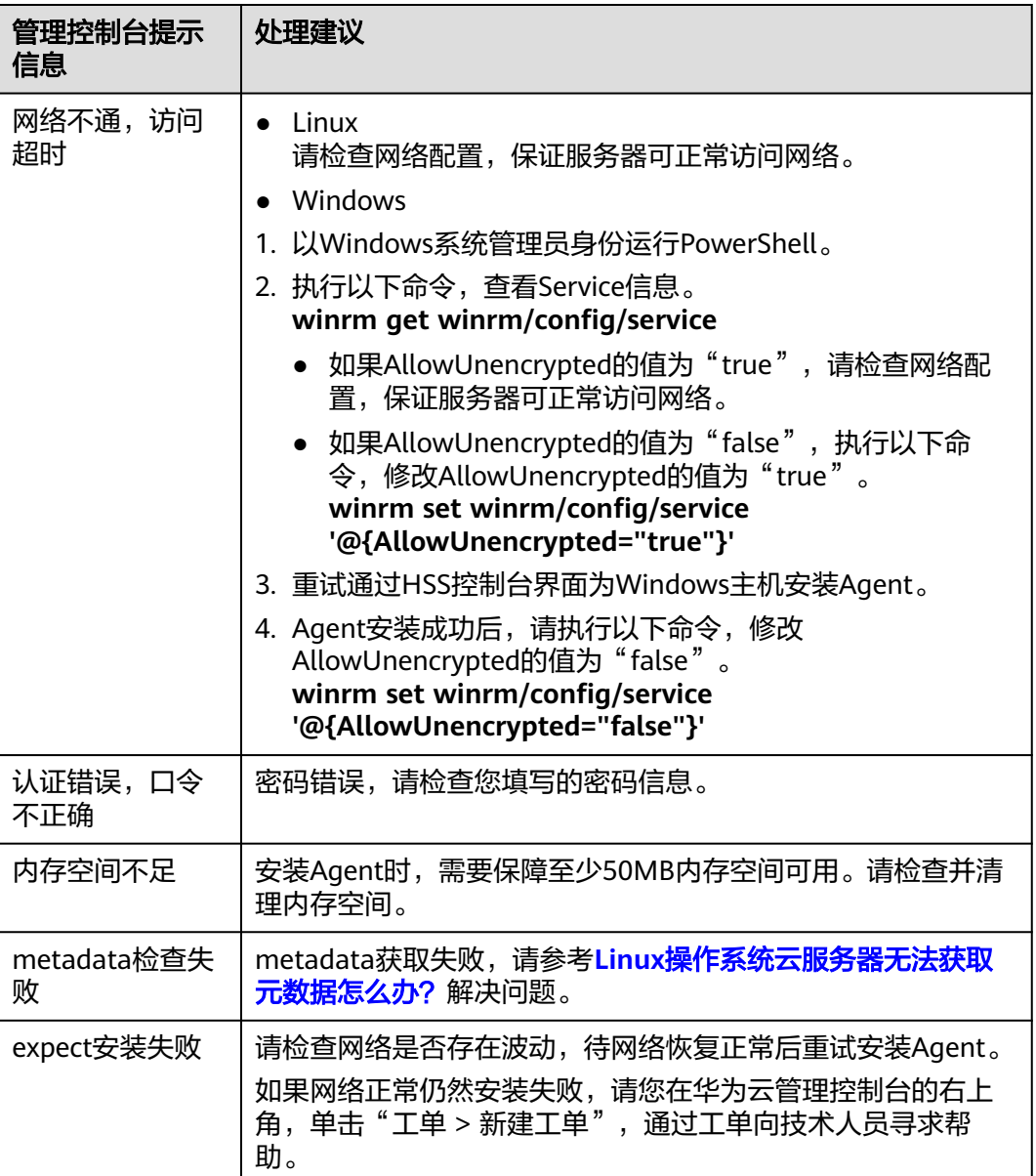

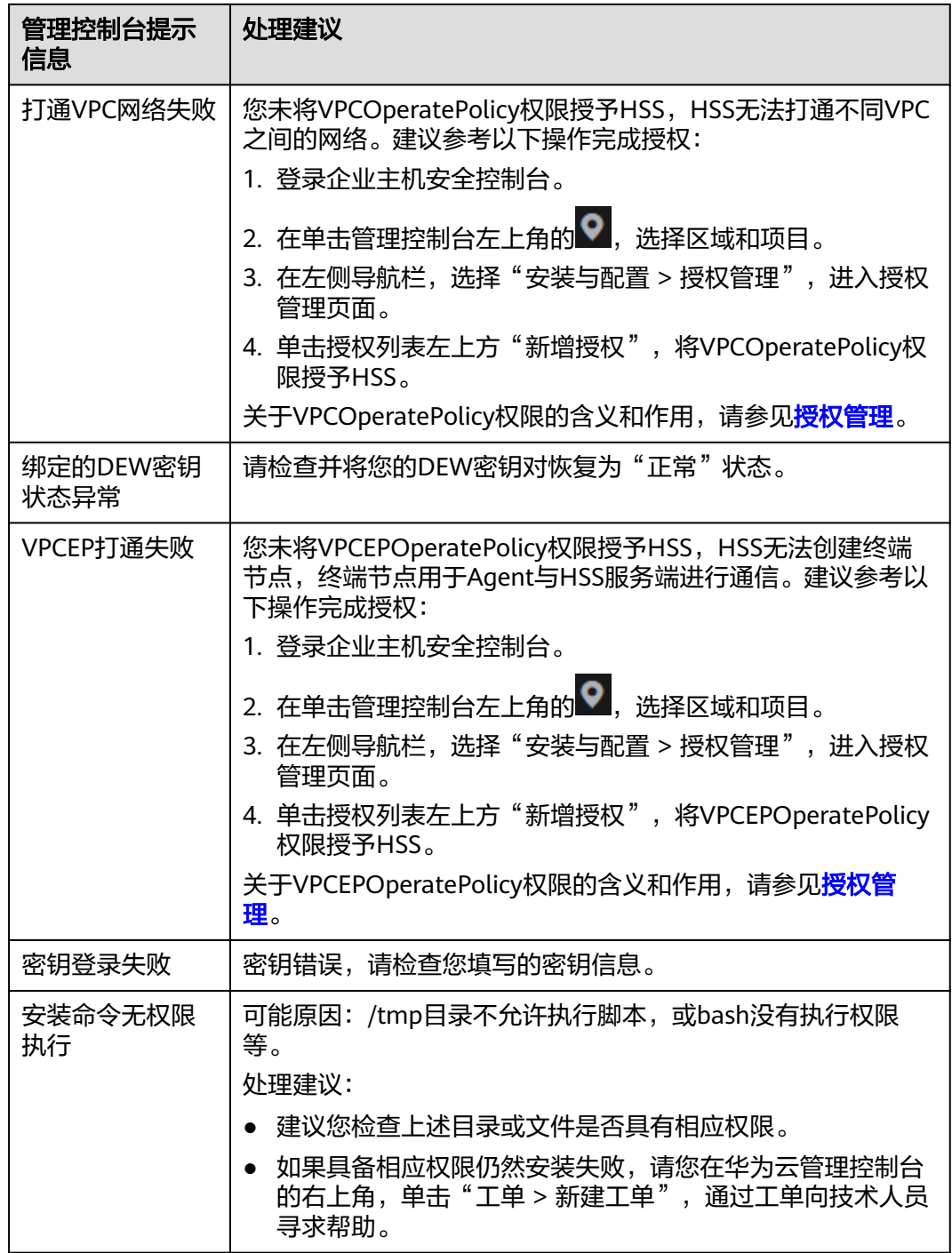

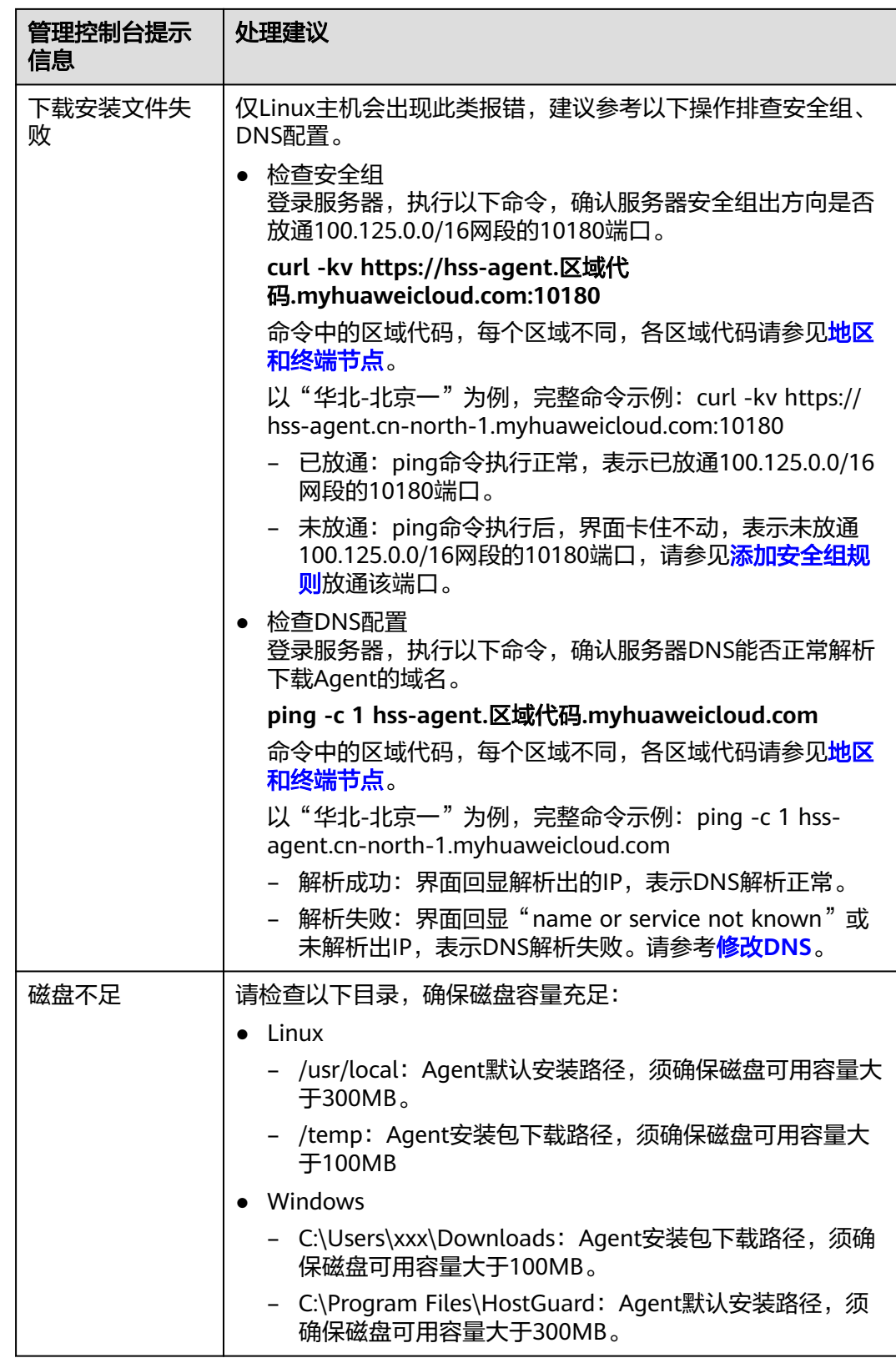

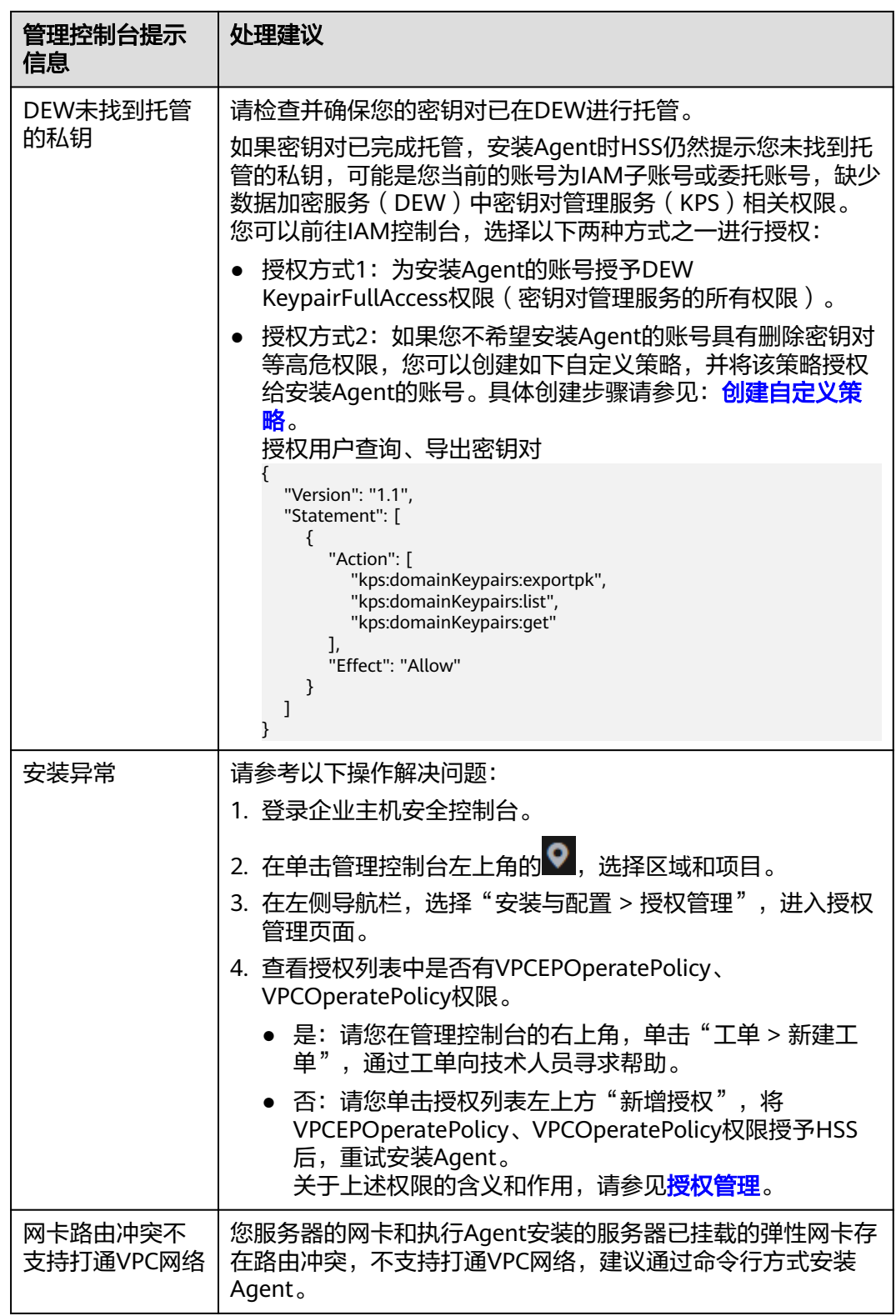

## 通过命令行安装 **Agent** 失败

如果您通过"命令行"安装模式(即登录服务器执行命令)安装Agent失败,可参考本 节根据执行命令后的界面回显处理问题。

#### **Linux** 安装 **Agent** 失败

问题现象: 网络不通, 访问超时

图 **2-2** 网络不通,访问超时

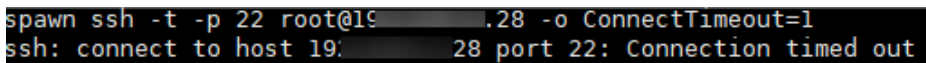

处理建议:请检查网络配置,保证服务器可正常访问网络。

问题现象:没有权限

图 **2-3** 没有权限

```
ldd (GNU libc) 2.28<br>error: can't create transaction lock on /var/lib/rpm/.rpm.lock (Permission denied)<br>Intall hss agent failed.<br>install failed...
```
处理建议:执行命令的用户非root用户,请使用root用户登录服务器后,再执行安 装命令。

问题现象:域名无法解析

图 **2-4** 域名无法解析

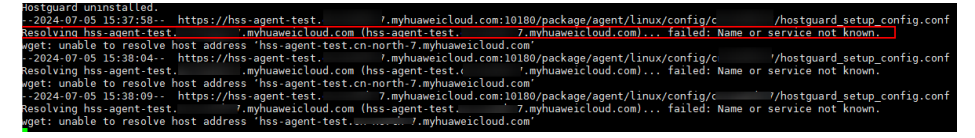

处理建议:服务器无法访问Agent下载地址,需要配置华为云内网DNS地址。配置 具体操作请参考修改**[DNS](https://support.huaweicloud.com/usermanual-hss2.0/hss_01_0375.html#section2)**。

● 问题现象:**/tmp**磁盘不足**100MB**

图 **2-5** /tmp 磁盘不足 100MB

/tmp of disk is not enough available\_mem=36573768 end check tmp failed

处理建议:/tmp目录是Agent安装包的下载路径,须确保磁盘可用容量大于 100MB。

● 问题现象:**/usr/local**磁盘不足**300MB**

图 **2-6** /usr/local 磁盘不足 300MB

[root@ljb-ecs-6c8f-0001 install]# bash linux install.sh /usr/local of disk is not enough local\_available\_mem=36573764<br>end check\_user\_local failed<br>[root@ljb-ecs-6c8f-0001 install]#

处理建议:/usr/local目录是Agent默认安装路径,须确保磁盘可用容量大于 300MB。

● 问题现象:**TLS**协议不兼容 **curl: (35) SSL connect error**

处理建议: 安装HSS agent, 要求TLS为1.2及以上版本。如果TLS版本不满足, 请 手动将安装命令中的"curl -k -O"替换为"curl --tlsv1.2 -k -O",重试安装 Agent。

以下是命令修改示例,请不要直接使用。

修改前的安装命令

**curl -k -O 'https://hss-agent.xxx.myhuaweicloudcom:10180/package/ agent/linux/install/agent\_Install.sh' && echo 'MASTER\_IP=hssagent.xxx.myhuaweicloud.com:10180' > hostguard\_setup\_config.conf && echo 'SLAVE\_IP=hss-agent-slave.xxx.myhuaweicloud.com:10180' >> hostguard\_setup\_config.conf && echo 'ORG\_ID=' >> hostguard\_setup\_config.conf && bash agent\_Install.sh && rm -f agent\_Install.sh**

修改后的安装命令

**curl --tlsv1.2 -k -O 'https://hss-agent.xxx.myhuaweicloud.com:10180/ package/agent/linux/install/agent\_Install.sh' && echo 'MASTER\_IP=hss-agent.xxx.myhuaweicloud.com:10180' >** hostguard setup config.conf && echo 'SLAVE IP=hss-agent**slave.xxx.myhuaweicloud.com:10180' >> hostguard\_setup\_config.conf && echo 'ORG\_ID=' >> hostguard\_setup\_config.conf && bash agent\_Install.sh && rm -f agent\_Install.sh**

## **Windows** 安装 **Agent** 失败

使用PowerShell运行脚本后,出现错误提示,请参考以下建议解决问题。

● 错误提示:**username and password cannot be empty**

处理建议:批量安装Agent时,准备的"windows-host-list.xlsx"文件中填写的服 务器账号或密码信息不正确,请重新核对并进行修改。

● 错误提示:**remote connect failed**

处理建议:批量安装Agent时,除了执行脚本的服务器,其他服务器需要设置安全 组入方向允许执行脚本的服务器IP访问5985端口。请检查是否有服务器安全组入 方向未放通5985端口。添加安全组规则请参见<mark>添加安全组规则</mark>。

● 错误提示:**download package failed**

处理建议: 下载安装包失败, 服务器无法访问Agent下载地址。请检查安全组、 DNS配置。

- 检查安全组:请检查服务器安全组出方向是否放通100.125.0.0/16网段的 10180端口。具体请参考<mark>[修改安全组](https://support.huaweicloud.com/usermanual-hss2.0/hss_01_0375.html#section1)</mark>。
- 检查DNS配置:请检查服务器DNS地址是否为华为云内网DNS。具体请参考 修改**[DNS](https://support.huaweicloud.com/usermanual-hss2.0/hss_01_0375.html#section2)**。
- 错误提示:**hostguard install failed**

处理建议:请您在管理控制台的右上角,单击"工单 > 新建工单",通过工单向 技术人员寻求帮助。

● 错误提示:**Invoke-Command**:无法对参数"**session**"执行参数验证。参数为 **Null**或空。请提供一个不为**Null**或空的参数,然后重试该命令。

处理建议:WinRM服务默认禁用非加密通讯。请参考如下操作,允许非加密通 讯。

a. 以Windows系统管理员身份运行PowerShell。

b. 执行如下命令,查看基于HTTP的WinRM是否开启。 **winrm enumerate winrm/config/listener**

图 **2-7** 查看 WinRM 开启情况 inrm enumerate winrm/config/listener 到请求中指定的目标。 请验证该目标上的服务是否正在运行以及是否正在接受请求。 有关目标(通常是<br>里服务,请查阅日志和文档。 如果目标是 WinkM 服务,则在目标上运行以下命令来分析和配置 WinkM ∭ 、上的服务是否正在运行以及是否正在接受请求。 有关目标(通常是 IIS 或 WinRM)<br>|标是 WinRM 服务, 则在目标上运行以下命令来分析和配置 WinRM 服务: ˝winrm q

- 如果存在报错信息,则表示WinRM服务未开启,请执行**c**。
- 如果不存在报错信息,则表示WinRM服务已开启,请执行**d**。
- c. 执行如下命令开启WinRM,选择y完成设置。

**winrm quickconfig**

图 **2-8** 开启 WinRM

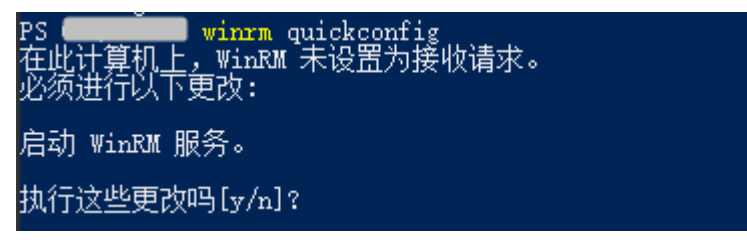

- d. 配置Auth。
	- i. 执行如下命令,查看Auth信息。

**winrm get winrm/config/service/auth**

图 **2-9** 查看 Auth 信息

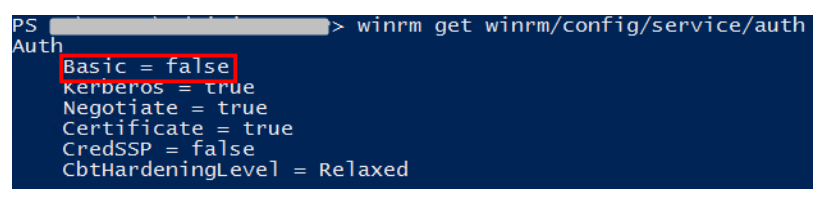

- ii. 执行如下命令修改"Basic"的值为"true"。 当返回值中"Basic"的值为"true"时,无需执行该步骤。 **winrm set winrm/config/service/auth '@{Basic="true"}'**
- e. 配置加密方式为允许非加密。
	- i. 执行如下命令,查看client信息。 **winrm get winrm/config/client**

#### <span id="page-26-0"></span>图 **2-10** 查看 client 信息

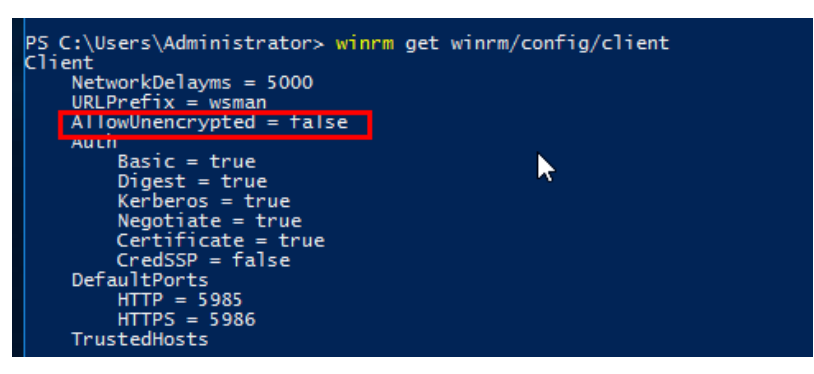

当返回值中"AllowUnencrypted"为"false"时,请执行**e.ii**。

ii. 执行如下命令,修改"AllowUnencrypted"为"true"。 **winrm set winrm/config/client '@{AllowUnencrypted="true"}'**

# **2.5 Agent** 状态异常应如何处理?

Agent状态主要分为以下三种,如果Agent的运行状态为"未安装"或者"离线"时, 表示Agent状态异常。

- 未安装:主机从未安装Agent,或Agent已安装但未成功启动。
- 离线: Agent与服务器通信异常, 主机中的Agent已被删除, 或非华为云主机离 线。
- 在线:主机内的Agent运行正常。

## 可能的原因

- 控制台Agent状态未更新。 安装Agent后,不会立即生效,需要等待5-10分钟左右控制台才会刷新。
- 操作系统不支持。 HSS目前支持的操作系统请参见**HSS**[支持的操作系统及版本。](https://support.huaweicloud.com/productdesc-hss2.0/hss_01_0137.html#section2)
- 网络故障。 主机中的Agent和云端防护中心出现异常,如网卡故障、IP地址异变及带宽较低。
- 主机内存不足。
- Agent进程异常。

## 处理方法

- 步骤1 在主机上安装Agent成功已超过10分钟, 控制台Agent状态仍显示"离线"。
	- 是:请执行**2**。
	- 否:请您耐心等待Agent上线,无需执行后续操作。安装Agent成功后,不会立即 生效,需要等待5-10分钟左右控制台才会刷新状态。
- 步骤**2** 主机的操作系统是否在**HSS**[支持的操作系统及版本范](https://support.huaweicloud.com/productdesc-hss2.0/hss_01_0137.html#section2)围内。
	- 是:请执行**[3](#page-27-0)**。
- 否:企业主机安全的Agent无法正常安装和运行在您的主机上,请升级为企业主机 安全支持的操作系统后再尝试安装Agent。
- <span id="page-27-0"></span>步骤**3** 主机网络是否正常。
	- 是:请执行**4**。
	- 否:请确保您的主机所属安全组出方向设置允许访问100.125.0.0/16网段的10180 端口,且主机能正常访问网络。待主机能正常访问网络后,再查看Agent状态。
- 步骤**4** 主机剩余可用内存是否大于300MB。
	- 是:请执行**5**。
	- 否: 主机内存不足将导致Agent离线, 请扩充内存容量, 容量扩充完成后, Agent 将恢复上线。
- 步骤**5** Agent进程异常,需要重启Agent。
	- Windows操作系统
		- a. 以管理员**administrator**权限登录主机。
		- b. 打开"任务管理器"。
		- c. 在"服务"页签选中"HostGuard"。
		- d. 单击鼠标右键,选择"重新启动",完成重启Agent。
	- Linux操作系统

请以**root**用户在命令行终端执行以下命令,完成重启Agent。

#### **/etc/init.d/hostguard restart**

如果回显以下信息,则表示重启成功。 root@HSS-Ubuntu32:~#/etc/init.d/hostguard restart Stopping Hostguard... Hostguard stopped Hostguard restarting... Hostguard is running

重启进程后等待2-3分钟:

- 如果Agent状态为"在线",则故障清除。
- 如果Agent状态仍为"未安装"或者"离线",请卸载Agent,再重新安装 Agent。
	- a. 卸载Agent请参[见如何卸载](#page-16-0)**Agent**?。

卸载操作执行完成后,请等待5~10分钟,确认服务器展示在HSS控制台的 "主机安装与配置 > Agent管理 > 未安装主机"页面后,再执行安装Agent 操作。

- b. 安装Agent请参[见为主机安装](https://support.huaweicloud.com/usermanual-hss2.0/hss_01_0233.html)**Agent**。
	- "华东二"、"西南-贵阳一"区域,通过命令行为华为云主机安装Agent
	- 时,由于此前已经打通过服务器网络,因此在"选择打通网络服务器"步
	- 骤,无需再选择服务器,直接执行下一步即可。

**----**结束

# **2.6 Agent** 的默认安装路径是什么?

在Linux/Windows操作系统的主机中安装Agent时,安装过程中不提供安装路径的选 择,默认安装在以下路径中,如表**[2-2](#page-28-0)**所示。

#### <span id="page-28-0"></span>表 **2-2** Agent 的默认安装路径

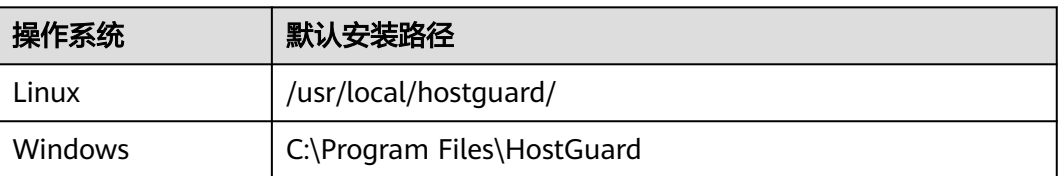

# **2.7 Agent** 检测时占用多少 **CPU** 和内存资源?

HSS服务采用轻量级Agent,占用资源极少,不会影响主机系统的正常业务运行。

具体占用的CPU、内存资源如下:

## **CPU** 占用峰值

Agent运行时,CPU占用控制在**1vCPU**的20%以内。因此,实际占用比例与您购买的云 服务器规格有关,详见不同规格主机**Agent**资源占用一览。

如果CPU占用比例超过1vCPU的20%, Agent会自动降CPU; 自动降CPU后, Agent检 测主机时间会延长,但不影响服务使用。如果CPU占用比例超过1vCPU的25%, Agent 将自动重启。

#### 说明

- Agent定时检测任务会基于使用地时间在每日00:00-04:00执行,全量扫描主机,不会影 响主机系统的正常运行。
- 如果Agent正在执行病毒查杀任务,病毒查杀程序会额外占用部分CPU,占用最多不超过多 核的30%。关于病毒查杀的详细介绍请参见<mark>病毒查杀</mark>。

## 内存占用峰值

Agent运行时,内存占用控制在**500MB**以内。如果Agent内存占用超过最大内存限制 500MB, Agent会在5分钟内自动重启。

#### 说明

如果Agent正在执行病毒查杀任务,内存占用控制在均值**800MB**。关于病毒查杀的详细介绍请参 [见病毒查杀](https://support.huaweicloud.com/usermanual-hss2.0/hss_01_0583.html)。

## 不同规格主机 **Agent** 资源占用一览

Agent运行时,不同规格的云服务器CPU、内存占用情况如表**2-3**所示。

#### 表 **2-3** Agent 资源占用一览

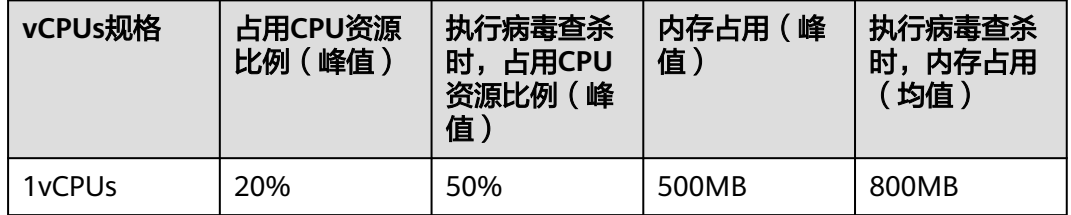

<span id="page-29-0"></span>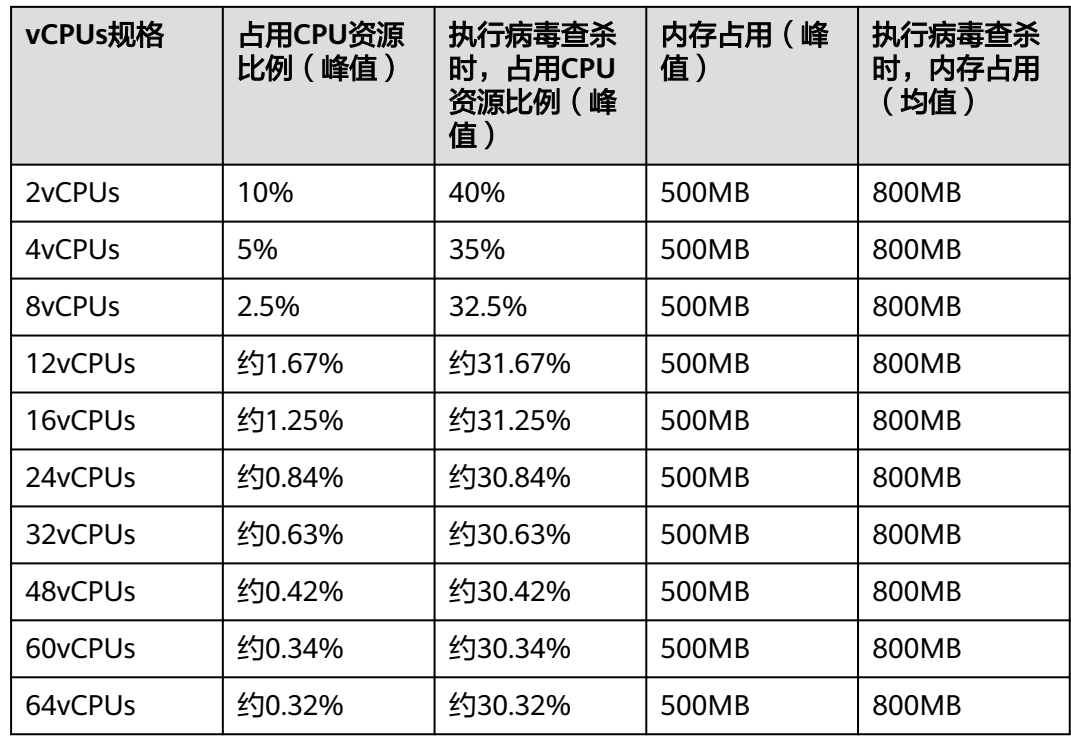

# **2.8** 购买不同版本 **HSS**,可以共用同一 **Agent** 吗?

可以。

同一服务器安装一次Agent即可满足所有版本的使用。

# **2.9** 如何查看未安装 **Agent** 的主机?

查看未安装Agent的主机的操作如下:

- 步骤**1** [登录管理控制台](https://console.huaweicloud.com/?locale=zh-cn)。
- **步骤2** 在页面左上角选择"区域",单击 ——,选择"安全与合规 > 企业主机安全",进入主 机安全平台界面。
- 步骤**3** 在左侧导航栏选择"安装与配置 > 主机安装与配置",进入Agent管理页面。
- 步骤**4** 选择"未安装主机"页签,查看未安装Agent的主机。

**----**结束

# **2.10 Agent** 如何升级?

企业主机安全将Agent1.0升级至Agent2.0需要在企业主机安全(旧版)控制台中操 作,升级后您将在企业主机安全(新版)继续查看、管理主机防护状态,企业主机安 全(旧版)将停止检测、防护。

## <span id="page-30-0"></span>如何判断是否已升级

判断服务器是否升级需要在企业主机安全(旧版)控制台查看服务器的"Agent状 态"。

#### 步骤**1** [登录管理控制台](https://console.huaweicloud.com/?locale=zh-cn)。

- **步骤2** 在页面左上角选择"区域",单击 ——,选择"安全与合规 > 企业主机安全",进入 企业主机安全(旧版)页面。
- 步骤**3** 进入服务后会弹出新版本上线的公告弹窗,单击弹窗中"云服务器界面"的链接,进 入企业主机安全(旧版)服务器页面。
- 步骤**4** 在服务器页面查看所有服务器的"Agent状态"为"升级成功"表示目标主机的Agent 已升级成功。

如果为"在线"状态且可进行<mark>升级操作</mark>。

图 **2-11** 查看 Agent 状态

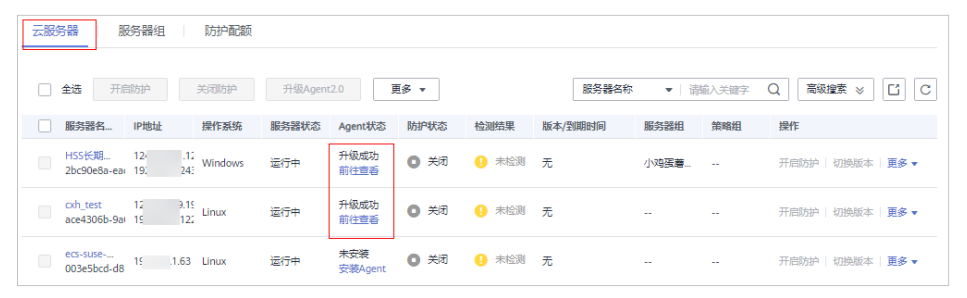

**步骤5** 单击"前往查看",将跳转至企业主机安全 (新版)控制台"云服务器"页面查看服 务器运行情况。

**----**结束

#### 升级前提条件

- 升级时目标云服务器的"Agent状态"必须为"在线"。
- 升级Agent需要在旧版企业主机安全控制台界面进行操作。

## 升级说明

- 整个升级Agent过程均为免费。
- 升级过程中不影响您在云服务器上业务的正常使用。
- 升级后将在新版console进行计费,旧版停止计费。
- 升级后需切换至企业主机安全(新版)查看云服务器防护状态,企业主机安全 (旧版)将停止防护。

#### 说明

- 当前支持切换至企业主机安全的Region为华北-乌兰察布二零一、华北-乌兰察布二零 二、西南-贵阳一、华南-深圳、华南-广州-友好用户环境、华东-上海一、华东-上海 二、华北-北京一、华北-北京四。
- 切换至新版后,在总览页左上角单击"返回旧版",可切换至主机安全(旧版)。
- 升级后支持开启增强版勒索病毒防护。

● 升级后将提升Agent运行时的安全性、稳定性、可靠性。

## <span id="page-31-0"></span>控制台一键升级 **Agent2.0**

#### 步骤**1** [登录管理控制台](https://console.huaweicloud.com/?locale=zh-cn)。

- 步骤**2** 在页面左上角选择"区域",单击 ,选择"安全与合规 > 企业主机安全",进入 企业主机安全页面。
- 步骤**3** 进入服务后会弹出新版本上线的公告弹窗,单击弹窗中"云服务器界面"的链接。
	- 图 **2-12** 进入主机管理进行 Agent 升级

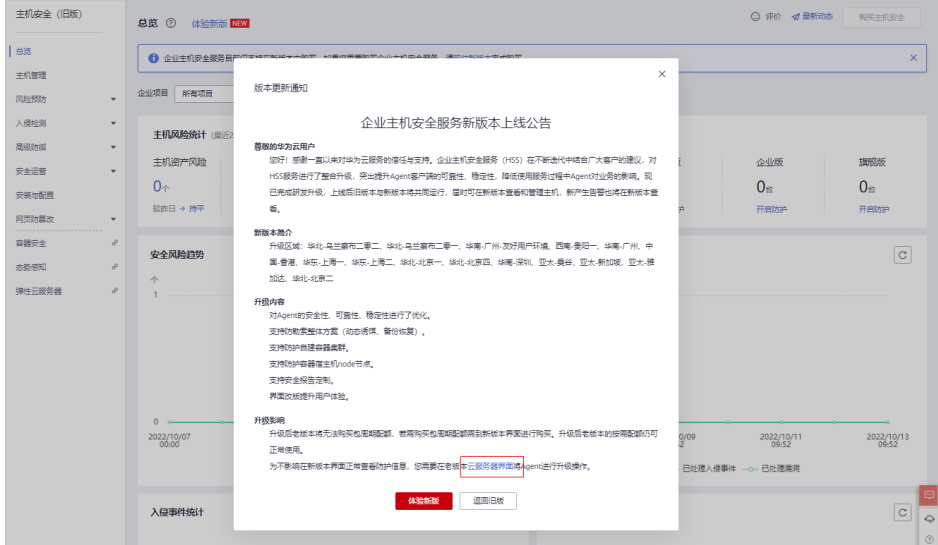

步骤**4** 自动跳转至旧版企业主机安全的"云服务器"页面,勾选需要升级的服务器选框,单 击上方"升级Agent2.0"。

#### 说明

- 勾选的目标云服务器"Agent状态"必须为"在线"。
- 如果服务器开启了网页防篡改版防护,请先前往网页防篡改页面,关闭网页防篡改防护后, 再进行Agent升级,否则无法选中待升级的服务器。
- 步骤**5** 在弹框中确认需要升级的云服务器,确认无误,单击"确认",平台自动执行升级操 作。
- 步骤**6** 升级时可[在步骤](#page-30-0)**3**进入的企业主机安全(旧版)界面查看目标云服务器的"Agent状 态"为"升级成功"表示升级成功。

#### 说明

● 升级过程中出现升级失败或完成后仍然显示未安装处理办法可参见**Agent**[升级失败或安装后](https://support.huaweicloud.com/hss2.0_faq/hss_01_0409.html) [仍然显示未安装怎么处理?。](https://support.huaweicloud.com/hss2.0_faq/hss_01_0409.html)

#### 图 **2-13** 查看 Agent 状态

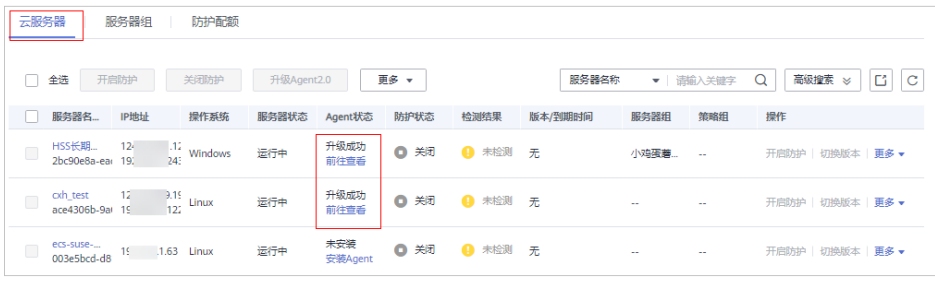

**----**结束

## **Windows** 主机手动升级 **Agent2.0**

如果您的Windows主机通过控制台一键升级Agent2.0失败可进行手动升级。

- 步骤**1** 远程登录待升级Agent2.0的Windows主机。
- 步骤**2** 进入Windows主机的C:\Program Files (x86)\HostGuard目录下。
- 步骤**3** 删除"PkgConfMgr.exe"文件。

## 注意

如果您在开启企业主机安全(旧版)防护时授权Agent1.0打开防火墙,Agent1.0在打 开防火墙的同时会添加允许全入 (hostguard\_AllowAnyIn)和全出 ( hostguard\_AllowAnyOut ) 的规则, 防止打开防火墙后对您的业务造成影响。 Agent1.0被卸载后,全入全出规则会被删除,您如果没有给自己的业务创建放通规 则,业务的网络访问会被阻断。因此您务必要将"PkgConfMgr.exe"文件删除,避免 Agent1.0添加的全入全出规则被删除。

- 步骤**4** 双击"unins000.exe"文件,卸载Agent1.0。
- 步骤**5** 在"HostGuard卸载向导"弹窗中,单击"是",完全删除HostGuard及其所有组 件。
- 步骤**6** (可选)重启主机。
	- 如果您开启了网页防篡改,卸载Agent1.0需要重启主机。在"HostGuard卸载向 导"弹窗中,单击"是",重启主机。
	- 如果您未开启网页防篡改,无需重启主机。在"HostGuard卸载向导"弹窗中, 单击"否",不重启主机。
- 步骤**7** 查看Windows主机的C:\Program Files (x86)\HostGuard目录不存在,表示卸载 Agent1.0完成。
- 步骤**8** [登录管理控制台](https://console.huaweicloud.com/?locale=zh-cn)。
- 步骤**9** 在页面左上角选择"区域",单击 ,选择"安全与合规 > 企业主机安全",进入 企业主机安全(新版)页面。
- 步骤**10** 在左侧导航栏选择"安装与配置 > Agent管理"。
- 步骤11 在Agent管理页面,单击"接入多云资产"。
- 步骤12 在Agent安装指南弹窗中,根据服务器的系统架构和操作系统,选择"复制"下载 Agent的链接。
- 步骤**13** 在待安装Agent2.0的Windows主机中,通过IE浏览器访问复制的Agent2.0下载链接, 下载Agent安装包并解压。
- 步骤**14** 使用管理员权限运行Agent2.0安装程序。

安装Agent2.0时,在主机类型界面,选择主机类型。

- 华为云主机:请选择"华为云主机"。
- 非华为云主机:请选择"其他云主机"。 在Agent安装指南中复制Org ID, 如图2-14所示, 在安装程序提示框中输入Org ID,然后按界面提示完成Agent安装。

#### 须知

安装界面中务必保证Org ID正确,否则可能导致Agent安装后页面仍然显示未安装 Agent。

图 **2-14** 获取 Org ID(非华为云主机)

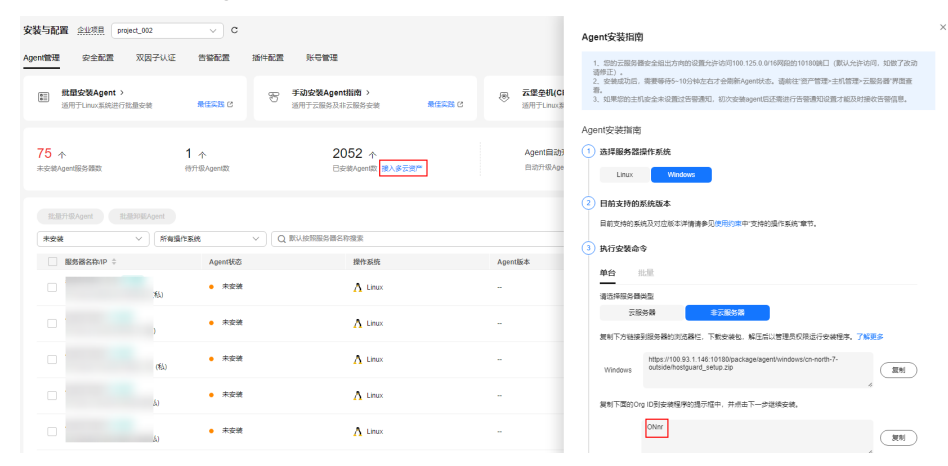

步骤**15** 安装完成后,在"Windows任务管理器"中查看进程"HostGuard.exe"和 "HostWatch.exe"。

两个进程皆存在,则表示Agent安装成功。

步骤16 安装成功后, Agent不会立即生效, 需要等待3~5分钟左右控制台才会刷新。

**----**结束

## **Linux** 主机手动升级 **Agent2.0**

如果您的Linux主机通过控制台一键升级Agent2.0失败可进行手动升级。

步骤**1** 远程登录待升级Agent2.0的Linux主机。

步骤**2** 执行以下命令,卸载Agent1.0。

#### <span id="page-34-0"></span>说明

不可以在/usr/local/hostguard/目录下执行卸载命令,可以在其他任意目录下执行卸载命令。

- EulerOS、CentOS、SUSE、Red Hat等支持rpm安装方式的OS的卸载命令:**rpm -e hostguard;**
- Ubuntu、Debian等支持deb安装方式的OS的卸载命令:**dpkg -P hostguard;**
- 步骤**3** 查看Linux主机的/usr/local/hostguard/目录不存在,表示Agent1.0卸载完成。
- 步骤**4** [登录管理控制台](https://console.huaweicloud.com/?locale=zh-cn)。
- **步骤5** 在页面左上角选择"区域",单击 ——,选择"安全与合规 > 企业主机安全",进入 企业主机安全(新版)页面。
- 步骤**6** 在左侧导航栏选择"安装与配置 > Agent管理"。
- 步骤7 在Agent管理页面,单击"接入多云资产"。
- 步骤**8** 在Agent安装指南弹窗中,根据服务器的系统架构和操作系统,选择"复制"安装 Agent的命令。
- 步骤**9** 在Linux主机中以root权限执行上一步获取的安装命令,安装Agent2.0。

如果界面回显信息如图 **Agent**安装成功所示,表示Agent2.0安装成功。

图 **2-15** Agent 安装成功

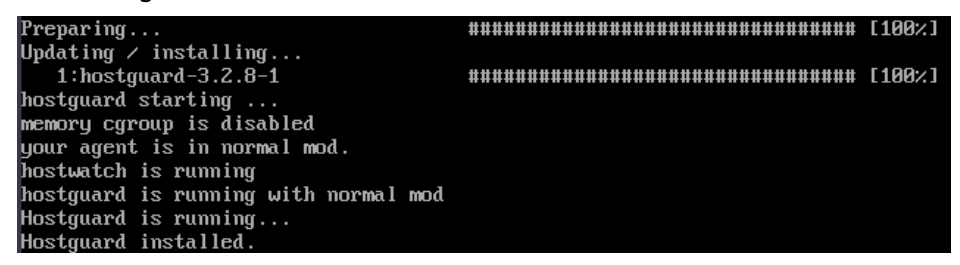

步骤**10** 使用**service hostguard status**命令,查看Agent的运行状态。

如果界面回显如图 **Agent**运行正常所示,则表示Agent服务运行正常。

图 **2-16** Agent 运行正常

your agent is in normal mod. hostwatch is running hostguard is running with normal mod

步骤**11** 安装成功后,Agent不会立即生效,需要等待3~5分钟左右控制台才会刷新。

**----**结束

# **2.11** 企业主机安全升级失败怎么处理?

## **Agent** 升级说明

无论升级前还是升级后同一台主机都会同时在企业主机安全新、旧版呈现,服务 器状态以使用的控制台版本为准。

- 整个升级Agent过程均为免费。
- 升级时查看"Agent状态"为"在线"才能正常升级。
- 升级过程中不影响您在云服务器上业务的正常使用。
- **升级后将在新版conosle进行计费,旧版停止计费。**
- 升级后云服务器在企业主机安全(新版)继续被防护,企业主机安全(旧版)将 停止防护。

## 升级 **Agent** 原理

在企业主机安全控制台单击升级Agent后,系统将自动按照先卸载Agent1.0,然后安装 Agent2.0的顺序执行,无需人为操作。

- 升级时Agent在旧版控制台反馈的状态:
	- 升级成功:已经升级成功,可切换至企业主机安全(新版)查看防护情况。
	- 升级中: Agent正在升级。
	- 升级失败: Agent升级失败。
- 升级时Agent在新版控制台反馈的状态:
	- 未安装:目标主机在新版控制台还未进行Agent安装。
	- 在线:Agent运行正常。
	- 离线:Agent通信异常。

## 失败常见原因

#### 说明

自动执行升级完成后,需要等待5~10分钟左右Agent才会自动刷新Agent状态。

Agent升级失败或超过等待时间仍不显示可能原因如下:

- 1. DNS无法解析: Agent升级只能通过内网DNS解析, 因此需要保证内网DNS地址 的正确性。
- 2. 10180端口被限制访问: Agent升级需要通过端口10180进行访问。
- 3. 可用内存不足: Agent升级需要占用一定内存, 主机剩余内存小于300M会影响正 常升级。
- 4. 无法正常获取metadata: Agent升级需要获取服务器的ID、名称、Region等信 息。

## 原因排查及解决办法

- **DNS**无法解析
	- 排查步骤
		- i. 通过远程管理工具 (如: SecureFX、WinSCP)远程登录目标云服务器。
		- ii. 执行以下命令,查询目标云服务器的内网DNS地址。 cat /etc/resolv.conf
		- iii. 记录目标服务器已查询的DNS地址和所在Region,参照内网**[DNS](https://support.huaweicloud.com/dns_faq/dns_faq_002.html)**地址对 比,确认是否与标准的Region和DNS地址相匹配。
		- iv. 如果排查确认Region和DNS匹配,则非DNS解析问题,排查其他原因。 如果Region和DNS不匹配,则为内网DNS解析地址有误。
– 解决办法

确认Region和DNS不匹配后,需要确认服务器已设置的内网DNS修改后是否 影响业务。

- **■** 如果不影响,可参照<mark>切换服务器的DNS地址</mark>修改服务器的内网DNS,修 改后执行升级。
- 如果会影响业务,内网DNS无法进行修改,您需要建立主机名与IP地址 之间的映射关系,添加信息后执行升级,操作步骤如下:
	- 1) 登录目标云服务器。
	- 2) 执行以下命令,切换至root权限。
		- **sudo su -**
	- 3) 执行以下命令,编辑hosts文件。
		- **vi /etc/hosts**
	- 4) 键盘键入"i",进入编辑模式。
	- 5) 按照如下格式添加语句,建议映射关系。

#### 私有**IP**地址 主机名

【示例】:

192.168.0.1 hostname01

192.168.0.2 hostname02

- 6) 键盘键入"Esc"退出编辑模式。
- 7) 执行以下命令,保存并退出。

**:wq**

● **10180**端口被限制访问。

待安装或升级Agent的线上主机需要与网段相通,要求您的服务器安全组出方向的 设置允许访问100.125.X.X/16网段的10180端口。

- 排查步骤
	- i. 在页面左上角选择"区域",单击 ——,选择"计算 > 弹性云服务 器"。
	- ii. 单击目标服务器名称,进入服务器详情页面,单击"安全组",查看安 全组规则。
	- iii. 选择"出方向规则",查看禁止策略中是否有10180端口。
		- 1) 如果没有,表示非端口被限制访问问题。
		- 2) 如果存在,表示端口被限制访问。
- 解决办法

端口被限制访问,需要将端口策略修改为允许,操作详情请参见<mark>配置安全组</mark> **[规则](https://support.huaweicloud.com/usermanual-ecs/zh-cn_topic_0030878383.html)**中的步骤8。

- 可用内存不足。
	- 排查步骤
		- Linux主机
			- 1) 通过远程管理工具(如:SecureFX、WinSCP)远程登录目标云服务 器。
- 2) 执行以下命令,查看目标云服务器的内存使用情况。 free -m
- 3) 执行命令反馈信息如图**2-17**所示,查看free项的数值。 如果available数值小于300M,则表示内存不足。

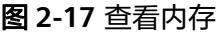

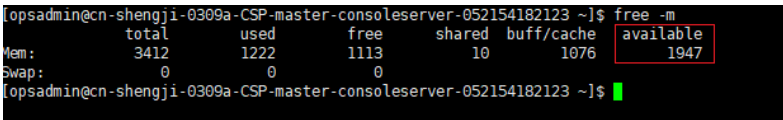

- Windows主机
	- 1) 通过远程管理工具(如:mstsc、rdp)远程登录目标云服务器。
	- 2) 打开任务管理器。
	- 3) 选择"性能 > 内存", 进入"内存"页面, 查看剩余可用内存。 如果可用内存小于300M,则表示内存不足。
- 解决办法
	- 关闭一些高内存占用的应用程序。
	- 扩充内存容量后再进行安装,扩容操作详情请参见<del>[变更服务器规格](https://support.huaweicloud.com/usermanual-ecs/zh-cn_topic_0013771092.html)</del>。
- 无法正常获取**metadata**。
	- 排查步骤

排查是否能正常获取metadata数据操作详情请参见查询**[Metadata](https://support.huaweicloud.com/usermanual-ecs/ecs_03_0166.html#section4)**元数据。

– 处理步骤 需配置路由与169.254.169.254相同才能正常获取,操作详情请参见[云服务器](https://support.huaweicloud.com/ecs_faq/ecs_faq_1321.html) [无法获取元数据怎么办?。](https://support.huaweicloud.com/ecs_faq/ecs_faq_1321.html)

# **2.12** 服务器安装 **Agent** 后会访问哪些资源?

华为云服务器在安装Agent后通常情况会访问的设备、IP、端口如表**[2-4](#page-38-0)**所示。

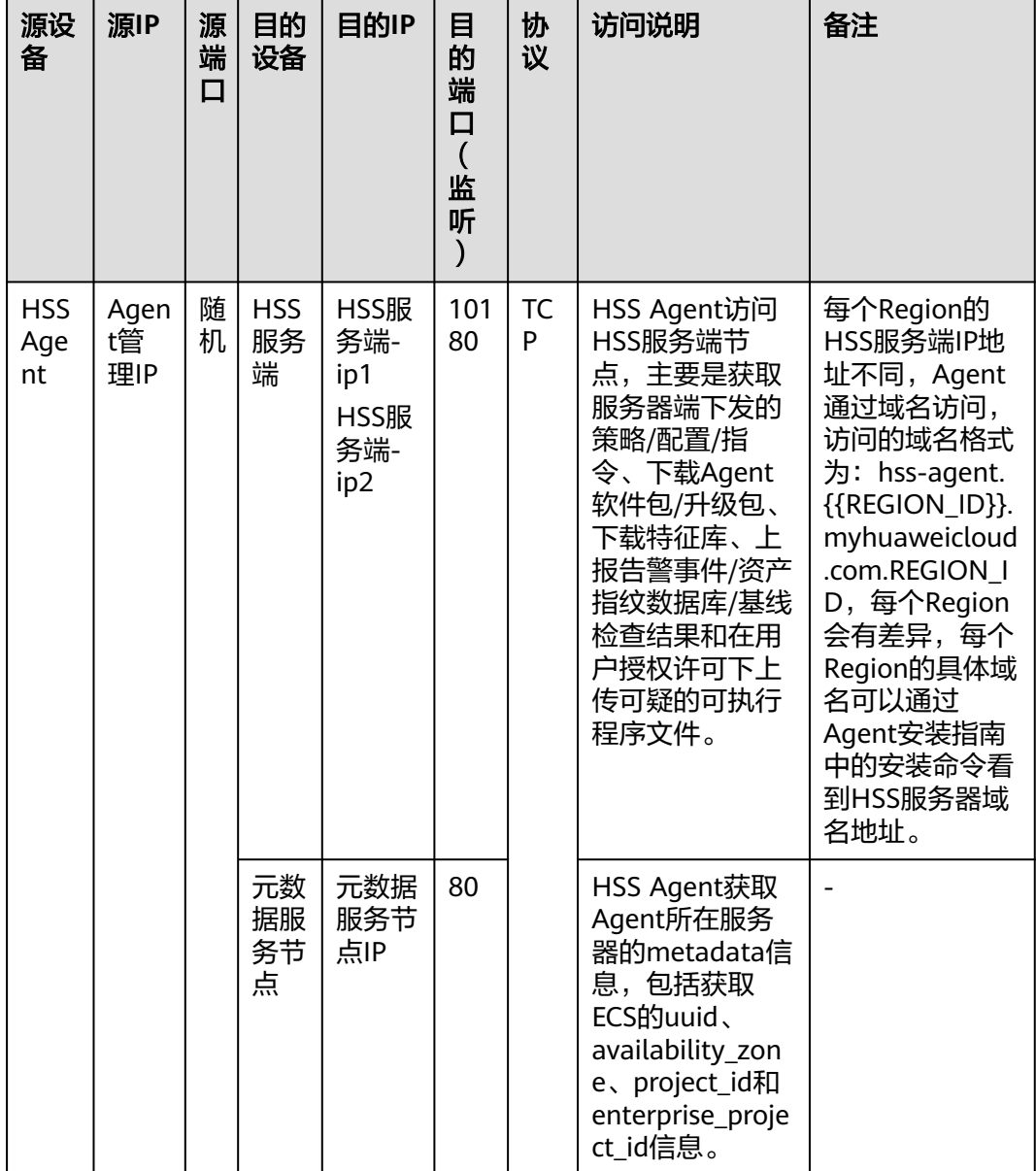

#### <span id="page-38-0"></span>表 **2-4** 新装 Agent 访问情况说明

# **2.13** 如何使用镜像批量安装 **Agent**?

可通过已制作的私有镜像为新创建的服务器进行安装部署。

#### 说明

已有的私有镜像不支持跨Region使用,跨Region使用会导致Agent状态显示未安装。

示例:在A区域制作的私有镜像部署在B区域,部署完成后B区域的Agent状态会显示为未安装, 如果在A区进行部署,则Agent状态正常。

如果需跨Region使用,镜像安装完成后,您可先对原**Agent**[进行卸载,](#page-16-0)清除原Agent信息,然后 获取目标Region的安装命令执行**[Agent](https://support.huaweicloud.com/usermanual-hss2.0/hss_01_0233.html)**安装即可。

#### **Windows** 操作系统

windows操作系统可以使用镜像的方式批量安装Agent,操作步骤如下:

- 步骤**1** 购买华为云弹性云服务器,选定所需使用的Windows系统镜像,详细操作请参[见购买](https://support.huaweicloud.com/usermanual-ecs/ecs_03_7002.html) [华为云弹性云服务器](https://support.huaweicloud.com/usermanual-ecs/ecs_03_7002.html)。
- 步骤**2** 在购买的弹性云服务器中安装HSS Agent,详细操作请参见安装**[Agent](https://support.huaweicloud.com/usermanual-hss2.0/hss_01_0233.html)**。

#### 说明

除在主机中安装HSS的Agent外,请勿开启其他服务或执行相关配置操作。

- 步骤**3** 执行以下操作,查看弹性云服务器的防护状态。
	- 1. 登录管理控制台
	- 2. 在页面左上角选择"区域",单击 二,选择"安全合规 > 企业主机安全",进入 企业主机安全界面。
	- 3. 在左侧导航栏,选择"资产管理 > 主机管理",进入"主机管理"页面。
	- 4. 选择"云服务器"页签。
	- 5. 在目标服务器的"防护状态"列,查看防护状态。
		- 防护状态为"防护中":请执行步骤步骤**4**。
		- 防护状态为"未防护"或"防护中断":请执行步骤步骤**5**。

步骤**4** 执行以下操作,关闭HSS防护。

- 1. 在目标服务器的所在行的操作列,单击"关闭防护"。
- 2. 单击"确定",关闭防护。
- 3. 查看目标服务器的防护状态为"未防护",表示关闭防护成功。
- 步骤**5** 以Administrator用户登录弹性云服务器,找到并删除以下文件。

#### **C:\Program Files\HostGuard\run\agent\_info.conf**

- 步骤**6** 关闭弹性云服务器,使用该弹性云服务器制作镜像,详细操作请参见[创建镜像。](https://support.huaweicloud.com/usermanual-ims/zh-cn_topic_0013901628.html)
- 步骤**7** 使用步骤**6**制作的镜像批量新建服务器。

服务器新建成功后, 等待5~10分钟左右Agent状态会更新为"在线"。

#### **----**结束

#### **Linux** 操作系统

Linux操作系统可以通过如下方式批量安装Agent:

- 步骤**1** 购买华为云弹性云服务器,选定所需使用的Linux系统镜像,详细操作请参见[购买弹性](https://support.huaweicloud.com/usermanual-ecs/ecs_03_7002.html) [云服务器。](https://support.huaweicloud.com/usermanual-ecs/ecs_03_7002.html)
- 步骤**2** 在购买的弹性云服务器中安装HSS的Agent,详细操作请参见安装**[Agent](https://support.huaweicloud.com/usermanual-hss2.0/hss_01_0233.html)**。

说明

除在主机中安装HSS的Agent外,请勿开启其他服务或执行相关配置操作。

#### 步骤**3** 执行以下操作,查看弹性云服务器的防护状态。

- 1. 登录管理控制台
- 2. 在页面左上角选择"区域",单击 ,选择"安全合规 > 企业主机安全",进入 企业主机安全界面。
- 3. 在左侧导航栏,选择"资产管理 > 主机管理",进入"主机管理"页面。
- 4. 选择"云服务器"页签。
- 5. 在目标服务器的"防护状态"列,查看防护状态。
	- 防护状态为"防护中":请执行步骤步骤**4**。
	- 防护状态为"未防护"或"防护中断":请执行步骤步骤**5**。
- 步骤**4** 执行以下操作,关闭HSS防护。
	- 1. 在目标服务器的所在行的操作列,单击"关闭防护"。
	- 2. 单击"确定",关闭防护。
	- 3. 查看目标服务器的防护状态为"未防护",表示关闭防护成功。
- **步骤5** 以Root用户登录弹性云服务器,执行以下命令删除"agent info.conf"文件。

**rm /usr/local/hostguard/run/agent\_info.conf**

- 步骤**6** 关闭弹性云服务器,使用该弹性云服务器制作镜像,详细操作请参见[创建镜像。](https://support.huaweicloud.com/usermanual-ims/zh-cn_topic_0013901628.html)
- 步骤**7** 使用步骤**6**制作的镜像批量新建服务器。 服务器新建成功后, 等待5~10分钟左右Agent状态会更新为"在线"。 **----**结束

# **2.14** 无法访问 **Windows** 或 **Linux** 版本 **Agent** 下载链接?

#### 问题原因

Agent下载链接为华为云内网地址,因此在下载Agent前,您需要先为主机配置华为云 内网DNS地址。如果没有配置华为云内网DNS地址,主机将访问不了下载链接。

### 解决办法

重新配置正确的内网DNS地址,主机域名使用[华为云提供的内网](https://support.huaweicloud.com/dns_faq/dns_faq_002.html)**DNS**地址进行解析 后,访问对应系统版本的Agent下载链接,重新安装Agent。

## **2.15** 升级 **Agent** 失败,提示"替换文件失败"

#### 问题现象

在企业主机安全控制台"安装与配置 > 主机安装与配置 > Agent管理"页面,升级 Agent后, Agent升级状态显示"升级失败", 鼠标滑动至升级失败文字处查看到提示 "替换文件失败"。

#### 解决办法

企业主机安全Agent 3.2.4及以下版本不能平滑升级至新版本,因此您需要手动卸载 3.2.4及以下版本Agent,再重新安装新版本Agent,详细操作请参考:

- 1. 卸载**[Agent](#page-16-0)**。
- 2. 安装**[Agent](https://support.huaweicloud.com/usermanual-hss2.0/hss_01_0233.html)**。

## **2.16** 批量安装 **Agent** 失败,提示"网络不通"

#### 问题现象

通过账号密码的方式批量为主机安装Agent失败,失败原因提示"网络不通访问超 时"。

### 解决办法

- 1. 确认主机状态是否为"运行中"。
	- 是:请执行**2**继续排查问题。
	- 否:主机状态为"运行中"时,才能执行Agent安装,请排查主机状态确认主 机恢复运行后重试安装。
- 2. 确认批量安装Agent的主机是否在同一个VPC下。

您可以参考如下操作确认:

- a. 登录管理控制台。
- b. 单击管理控制台左上角的<mark> ♀</mark>,选择区域和项目。
- c. 单击页面左上方的  $\equiv$ , 选择"计算 > 弹性云服务器", 进入弹性云服务器页 面。
- d. 单击一台目标弹性云服务器名称,进入基本信息页面。
- e. 在"云服务器信息"模块,单击虚拟私有云名称,跳转至虚拟私有云页面。
- f. 在VPC所在行的"服务器个数"列,单击数值,跳转查看该VPC下所有的云服 务器。

确认是否包含您所需的所有服务器。

- 是: 请执行**3**继续排查问题。
- 否: 通过账号密码一键批量安装Agent的安装方法仅适用于为同一个VPC 下的主机进行安装。您可以参考安装**[Agent](https://support.huaweicloud.com/usermanual-hss2.0/hss_01_0233.html)**进行批量安装。
- 3. 确认批量安装Agent的主机账号密码是否相同。
	- 是:请执行**4**继续排查问题。
	- 否:通过账号密码一键批量安装Agent的安装方法仅适用于为账号密码相同的 主机进行安装。您可以参考安装**[Agent](https://support.huaweicloud.com/usermanual-hss2.0/hss_01_0233.html)**进行批量安装。
- 4. 执行以下命令,确认主机安全组出方向是否放通100.125.0.0/16网段的10180端 口。

**curl -kv https://hss-agent.**区域代码**.myhuaweicloud.com:10180** 命令中的区域代码,每个区域不同,各区域代码请参见<mark>[地区和终端节点](https://developer.huaweicloud.com/endpoint)</mark>。 以"华北-北京一"为例,完整命令示例: curl -kv https://hss-agent.cnnorth-1.myhuaweicloud.com:10180

– 已放通:ping命令执行正常,表示已放通100.125.0.0/16网段的10180端口, 请执行**[5](#page-42-0)**继续排查问题。

- 未放通:ping命令执行后,界面卡住不动,表示未放通100.125.0.0/16网段的 10180端口,请参见<mark>[添加安全组规则](https://support.huaweicloud.com/usermanual-vpc/zh-cn_topic_0030969470.html)</mark>放通该端口。
- <span id="page-42-0"></span>5. 执行以下命令,确认主机DNS能否正常解析下载Agent的域名。

```
ping -c 1 hss-agent.区域代码.myhuaweicloud.com
```
命令中的区域代码,每个区域不同,各区域代码请参见<mark>[地区和终端节点](https://developer.huaweicloud.com/endpoint)</mark>。

以"华北-北京一"为例,完整命令示例: ping -c 1 hss-agent.cnnorth-1.myhuaweicloud.com

- 解析成功:界面回显解析出的IP,表示DNS解析正常,请执行**6**继续排查问 题。
- 解析失败: 界面回显"name or service not known"或未解析出IP, 表示 DNS解析失败。请执行以下操作修改DNS服务器。
	- i. 执行以下命令打开resolv.conf文件。
		- **vi /etc/resolv.conf**
	- ii. 在文件中添加华为云内网DNS地址,DNS地址请参见<mark>华为云的内网</mark> **[DNS](https://support.huaweicloud.com/zh-cn/dns_faq/dns_faq_002.html)**。

例如, 华北-北京一的DNS地址为100.125.1.250和100.125.21.250, 则在 文件中添加"nameserver 100.125.1.250"和"nameserver 100.125.21.250"。

- iii. 输入**wq**,并按Enter键,保存。
- 6. 执行以下命令,确认主机能否获取元数据。
	- **curl http://169.254.169.254/openstack/latest/meta\_data.json**
		- 如果界面有返回值,表示可获取元数据,请执行**7**继续排查问题。
	- 如果界面无返回值或卡住不动,请参考**Linux**[服务无法获取元数据怎么办](https://support.huaweicloud.com/ecs_faq/ecs_faq_1321.html)**?**解 决无法获取元数据问题。
- 7. 确认主机安全组入方向是否禁用ICMP命令。

使用另一台主机ping需要安装Agent的主机IP,不能ping通,表示安全组入方向禁 用了ICMP命令,请参见<mark>添加安全组规则</mark>放通ICMP命令。

## **2.17** 如何验证主机与 **HSS** 服务端的网络是否打通成功?

当前"华东二"、"西南-贵阳一"区域,在安装主机安全Agent时,如果安装模式选 择"命令行安装",则需要选择目标主机打通网络。

打通网络是指在主机所在VPC中创一个VPC终端节点(占用一个VPC子网IP),让主机 和HSS服务端能够进行通信,以便主机能下载安装Agent。关于VPC终端节点更详细的 介绍请参见什么是**VPC**[终端节点?](https://support.huaweicloud.com/productdesc-vpcep/zh-cn_topic_0131645194.html)。

本文介绍验证网络是否打通和手动打通网络的操作方式。

#### 验证网络是否打通成功

步骤**1** 登录管理控制台。

<mark>步骤2</mark> 单击管理控制台左上角的<mark>♀</mark>,选择区域和项目。

**步骤3** 单击页面左上方的━━, 选择"网络 > VPC终端节点", 进入"终端节点"页面。

步骤**4** 在终端节点列表中,查看是否存在终端节点服务名称为 "com.myhuaweicloud.xxx.hss-agent"的终端节点。

其中"xxx"表示Region ID, 例如华东二的Region ID为"cn-east-4"。

#### 图 **2-18** 终端节点

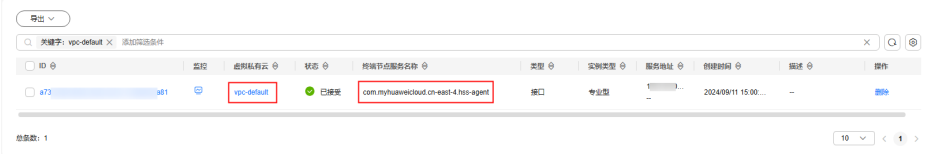

● 存在

表示网络已打通,您可以返回企业主机安全控制台,执行后续安装Agent的操作。 详细操作请参[见通过命令行为华为云主机安装](https://support.huaweicloud.com/usermanual-hss2.0/hss_01_0234.html#section5)**Agent**。

不存在

表示网络未打通,您可以按如下方式打通网络:

- 自动打通: 返回企业主机安全控制台, 重新执行安装主机安全Agent的操作, 在"选择打通网络服务器"步骤,选中目标服务器,企业主机安全会自动为 您打通服务器网络。详细操作请参[见通过命令行为华为云主机安装](https://support.huaweicloud.com/usermanual-hss2.0/hss_01_0234.html#section5)**Agent**。
- 手动打通:详细操作请参见<mark>手动打通网络</mark> 。

#### **----**结束

#### 手动打通网络

- 步骤**1** 在"终端节点"页面右上方,单击"购买终端节点",进入购买"终端节点"页面。
- 步骤**2** 根据页面信息,配置购买参数。
	- 1. 区域: 选择"华东二"或"西南-贵阳一"。请根据主机要接入的区域选择。
	- 2. 服务类别: 选择"云服务"。
	- 3. 选择服务:
		- 选择"com.myhuaweicloud.xxx.hss-agent",其中"xxx"表示Region ID, 例如华东二的Region ID为cn-east-4。
		- 勾选"创建内网域名"。
	- 4. 虚拟私有云:选择与您主机网络互通的私有云。
	- 5. 子网: 选择或创建一个子网。
	- 6. IPv4:选择"自动分配IPv4"。
	- 7. 其他参数:根据界面提示按需配置。
- 步骤**3** 单击"立即购买",完成订单提交。
- 步骤**4** 返回"终端节点"页面,确认终端节点创建完成。

#### **----**结束

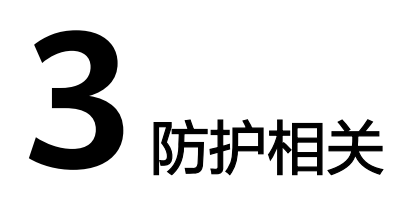

# **3.1** 防护中断

### 问题现象

在企业主机安全的"资产管理 > 主机管理"页面, 目标服务器的防护状态显示"防护 中断"。

#### 图 **3-1** 防护中断

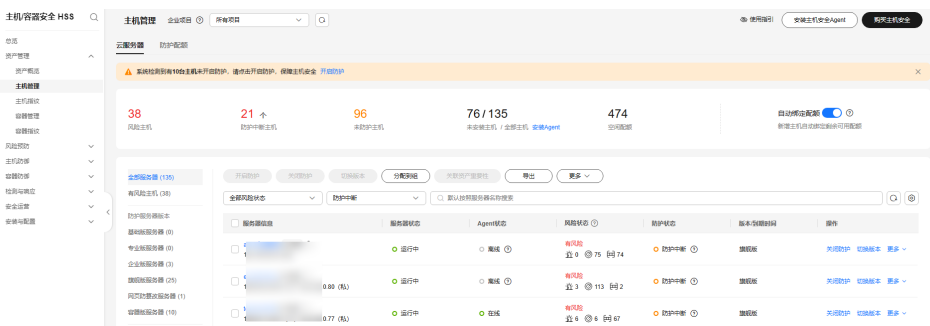

### 解决方案

鼠标悬停在"防护中断"状态旁的"?"提示上,查看中断原因。

- 服务器关机、**Agent**通信异常或**Agent**已被卸载。
	- 服务器关机

如果服务器正常关机,在服务器开机后,如果没有其他异常,防护状态会自 动恢复为"防护中"。

– Agent通信异常或Agent已被卸载

在"Agent状态"列,查看当前Agent所处状态。如果Agent显示"离线"或 "未安装",表示Agent状态异常,请参考**Agent**[状态异常应如何处理?](#page-26-0)排查 处理。

● **Agent**空载

如果Agent运行时占用主机内存超限自动重启或其他原因导致Agent重启,在30分 钟内重启次数达12次,Agent当天会进入为空载状态,在第二天恢复正常。空载

状态下Agent所有防护功能关闭,仅可通过控制台执行升级、卸载操作。Agent占 用主机内存的详细说明请参[见内存占用峰值](#page-28-0)。

如需手动将Agent状态恢复正常请参见将**Agent**从静默或空载状态恢复为正常状 态。

● **Agent**静默

Agent进入静默状态的原因有两种:

- 主机剩余可用内存不足50MB,大约3分钟左右,Agent会进入静默状态,待 可用内存充足(大于250MB )时才会恢复正常。
- 如果Agent运行时占用主机内存超限自动重启或其他原因导致Agent重启,在 1小时内重启次数达17次,Agent当天会进入静默状态,在第二天恢复正常。 Agent占用主机内存的详细说明请参见**内存占用峰值**。

在静默状态下,Agent所有防护功能关闭,并且不可通过控制台执行升级、卸载操 作。

如需手动将Agent状态恢复正常请参见将**Agent**从静默或空载状态恢复为正常状 态。

### 将 **Agent** 从静默或空载状态恢复为正常状态

如果是主机内存不足导致Agent静默,建议您扩容主机内存,保证主机可用内存大于 250MB, Agent会自行恢复为正常状态。

如果是Agent重启次数过多导致Agent空载或静默,您可以等待Agent次日自行恢复正 常,也可以通过如下操作手动将Agent恢复为正常状态。

#### 说明

如果您开启了自保护策略,请先关闭自保护策略再执行以下操作。详细操作参考**关闭自保护**。

- 1. 修改Agent安装目录下的conf/framework.conf文件,将run\_mode冒号后面的模 式改为normal。
- 2. 执行以下操作,删除记录重启次数的文件。
	- Linux:执行命令**rm -f /usr/local/hostguard/run/restart.conf**。
	- Windows:找到**C:\Program Files\HostGuard\run\restart.conf**并删除。
- 3. 执行以下操作,重启Agent。
	- Linux:执行命令**/etc/init.d/hostguard restart**。
	- Windows:
		- Agent为4.0.17及以下版本:
			- 1) 以管理员**administrator**权限登录主机。
			- 2) 打开"任务管理器",选择"服务"页签。
			- 3) 选中Hostwatch,单击鼠标右键选择"停止",等待状态改变为 "已停止"后执行步骤**4**。
			- 4) 选择中Hostquard, 单击鼠标右键选择"停止"。
			- 5) 选中Hostwatch,单击鼠标右键选择"开始",完成重启。 启动Hostwatch后会自动拉起Hostguard。
		- Agent为4.0.18及以上版本:
			- 1) 以管理员**administrator**权限登录主机。

<span id="page-46-0"></span>2) 打开cmd命令提示符窗口,依次执行以下命令停止服务。

**sc control hostwatch 198**

**sc control hostguard 198**

如**图 停止服务**所示为正常现象,开启自保护的主机上不会生成 sp\_state.conf文件。

图 **3-2** 停止服务

:\Users\Administrator> "C:\Program Files\HostGuard\bin\csa-service.exe" hostwatch stop<br>> state.conf not exist. ):\Users\Administrator> "C:\Program Files\HostGuard\bin\csa-service.exe" hostguard stop<br>p\_state.conf not exist. ::\Users\Administrator>

- 3) 打开"任务管理器",选择"服务"页签。
- 4) 选中Hostwatch,单击鼠标右键选择"开始",完成重启。 启动Hostwatch后会自动拉起Hostguard。

## **3.2** 防护降级

防护降级是指企业主机安全的Agent部分防护功能因异常原因而关闭或不生效,导致对 主机的防护能力降低。

当前用户可以通过在企业主机安全控制台"资产管理 > 主机管理"页面,单击服务器 名称,进入服务器防护详情页面,查看"安全运营 > 策略管理"中的策略状态判断 Agent防护是否降级。如果存在状态为"启用异常"的策略,表示Agent存在防护降 级。

本文为您介绍Agent运行时的防护等级和Agent防护降级的原因及解决方案。

### **Agent** 防护等级说明

Agent处于"运行中"状态时,防护等级分为五个等级:

- 1. Agent防护等级=1,此时Agent状态正常,所有防护功能正常。
- 2. Agent防护等级=2,此时Agent关闭了防护等级1的策略,保留了防护等级2和3的 策略。防护策略对应的防护等级见表**3-1**。
- 3. Agent防护等级=3, 此时Agent关闭了防护等级1和2的策略, 保留了防护等级3的 策略。防护策略对应的防护等级见表**3-1**。
- 4. Agent空载,此时Agent所有防护功能关闭,仅可通过控制台执行升级、卸载操 作,主机防护状态显示为"防护中断"。
- 5. Agent静默,此时Agent所有防护功能关闭,并且不可通过控制台执行升级、卸载 操作,主机防护状态显示为"防护中断"。

#### 表 **3-1** 防护策略对应的防护等级说明

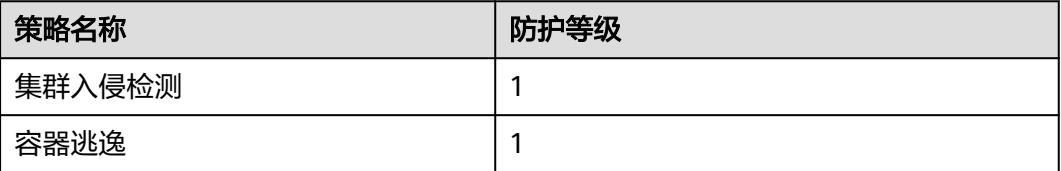

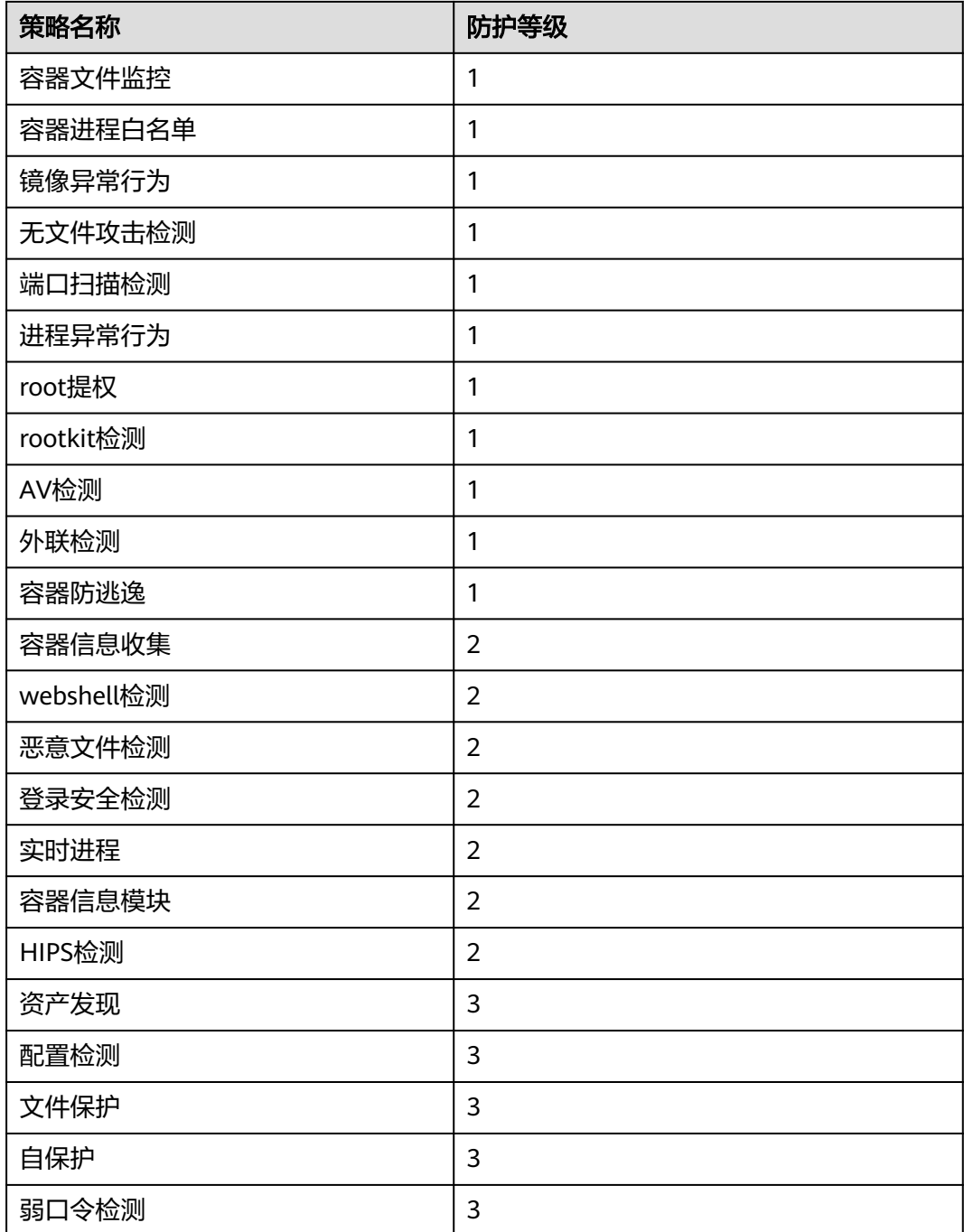

#### 说明

表**[3-1](#page-46-0)**中所示策略的详细说明请参[见策略管理概述](https://support.huaweicloud.com/usermanual-hss2.0/hss_01_0045.html)。

### **Agent** 防护降级原因

Agent防护降级原因如下:

● Agent重启次数超限:Agent运行时占用主机内存超限自动重启或其他原因导致 Agent重启,重启的次数过多,导致Agent防护降级。Agent重启次数与防护降级 关系如下:

- 5次≤Agent重启次数≤8次, 当天Agent防护等级将从1级降至2级, 第二天恢 复正常。
- 9次≤Agent重启次数≤11次,当天Agent防护等级将从2级降至3级,第二天恢 复正常。
- 12次≤Agent重启次数≤16次,当天Agent防护等级将从3级降至空载状态,第 二天恢复正常。
- Agent重启次数≥17次, 当天Agent将进入静默状态, 第二天恢复正常。
- 主机内存不足:主机内存不足50MB时会导致Agent防护降级。如果主机内存不 足,持续大约3分钟左右,Agent会逐渐降级并最终进入静默状态。待主机可用内 存充足(大于250MB)时,Agent状态才会恢复正常。

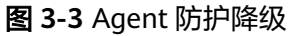

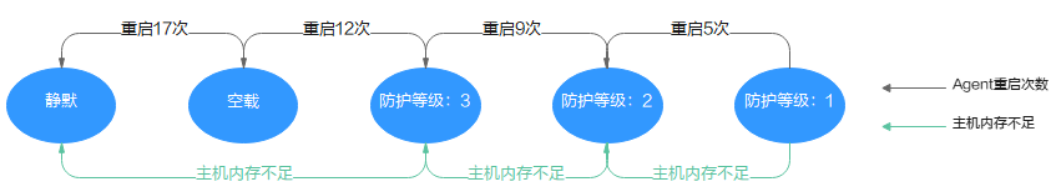

### **Agent** 防护降级解决方案

如果是主机内存不足导致防护降级,建议您扩容主机内存,保证主机可用内存大于 250MB,Agent会自行恢复为正常状态。

如果是Agent重启次数过多导致防护降级,您可以等待Agent次日自行恢复正常,也可 以通过如下操作手动将Agent恢复为正常状态。

#### 说明

如果您开启了自保护策略,请先关闭自保护策略再执行以下操作。详细操作参考**关闭自保护**。

- 1. 修改Agent安装目录下的conf/framework.conf文件,将run\_mode冒号后面的模 式改为normal。
- 2. 执行以下操作,删除记录重启次数的文件。
	- Linux:执行命令**rm -f /usr/local/hostguard/run/restart.conf**。
	- Windows:找到**C:\Program Files\HostGuard\run\restart.conf**并删除。
- 3. 执行以下操作,重启Agent。
	- Linux:执行命令**/etc/init.d/hostguard restart**。
	- Windows:
		- Agent为4.0.17及以下版本:
			- 1) 以管理员**administrator**权限登录主机。
			- 2) 打开"任务管理器",选择"服务"页签。
			- 3) 选中Hostwatch,单击鼠标右键选择"停止",等待状态改变为 "已停止"后执行步骤**4**。
			- 4) 选择中Hostquard, 单击鼠标右键选择"停止"。
			- 5) 选中Hostwatch, 单击鼠标右键选择"开始", 完成重启。 启动Hostwatch后会自动拉起Hostguard。
- Agent为4.0.18及以上版本:
	- 1) 以管理员**administrator**权限登录主机。
	- 2) 打开cmd命令提示符窗口,依次执行以下命令停止服务。
		- **sc control hostwatch 198**

**sc control hostguard 198**

如图 停止服务所示为正常现象,开启自保护的主机上不会生成 sp\_state.conf文件。

#### 图 **3-4** 停止服务

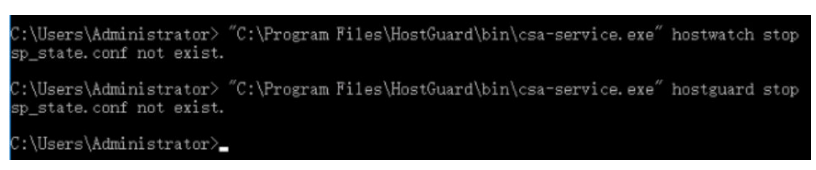

- 3) 打开"任务管理器",选择"服务"页签。
- 4) 选中Hostwatch, 单击鼠标右键选择"开始", 完成重启。 启动Hostwatch后会自动拉起Hostguard。

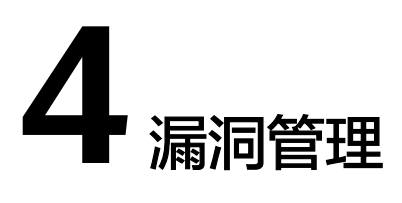

# **4.1** 如何处理漏洞?

### 处理方法和步骤

- 步骤**1** [查看漏洞检测结果。](https://support.huaweicloud.com/usermanual-hss2.0/hss_01_0063.html)
- 步骤**2** 按照漏洞检测结果给出的漏洞修复紧急度和解决方案逐个进[行漏洞修复](https://support.huaweicloud.com/usermanual-hss2.0/hss_01_0141.html)。
	- Windows系统漏洞修复完成后需要重启。
	- Linux系统Kernel类的漏洞修复完成后需要重启。
- 步骤**3** 企业主机安全每日凌晨将全面检测Linux主机和Windows主机,以及主机Web-CMS的 漏洞,漏洞修复完成后建议立即执行验证,核实修复结果。

**----**结束

### 相关问题

#### [如何处理配置风险?](#page-90-0)

# **4.2** 漏洞修复后,仍然提示漏洞存在?

在企业主机安全控制台上使用漏洞管理功能修复系统软件漏洞时,如果提示漏洞修复 失败,请参见以下可能原因:

#### 说明

建议您参考<mark>漏洞修复与验证</mark>章节对您服务器上的漏洞进行修复。

### **Linux** 系统服务器

● 无**yum**源配置

您的服务器可能未配置yum源,请根据您的Linux系统选择yum源进行配置。配置 完成后,重新执行漏洞修复操作。

● **yum**源没有相应软件的最新升级包

切换到有相应软件包的yum源,配置完成后,重新执行漏洞修复操作。

#### 内网环境连接不上公网

在线修复漏洞时,需要连接Internet,通过外部yum源提供漏洞修复服务。如果服 务器无法访问Internet,或者外部yum源提供的服务不稳定时,可以使用华为云提 供的<mark>[镜像源](https://support.huaweicloud.com/ecs_faq/zh-cn_topic_0106199430.html)</mark>进行漏洞修复。

#### ● 内核老版本存留

由于内核升级比较特殊,一般都会有老版本存留的问题。您可通过执行<mark>修复命令</mark> 查看当前使用的内核版本是否已符合漏洞要求的版本。确认无误后,对于该漏洞 告警,您可以在企业主机安全管理控制台的"漏洞管理 > Linux软件漏洞管理"页 面进行忽略。同时,不建议您删除老版本内核。

#### 表 **4-1** 验证修复命令

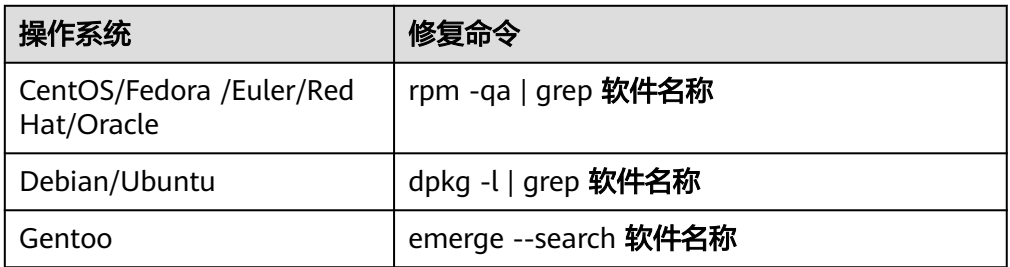

#### 内核漏洞修复后,未重启主机

内核漏洞修复完成后,需要重启主机,不重启主机漏洞仍会显示存在。

## **4.3** 漏洞管理显示的主机不存在?

漏洞列表展示7天内扫描到的漏洞,如果扫描到主机存在漏洞后,您修改了主机的名 称,未重新执行漏洞扫描,漏洞列表仍会显示原主机名称。

## **4.4** 漏洞修复完成后,要重启主机吗?

"Windows系统漏洞"和"Linux系统Kernel类的漏洞"修复完成后,需要重启服务 器,重启服务器后漏洞修复才会生效,否则企业主机安全仍认为您的漏洞未完成修

复,将持续为您告警。其他类型的漏洞修复后,则无需重启服务器。

## **4.5 HSS** 如何查询漏洞、基线已修复记录?

#### 查看已修复漏洞

#### 步骤**1** [登录管理控制台](https://console.huaweicloud.com/?locale=zh-cn)。

- **步骤2** 在页面左上角选择"区域",单击 ——,选择"安全与合规 > 企业主机安全",进入主 机安全平台界面。
- 步骤3 在左侧导航树中选择"风险预防 > 漏洞管理",进入"漏洞管理"页面

步骤**4** 在各类漏洞页签,筛选查看已修复的漏洞。

#### 须知

漏洞仅在漏洞列表保留展示七天,因此您只能查看最近七天已修复的漏洞。

#### 图 **4-1** 筛选已修复漏洞

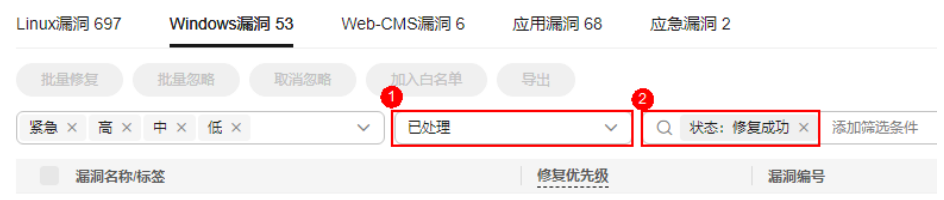

#### **----**结束

#### 查看已修复基线

口令复杂度策略、经典弱口令风险项修复后,不支持查看历史修复记录。您可以参考 本小节查看已修复的配置检查项。

- 步骤**1** [登录管理控制台](https://console.huaweicloud.com/?locale=zh-cn)。
- **步骤2** 在页面左上角选择"区域",单击 ——,选择"安全与合规 > 企业主机安全",进入主 机安全平台界面。
- 步骤3 在左侧导航树中选择"风险预防 > 基线检查", 进入"基线检查"页面
- 步骤**4** 选择"配置检查"页签。
- 步骤**5** 单击基线名称,进入基线详情页。
- 步骤**6** 选择"检查项 > 已通过"页签,查看已修复的检查项。

#### **----**结束

### **4.6** 漏洞修复失败怎么办?

如果在企业主机安全控制台修复Linux和Windows系统漏洞时失败,请参考本文进行排 查处理。

#### 查看漏洞修复失败原因

#### 步骤**1** [登录管理控制台](https://console.huaweicloud.com/?locale=zh-cn)。

- 步骤2 在页面左上角选择"区域",单击 ——<br>…选择"安全与合规 > 企业主机安全",进入主 机安全平台界面。
- 步骤**3** 在左侧导航树中,选择"风险预防 > 漏洞管理",进入漏洞管理界面。

#### 说明

如果您的服务器已通过企业项目的模式进行管理,您可选择目标"企业项目"后查看或操作目标 企业项目内的资产和检测信息。

步骤**4** 在"漏洞管理"界面右上角,单击"任务管理",进入任务管理页面。

- 步骤**5** 选择"修复任务"页签,查看漏洞修复结果。
- 步骤6 在目标漏洞修复任务所在行的"操作"列,单击"查看失败原因",查看服务器修复 失败的"失败原因"和"原因说明"。

您可以根据失败原因,参考**Linux**漏洞修复失败原因及解决方法、**[Windows](#page-56-0)**漏洞修复 [失败原因及解决方法](#page-56-0)处理漏洞修复失败问题。

**----**结束

#### **Linux** 漏洞修复失败原因及解决方法

#### 须知

- CCE 、MRS、BMS的主机不能修复内核漏洞,贸然修复可能导致功能不可用。
- Kernel类的漏洞修复完成后,需要重启主机,不重启主机漏洞仍会显示存在。
- 失败原因只截取了部分关键字段,具体信息请以企业主机安全控制台显示为准。

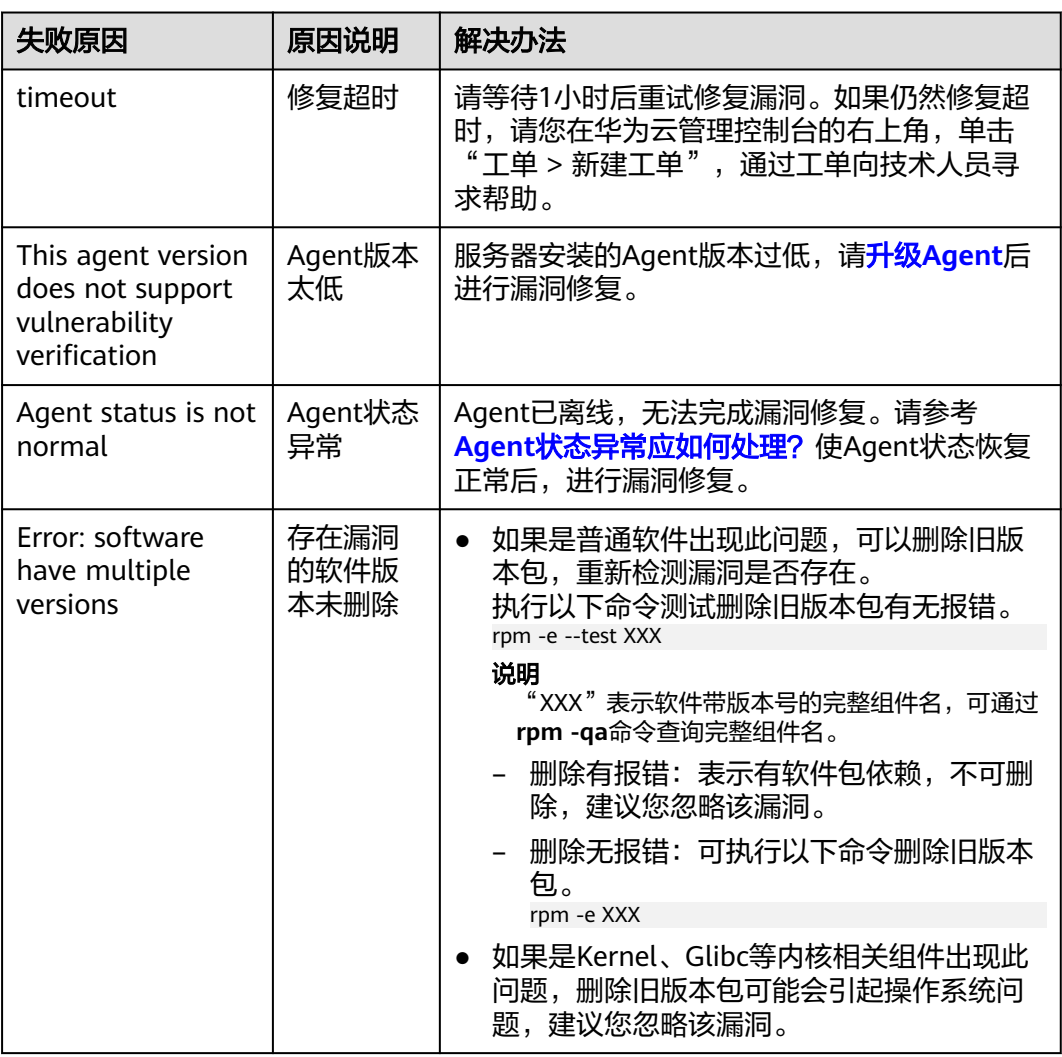

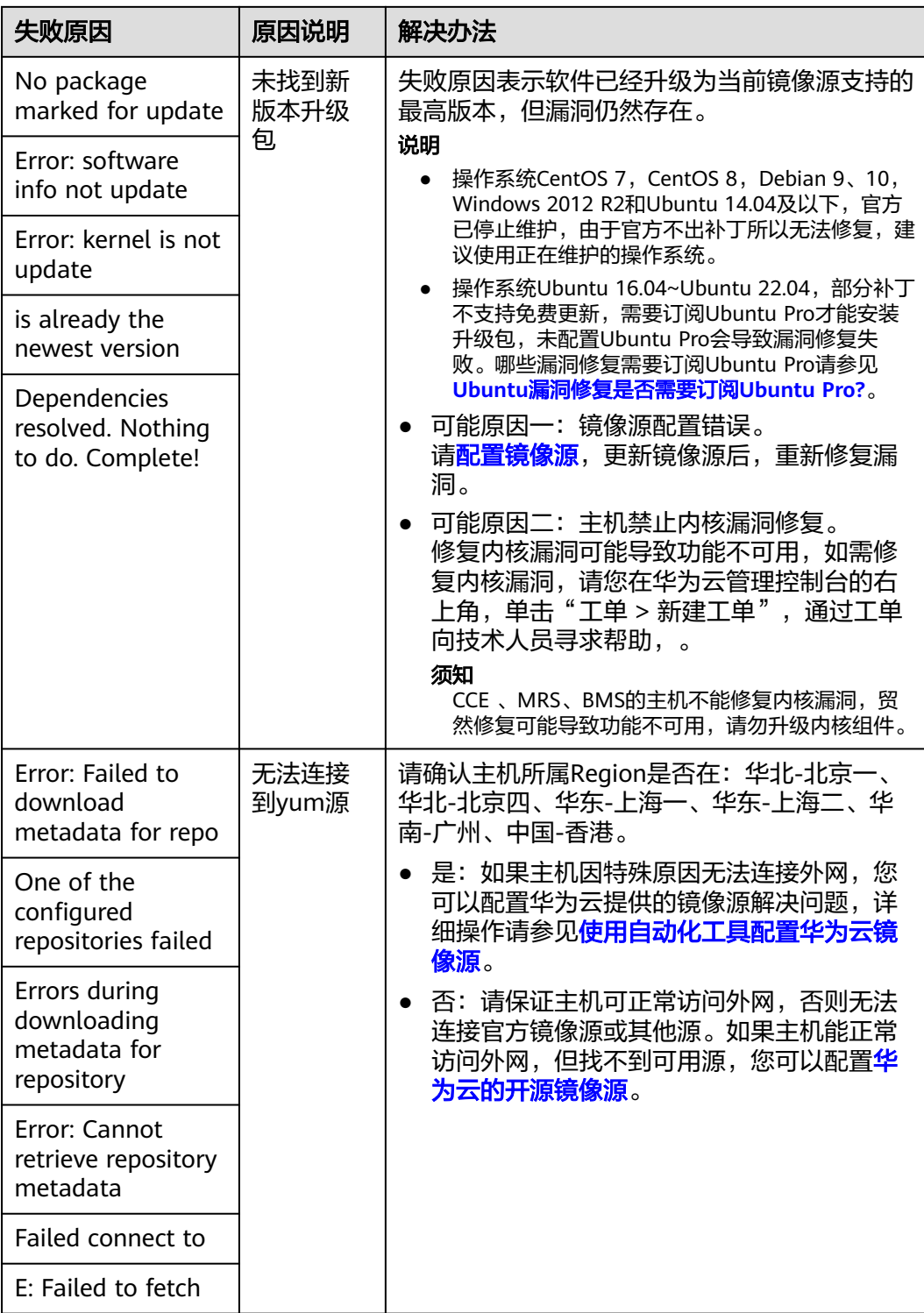

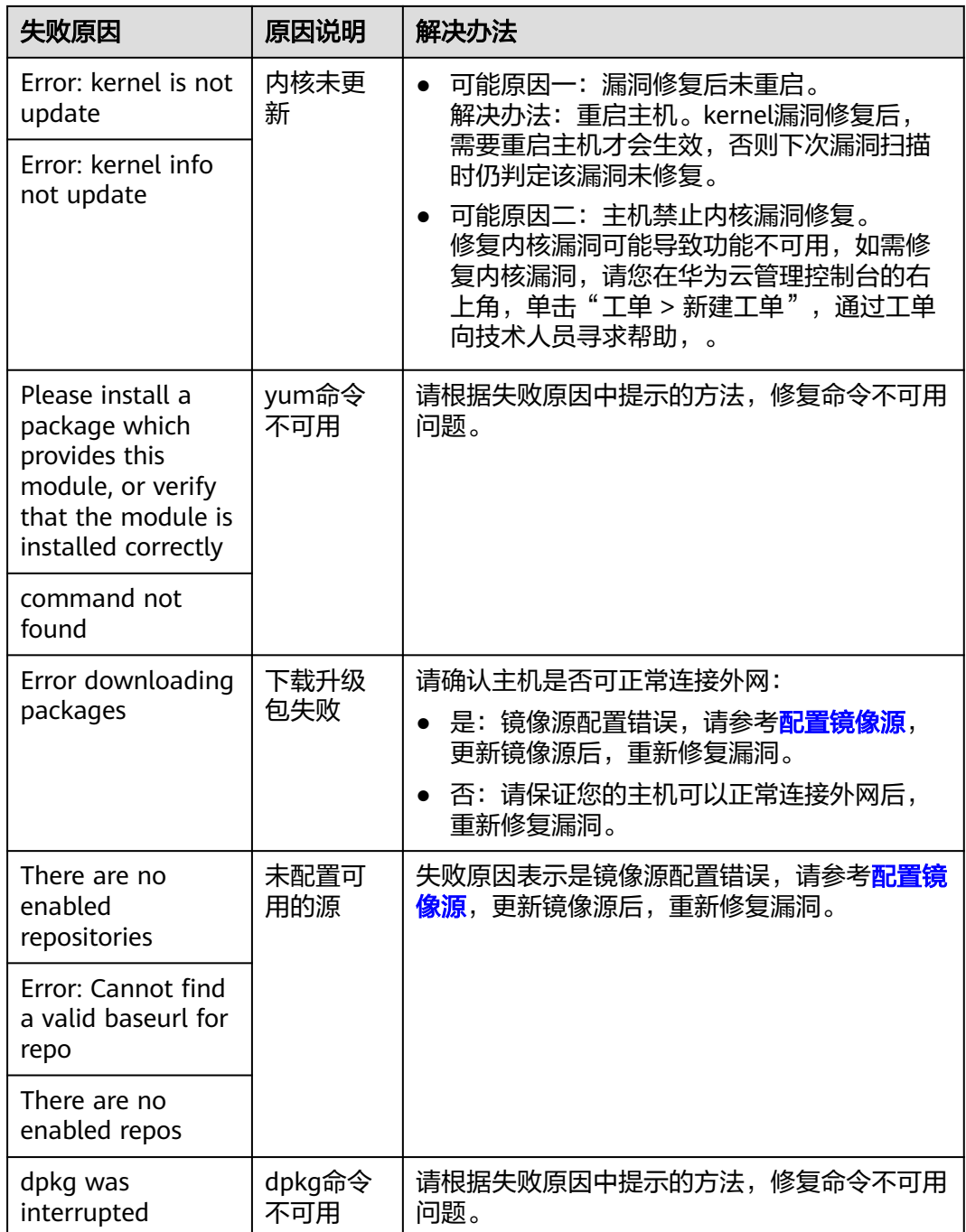

### <span id="page-56-0"></span>**Windows** 漏洞修复失败原因及解决方法

#### 须知

- Windows补丁安装后,需要重启主机,不重启主机会产生以下影响:
	- 补丁不生效。
	- 在安装其他系统补丁或软件时,可能会导致系统蓝屏、无法启动。
- 失败原因只截取了部分关键字段,具体信息请以企业主机安全控制台显示为准。

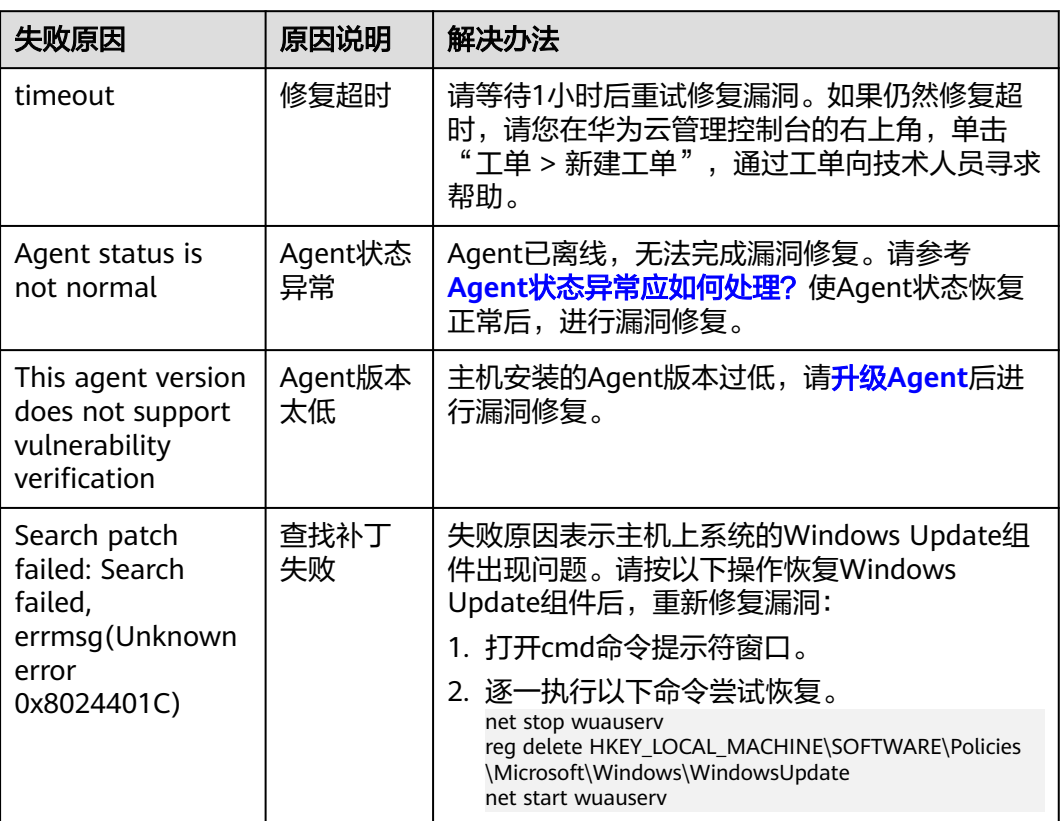

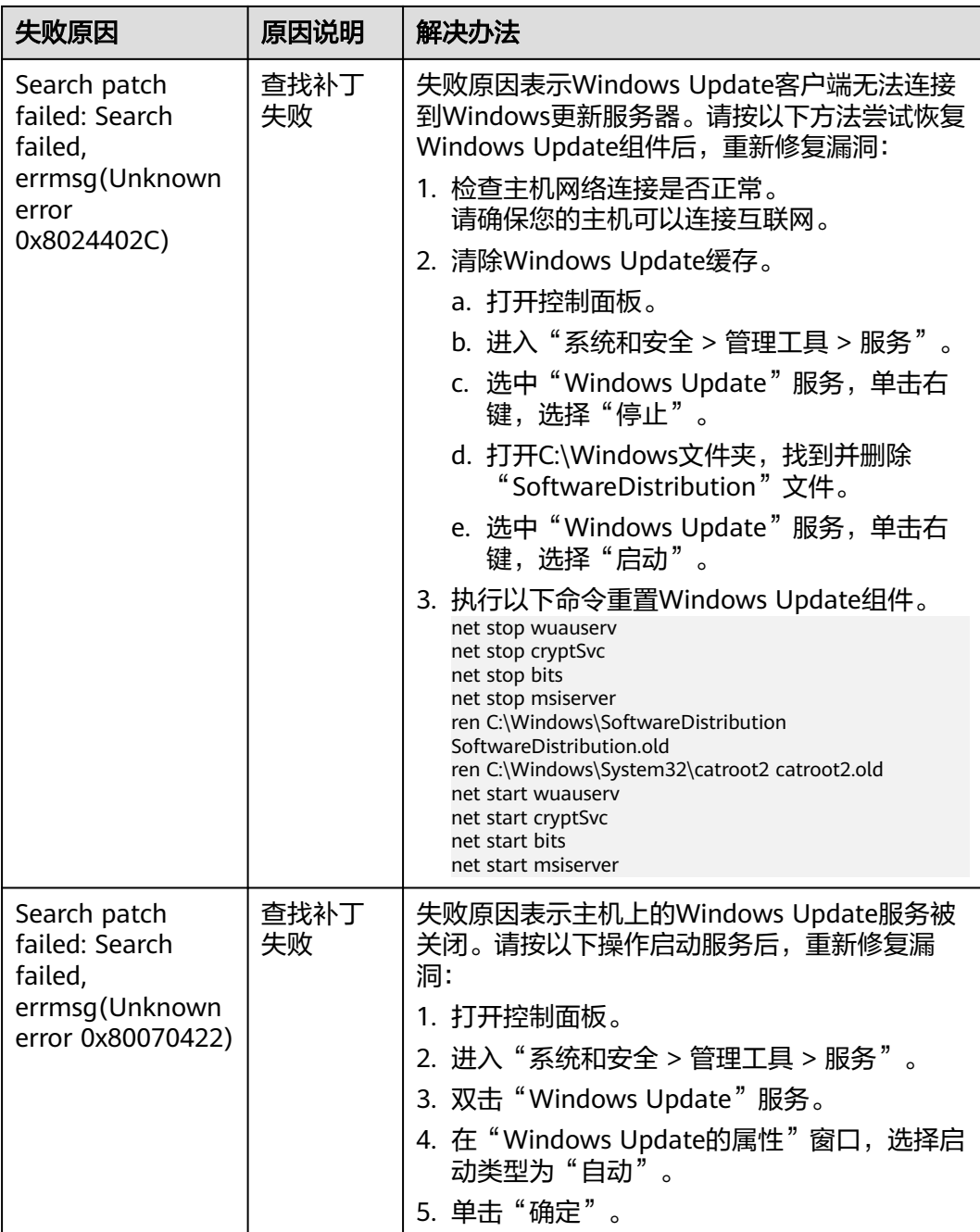

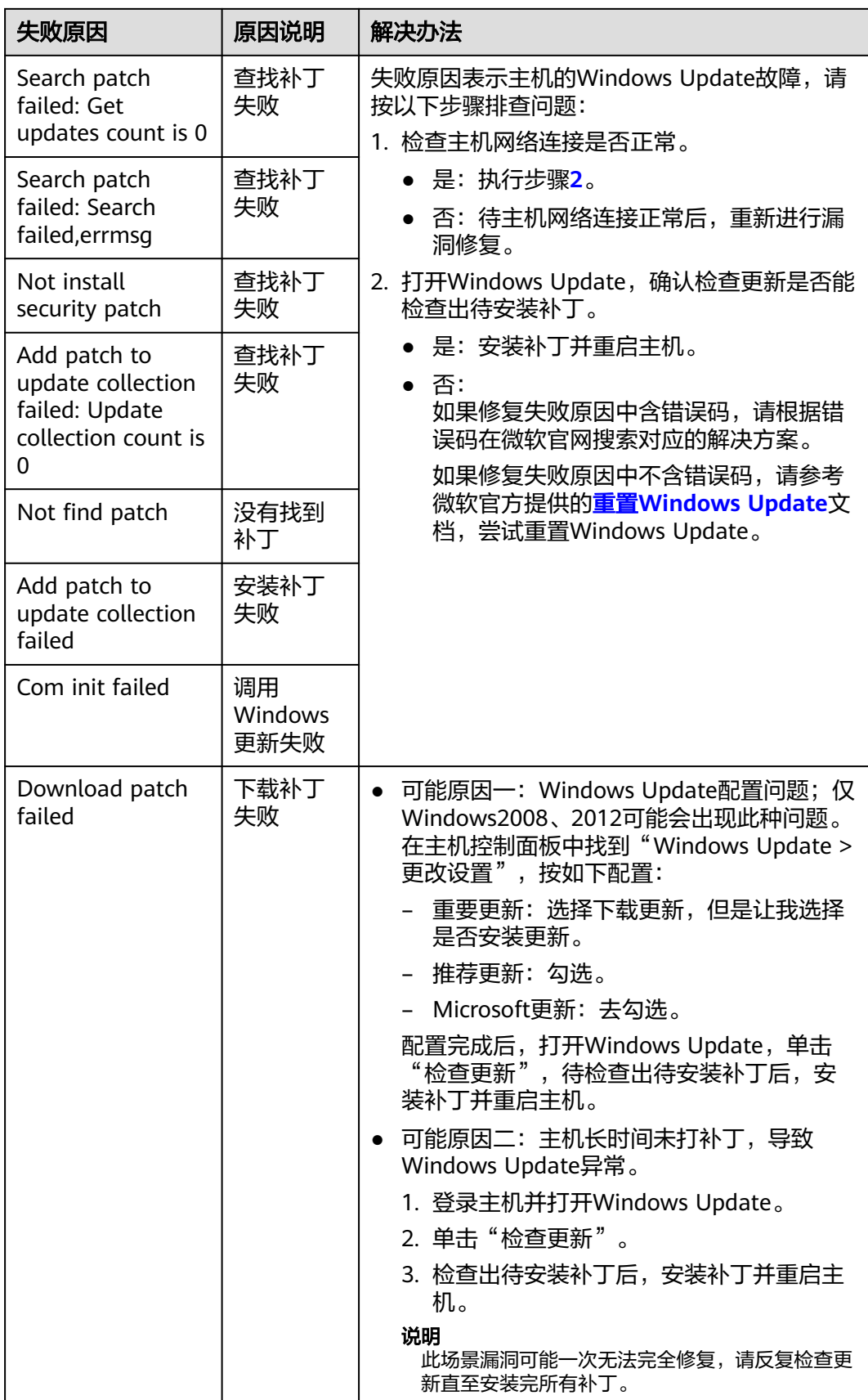

## **4.7** 手动扫描漏洞或批量修复漏洞时,为什么选不到目标服务 器?

#### 问题原因

在手动扫描漏洞或批量修复漏洞时,以下服务器不能被选中执行漏洞扫描或修复操 作:

- 使用企业主机安全"基础版"的服务器。
- 非"运行中"状态的服务器。
- Agent状态为"离线"的服务器。

#### 解决办法

步骤**1** [登录管理控制台](https://console.huaweicloud.com/?locale=zh-cn)。

- 步骤2 在页面左上角选择"区域",单击 ——,选择"安全与合规 > 企业主机安全",进入主 机安全平台界面。
- 步骤**3** 在左侧导航栏选择"资产管理>主机管理",进入"主机管理"页面。
- 步骤**4** 在"云服务器"页签,查看服务器的运行状态、Agent状态以及服务器使用的企业主机 安全版本。

图 **4-2** 查看服务器信息

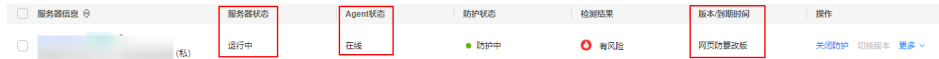

确认相关信息后,请参考如下方式处理问题:

- 使用企业主机安全"基础版"的服务器。 企业主机安全基础版不支持手动扫描漏洞和修复漏洞功能,如果您需要使用手动 扫描漏洞和修复漏洞功能或更多企业主机安全功能,您可以升级企业主机安全版 本,详细操作请参考<del>升级防护配额版本</del>。
- 非"运行中"状态的服务器。 请排查服务器状态,确保服务器状态为"运行中"。
- Agent状态为"离线"的服务器。 Agent离线后,无法接收控制台下发的指令,请参考**Agent**[状态异常应如何处](#page-26-0) [理?,](#page-26-0) 使Agent恢复为"在线"状态。
- 步骤**5** 在左侧导航栏选择"风险预防 > 漏洞管理",进入漏洞管理页面,重新手动扫描漏洞 或批量修复漏洞,目标服务器能勾选即表示问题解决。

**----**结束

# **4.8** 漏洞扫描失败怎么办?

如果在企业主机安全控制台扫描漏洞失败,请参考本文进行排查处理。

#### 查看漏洞扫描失败原因

步骤**1** [登录管理控制台](https://console.huaweicloud.com/?locale=zh-cn)。

- **步骤2** 在页面左上角选择"区域",单击 ——,选择"安全与合规 > 企业主机安全",进入主 机安全平台界面。
- 步骤**3** 在左侧导航树中,选择"风险预防 > 漏洞管理",进入漏洞管理界面。

说明

如果您的服务器已通过企业项目的模式进行管理,您可选择目标"企业项目"后查看或操作目标 企业项目内的资产和检测信息。

- 步骤**4** 在"漏洞管理"界面右上角,单击"任务管理",进入任务管理页面。
- 步骤**5** 选择"扫描任务"页签,查看漏洞扫描结果。
- 步骤6 在目标扫描任务所在行的"操作"列,单击"查看详情",进入扫描详情页面。
- 步骤7 根据目标服务器"扫描详情"中显示的失败原因,参考漏洞扫描失败原因及解决办法 处理漏洞扫描失败问题。

应急漏洞如需查看失败原因,在扫描详情中单击"查看详情",可查看具体漏洞扫描 失败的原因。

**----**结束

#### 漏洞扫描失败原因及解决办法

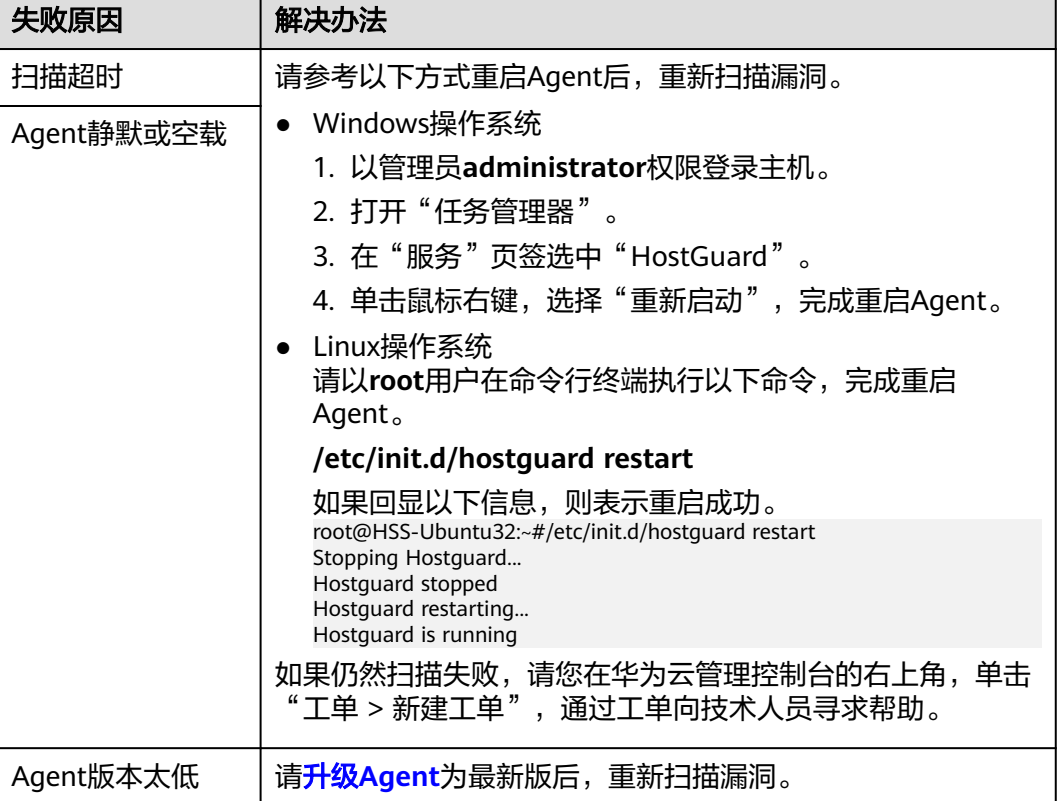

表 **4-2** 漏洞扫描失败原因及解决办法

<span id="page-61-0"></span>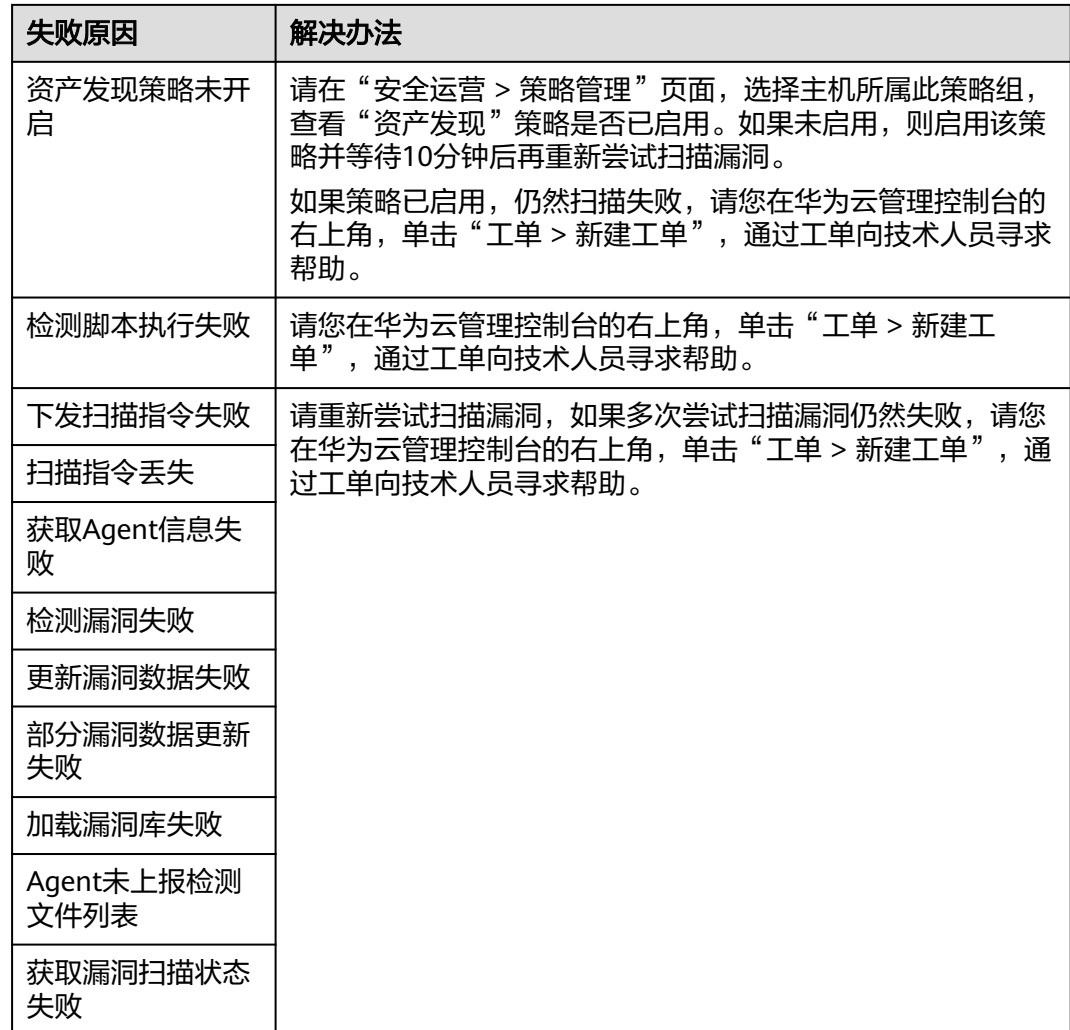

## **4.9 Ubuntu** 漏洞修复是否需要订阅 **Ubuntu Pro?**

#### **Ubuntu**操作系统官方维护情况如下:

- Ubuntu 14.04及以下版本,官方已停止维护,由于官方不出补丁所以无法修复, 建议使用正在维护的操作系统。
- Ubuntu 16.04~Ubuntu 22.04, 部分补丁不支持免费更新, 需要订阅Ubuntu Pro 才能安装升级包,未配置Ubuntu Pro会导致漏洞修复失败。

#### 您可以参考以下步骤确认**Ubuntu 16.04~Ubuntu 22.04**漏洞修复是否需要订阅 **Ubuntu Pro**:

- 1. [登录管理控制台](https://console.huaweicloud.com/?locale=zh-cn)。
- 2. 在页面左上角选择"区域",单击 $\overline{\phantom{a}}\rule{0pt}{1.6ex}$ ,选择"安全与合规 > 企业主机安全",进 入主机安全平台界面。
- 3. 在左侧导航栏,选择"风险预防 >漏洞管理",进入漏洞管理页面。
- 4. 在左上角选择"主机视图",进入主机视图。
- 5. 单击目标服务器名称,进入服务器详情页面。
- 6. 选择"Linux漏洞"页签,单击目标漏洞名称,进入漏洞详情页面。
- 7. 选择"受影响服务器详情"页签,查看服务器漏洞说明。 如果说明中包含"xxxAvailable with Ubuntu Pro "如图**4-3**所示,则表示该漏洞 修复需要订阅Ubuntu Pro。

图 **4-3** 受影响服务器详情

受影响服务器详情

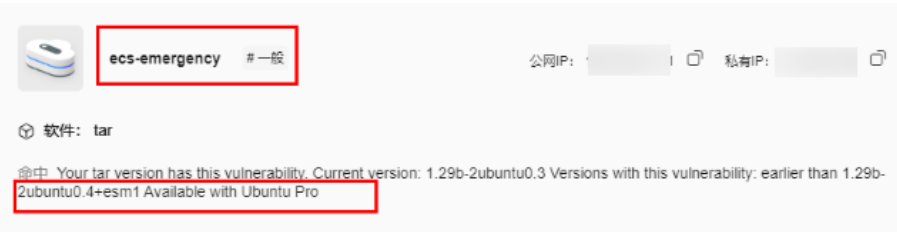

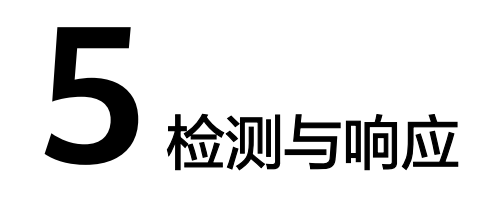

## **5.1** 如何查看并处理 **HSS** 告警通知?

### 如何查看

主机安全告警查看操作详情请参见<mark>查看主机安全告警</mark>, 容器安全告警查看操作详情请 多见[查看容器安全告警事件。](https://support.huaweicloud.com/usermanual-hss2.0/hss_01_0313.html)

### 如何处理

企业主机安全提供漏洞修复方法、入侵事件排查/处理方法、风险配置修复建议,详细 操作请参[见处理主机安全告警](https://support.huaweicloud.com/usermanual-hss2.0/hss_01_0413.html)。

容器安全提供对告警的处理,操作详情请参见<mark>处理容器告警事件</mark>。

## **5.2** 主机被挖矿攻击,怎么办?

黑客入侵主机后植入挖矿程序,挖矿程序会占用CPU进行超高运算,导致CPU严重损 耗,并且影响主机上其他应用的运行。当您的主机被挖矿程序入侵,挖矿程序可能进 行内网渗透,并在被入侵的主机上持久化驻留,从而获取最大收益。

当主机提示有挖矿行为时,请确定并清除挖矿程序,并及时对主机进行安全加固。

#### 排查操作步骤

#### 步骤**1** [登录管理控制台](https://console.huaweicloud.com/?locale=zh-cn)。

- **步骤2** 在页面左上角选择"区域",单击 ——,选择"安全与合规 > 企业主机安全",进入主 机安全平台界面。
- 步骤**3** 排查进程异常行为,如果出现主机挖矿行为,会触发HSS发送"进程异常行为"告 警。

选择"检测与响应 > 安全告警事件 > 主机安全告警 ", 选择"系统异常行为 > 进程 异常行为",查看并处理发生的异常进程行为告警。您可以单击"处理",对挖矿程 序进行隔离查杀。

#### 图 **5-1** 处理进程异常行为

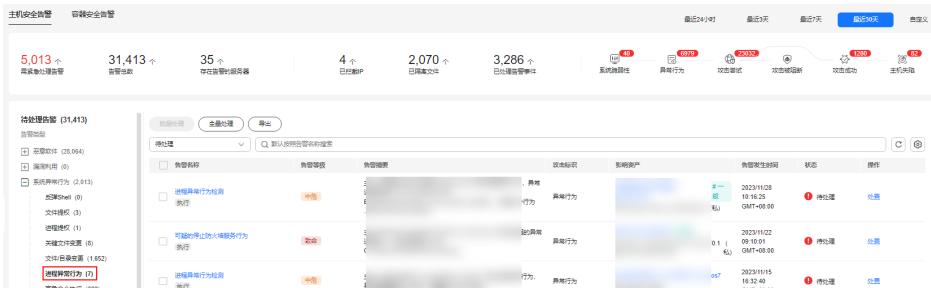

步骤**4** 排查其他自启动项,有的挖矿进程为了实现长期驻留,会向系统中添加自启动项来确 保系统重启后仍然能重新启动,因此,需要及时清除可疑的自启动项。

选择"资产管理 > 主机指纹",单击"自启动项",选择"历史变动记录",查看历 史变动情况。

#### **----**结束

### 主机安全加固

挖矿程序清除后,为了保障主机安全,请及时对主机进行安全加固。

#### **Linux**加固建议

- 1. 使用HSS**每日凌晨**自动进行一次全面的检测,帮助您深度防御主机和应用方面潜 在的安全风险。
- 2. 修改系统所有账号口令(包括系统账户和应用账户)为符合规范的强口令,或将 主机登录方式改为密钥登录彻底规避风险。
	- a. 设置安全口令,详细操作请参见<mark>如何设置安全的口令?</mark>。
	- b. 使用密钥登录主机,详细操作请参[见使用私钥登录](https://support.huaweicloud.com/usermanual-dew/dew_01_0085.html)**Linux**主机。
- 3. 严格控制系统管理员账户的使用范围,为应用和中间件配置各自的权限和并严格 控制使用范围。
- 4. 使用安全组定义访问规则,根据业务需求对外开放端口,对于特殊业务端口,建 议设置固定的来源IP(如:远程登录)或使用VPN、堡垒机建立自己的运维通 道,详细操作请参见<mark>安全组规则</mark>。

#### **Windows**加固建议

使用HSS全面体检并深度防御主机和应用方面潜在的安全风险,同时您还可以对您的 Windows系统进行账户安全加固、口令安全加固和授权安全加固。

#### ● 账户安全加固

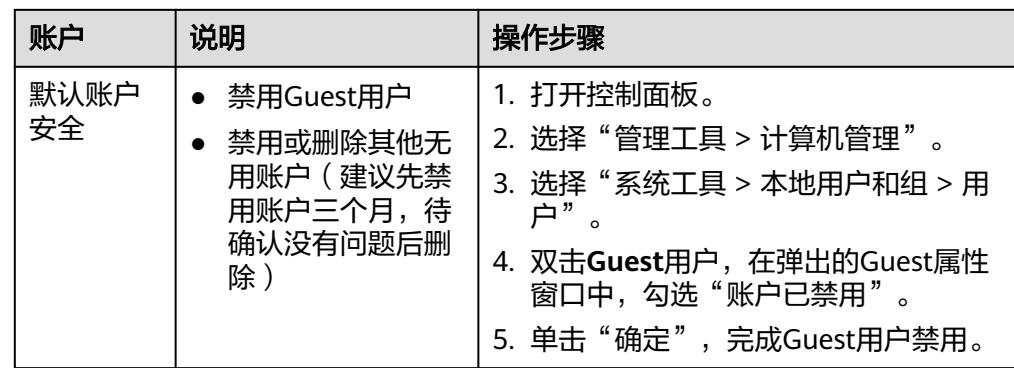

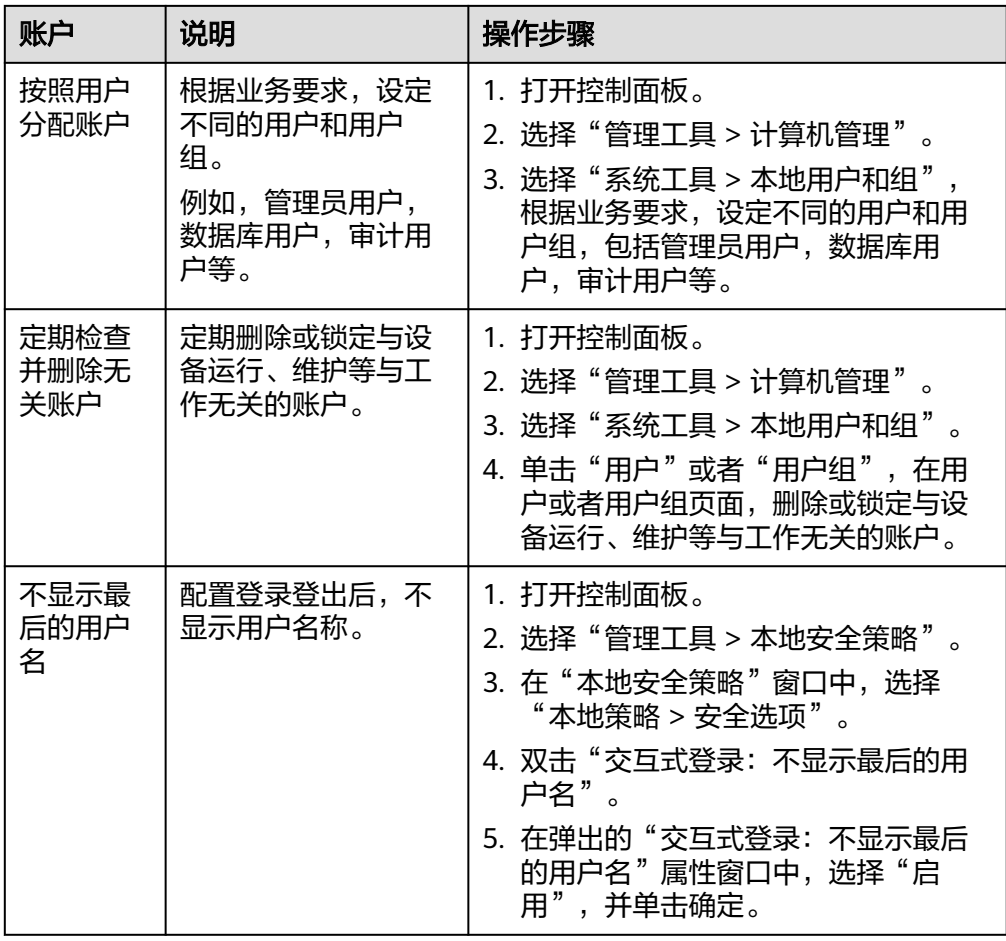

### ● 口令安全加固

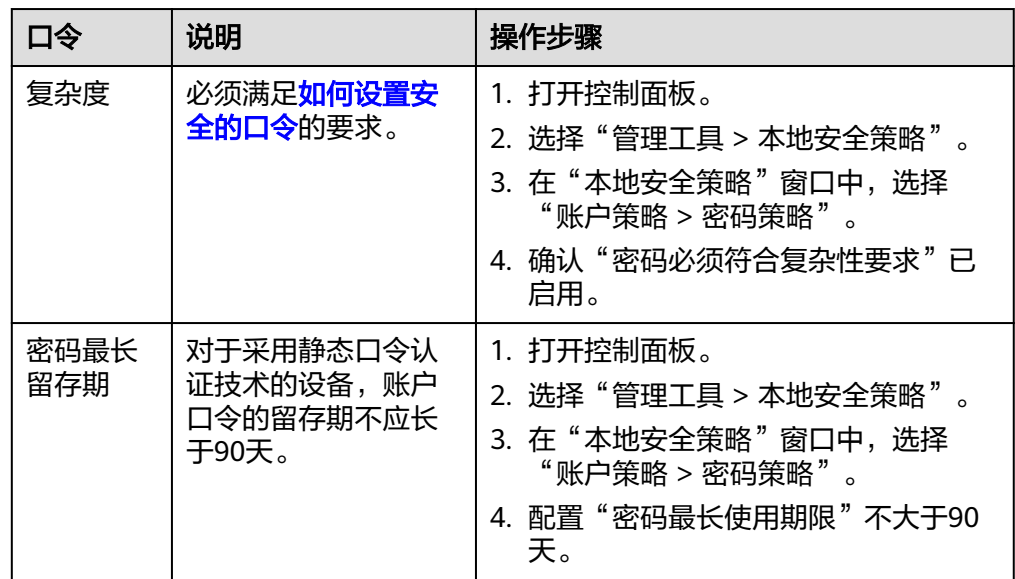

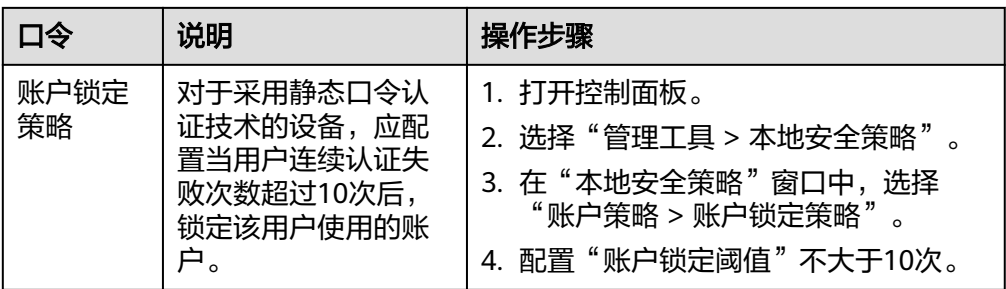

### ● 授权安全加固

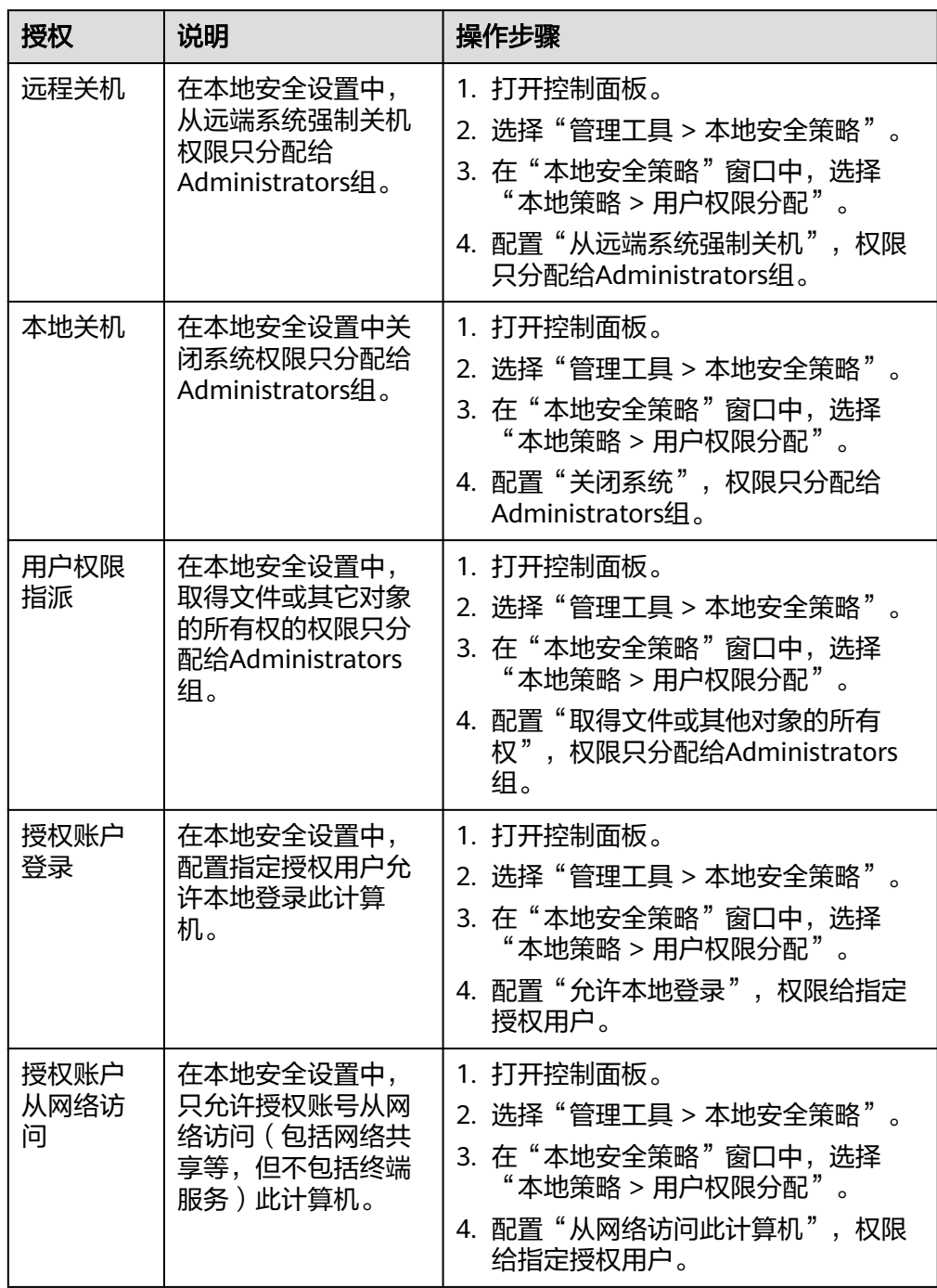

## **5.3** 已添加告警白名单,进程还是被隔离?

告警白名单仅用于忽略告警,把当前告警事件加入告警白名单后,当再次发生相同的 告警时不再进行告警,但是不会取消隔离。因此如果您的进程被隔离,请手动恢复。

#### 隔离查杀恶意程序

- 方式一:在"安装与配置 > 主机安装与配置 > 安全配置 > 恶意程序隔离查杀"页 面中,开启自动隔离查杀。
- 方式二: 在"检测与响应 > 安全告警事件 > 主机安全告警 > 事件列表"中, 将恶 意程序手动隔离查杀。

隔离查杀后,该程序无法执行"读/写"操作,同时该程序的进程将被立即终止。HSS 将程序或者进程的源文件加入文件隔离箱,被隔离的文件不会对主机造成威胁。

#### 恢复隔离查杀文件

- 1. 在"检测与响应 > 安全告警事件 > 主机告警事件"页面中, 单击"已隔离文件" 区域的数值,弹出"已隔离文件"页面。
- 2. 在目标服务器的所在行的"操作"列,单击"恢复",弹出恢复确认对话框。
- 3. 单击"确定",恢复隔离文件。 被隔离查杀的程序恢复隔离后,文件的"读/写"权限将会恢复,但被终止的进程 不会再自动启动起来。

## **5.4 HSS** 为什么没有检测到攻击?

- 如果您的主机在开启HSS之前已被入侵,HSS可能无法检测出来。
- 如果您购买了企业主机安全配额但是没有开启防护,HSS无法检测出来。
- HSS主要是防护主机层面的攻击,如果攻击为web层面攻击,无法检测出来。建议 咨询安全SA提供安全解决方案,或者推荐使用安全的其他产品(WAF,DDOS 等)。

## **5.5** 源 **IP** 被 **HSS** 拦截后,如何解除?

源IP被账户暴力破解、源IP隶属于全网IP黑名单,以及开启IP白名单后,源IP不在IP白 名单中时,均会被拦截,请根据具体场景解除拦截。

### 账户暴力破解

- 如果发现暴力破解主机的行为,HSS会对发起攻击的源IP进行拦截,默认拦截时间 为12小时。如果被拦截的**IP**在默认拦截时间内没有再继续攻击,系统自动解除拦 截。
- 如果您确认源IP是可信的IP(比如运维人员因为记错密码,多次输错密码导致被封 禁),可单击"检测与响应 > 安全告警事件"页面下"已拦截IP"的"查看详 情",在弹出的页面,可手动解除被拦截的可信IP。 如果您手动解除被拦截的可信IP,仅可以解除本次HSS对该IP的拦截。如果再次发

生多次口令输错,该IP会再次被HSS拦截。

### 全网 **IP** 黑名单

不能手动解除拦截。

### 开启 **SSH** 登录 **IP** 白名单

如果在HSS中配置**SSH**[登录白名单](https://support.huaweicloud.com/usermanual-hss2.0/hss_01_0051.html#section2),只允许白名单内的IP登录到主机。如果需要登录主 机,请添加到"SSH登录IP白名单"中。

## **5.6** 未手动解除的 **IP** 拦截记录,为什么显示已解除?

如果被拦截的IP在12小时内没有再继续暴力破解,HSS就会自动解除IP拦截。

## **5.7** 恶意程序检测、隔离查杀周期是多久?

检测周期:实时检测。

隔离查杀周期:

- 已开启自动隔离查杀:系统实时查杀(出现告警,立刻自动查杀)。
- 未开启自动隔离查杀:需人工查杀,逐一处理。

#### 须知

- 1. HSS的隔离查杀支持对"恶意程序(云查杀)"和"进程异常行为"实时检测的告 警讲行查杀,检测能力详情请参见**产品功能**。
- 2. HSS隔离查杀分为自动隔离查杀和人工隔离查杀。
	- 开启自动隔离查杀: 详情请参见<mark>安全配置</mark>中的"开启恶意程序隔离查杀"章 节。
	- 人工隔离查杀:操作详情请参见<mark>管理文件隔离箱</mark>中的"选择隔离查杀"章节。

## **5.8 HSS** 的病毒库、漏洞库多久更新一次?

HSS的特征库(病毒库、漏洞库)更新周期如下:

- 漏洞库:正常情况下每月更新一次,如果有重大紧急漏洞会立即更新。
- 病毒库:正常情况下每天更新一次。

更新日期:漏洞库和病毒库更新的具体日期,您可以在HSS管理控制台的"总览 > 防 护地图"区域查看。

图 **5-2** 漏洞库、病毒库更新时间 防护地图 防护引擎 ④ <del>①</del> ◎ ④  $\curvearrowleft$ 已守护您的资产安全 278 天  $\bullet$ 漏洞库更新时间: 2024/10/11 11:30:42 病毒库更新时间: 2024/10/15 06:12:35

## **5.9 HSS** 拦截的 **IP** 是否需要处理?

在收到有拦截IP的告警时,需要您对拦截的IP进行判断,被拦截IP是否为正常业务所使 用。

- 如果是您正在使用的业务所属IP,您需将拦截IP<mark>[添加至白名单](https://support.huaweicloud.com/usermanual-hss2.0/hss_01_0029.html)</mark>。
- 如果是非正常业务所使用,则无需处理。

### **5.10** 如何防御勒索病毒攻击?

勒索病毒一般通过挂马、邮件、文件、漏洞、捆绑、存储介质进行传播,且勒索病毒 攻击发展迅速,目前没有任何工具能100%的防护服务器免受攻击。

建议您合理使用勒索病毒防护工具(如企业主机安全),并提升自身的"免疫力", 以消减勒索攻击造成的损害。

详细操作请参[考企业主机安全勒索防护最佳实践](https://support.huaweicloud.com/bestpractice-hss2.0/hss_06_0029.html)。

# **5.11** 升级 **HSS** 新版后,为什么收不到告警?

新旧版HSS的告警通知功能独立生效,新版HSS的告警通知功能默认为关闭状态,不会 继承旧版设置,因此不会向您发送告警通知。您需要在新版HSS控制台重新手动开启 告警通知, 详细操作请参见**开启告警通知**。

## **5.12** 如何为高危命令执行类告警添加白名单?

如果您在服务器上执行了正常业务相关命令,HSS进行"高危命令执行"告警,您可 以添加白名单,避免告警。

添加命令告警白名单方式如下:

- 1. [登录管理控制台](https://console.huaweicloud.com/?locale=zh-cn)。
- 2. 在页面左上角选择"区域",单击 二,选择"安全与合规 > 企业主机安全",进 入主机安全平台界面。
- 3. 在左侧导航树中选择"安全运营 > 策略管理",进入"策略管理"页面。
- 4. 找到服务器对应防护版本的策略组,单击策略组名称,进入策略组管理页面。
- 5. 单击"实时进程"策略名称。
- 6. 添加命令白名单。参数说明如下:
	- 进程全路径或程序名:填写进程的全路径或者程序名称,例如/usr/bin/sleep 或sleep。
	- 命令行正则表达式:填写需要加白的命令行的正则表达式,例如^[A-Zaz0-9[:space:]\\\*\\.\\\":\_'\\(>=-]+\$

#### 图 **5-3** 添加白名单

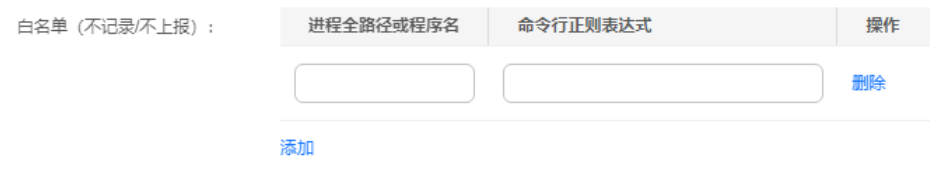

7. 单击"确定",保存修改。

# **5.13** 为什么部分 **Webshell** 文件 **HSS** 不告警?

#### 问题现象

用户部分Webshell文件,HSS未告警上报。

#### 可能原因

HSS默认句柄占用量为服务器最大句柄数\*30%,当用户文件数量大于HSS扫描句柄上 限时,会有部分Webshell文件HSS无法检测,因此未进行告警上报。

### 排查办法

- 步骤**1** 登录服务器
- 步骤**2** 新建check\_inotify.sh文件,并将以下内容复制并保存至check\_inotify.sh文件中。 #!/bin/bash

# 启用 Bash 的浮点数比较模式 shopt -s globstar nullglob

# 获取sysctl fs.inotify.max\_user\_watches的值 max\_user\_watches=\$(sysctl -n fs.inotify.max\_user\_watches)

# 计算30%的值 threshold=\$(echo "\$max\_user\_watches \* 0.3" | awk '{print int(\$1)}')

# 计算/opt/app目录下的文件数 app\_files\_count= $$(find /opt/app -type f | wc -l)$ 

# 比较并输出结果 if [[ "\$app\_files\_count" -gt "\$threshold" ]]; then echo "当前fs.inotify.max\_user\_watches的值为: \$max\_user\_watches" echo "/opt/app目录下的文件数为: \$app\_files\_count" echo "存在句柄占用问题! else echo "当前fs.inotify.max\_user\_watches的值为: \$max\_user\_watches" echo "/opt/app目录下的文件数为: \$app\_files\_count"

 echo "不存在句柄占用问题。" fi

步骤**3** 通过以下命令,执行check\_inotify.sh文件。

#### **chmod +x check\_inotify.sh./check\_inotify.sh**

如果输出结果显示"存在句柄占用问题!",请您在华为云管理控制台的右上角,单 击"工单 > 新建工单",通过工单向技术人员寻求帮助。

**----**结束
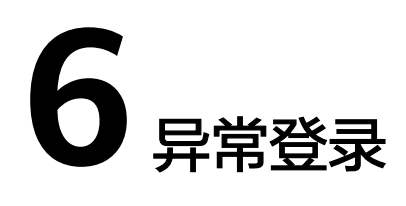

# **6.1** 添加登录白名单后,还有异地登录告警?

HSS提供的"SSH登录IP白名单"、"登录告警白名单"和"异地登录"功能,功能差 异如表**6-1**所示。

## 表 **6-1** 功能差异

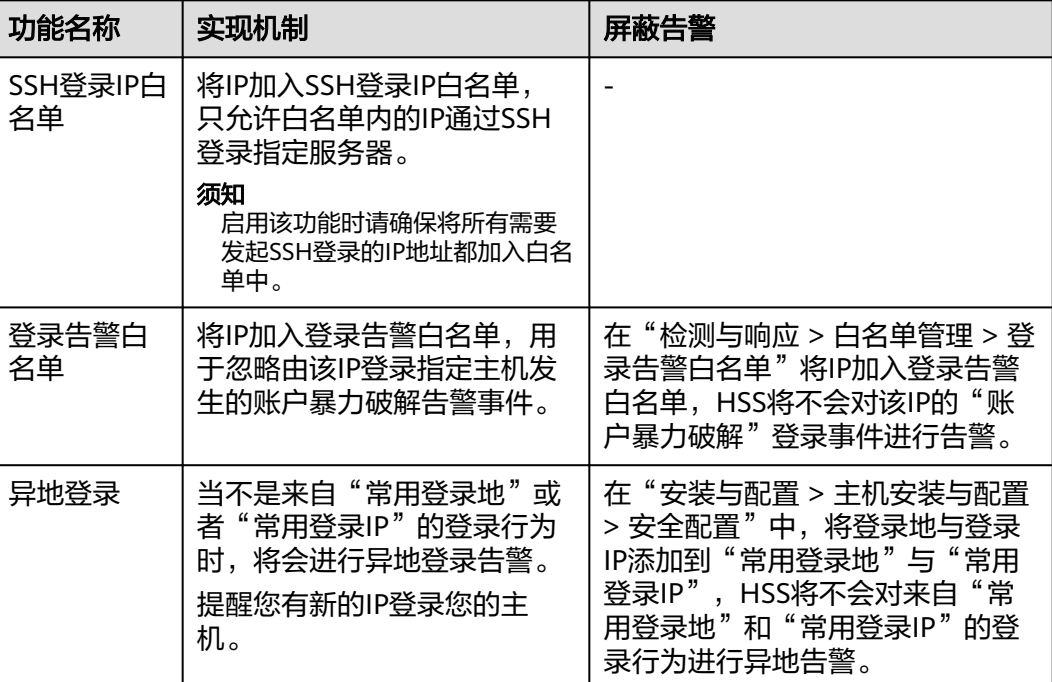

# **6.2** 如何查看异地登录的源 **IP**?

# 告警策略

异地登录检测功能**实时检测**您服务器上的异地登录行为,您[配置常用登录地](https://support.huaweicloud.com/usermanual-hss2.0/hss_01_0051.html#section0)后,对于 在非常用登录地的登录行为HSS会立即进行告警。

## 在控制台查看异地登录记录

- 步骤**1** [登录管理控制台](https://console.huaweicloud.com/?locale=zh-cn)。
- **步骤2** 在页面左上角选择"区域",单击 ——,选择"安全与合规 > 企业主机安全",进入主 机安全平台界面。
- **步骤3 如图 异常登录**所示查看"异常登录",单击告警名称"异地登录"查看详情。

# 图 **6-1** 异常登录

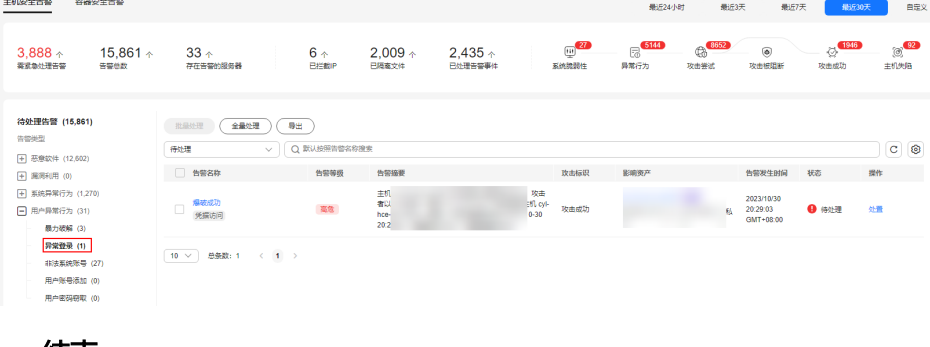

# **----**结束

# 本地查看登录记录

● Linux主机

您可以在"/var/log/secure"和"/var/log/message"路径下查看主机登录日 志,或使用**last**命令查看登录记录中是否有异常登录。

● Windows主机

您可以参考以下步骤查看主机登录日志:

- a. 打开"控制面板"。
- b. 选择"管理工具 > 事件查看器",进入"事件查看器"页面。
- c. 在左侧导航栏选择"Windows日志 > 安全",进入"安全"页面。
- d. 在右侧导航栏选择"安全 > 筛选当前日志",弹出"筛选当前日志"窗口。
- e. 在"筛选器"页签,找到"<所有事件ID>"。

#### 图 **6-2** 筛选器

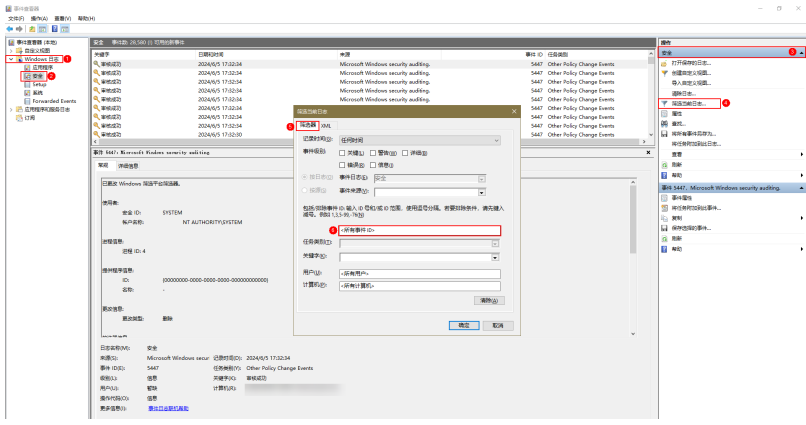

- f. 输入登录事件ID并单击"确认",筛选需要查看的目标登录事件。
	- 登录成功: 4624
	- 登录失败: 4625

# **6.3** 如何取消主机登录成功的告警通知?

- 如果您在"实时告警通知"项目中勾选了"登录成功通知"选项,则任何账户登 录成功的事件都会向您实时发送告警信息。
- 如果您所有ECS上的账户都由个别管理员负责管理,通过该功能可以对系统账户进 行严格的监控。
- 如果系统账户由多人管理,或者不同主机由不同管理员负责管理,那么运维人员 可能会因为频繁收到不相关的告警而对运维工作造成困扰,此时建议您登录企业 主机安全控制台关闭该告警项。
- 登录成功并不代表发生了攻击,需要您确认登录IP是否是已知的合法IP。

# **6.4** 是否可以关闭异地登录检测?

不可以关闭异地登录检测。

如果不想接收异地登录的告警通知,您可以将登录地点添加到常用登录地,或者取消 勾选告警通知,操作步骤如下所示。

在"常用登录地"页面,单击"添加常用地登录",将登录地点添加到常用登录 地。添加到常用登录地的登录行为,HSS不会进行异地登录告警。

#### 图 **6-3** 添加常用登录地

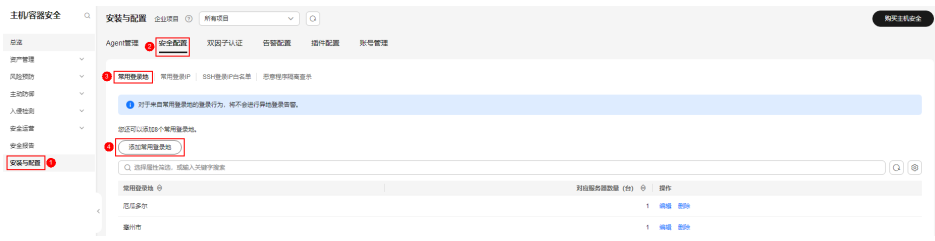

在"安装与配置 > 告警通知"页签,在屏蔽事件中勾选"异常登录"。 异常登录包含异地登录、发生账户被黑客破解并登录成功事件。如果勾选"异常 登录"告警通知的选项,当发生账户被黑客暴力破解时,您将不能实时接收到账 户破解的告警通知,请谨慎操作。

#### 图 **6-4** 屏蔽异常登录

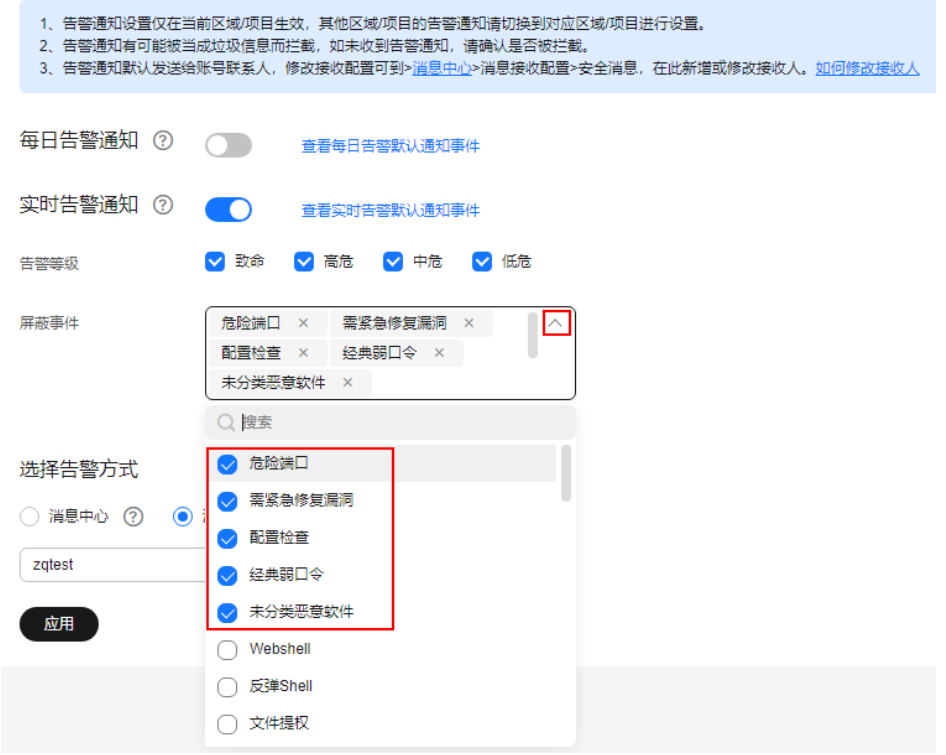

# **6.5** 如何确认入侵账号是否登录成功?

- 如果已开启入侵检测告警通知,当有账号被破解,或有账号破解风险时,您会立 即收到告警通知。
- 也可以在"检测与响应"页面在线查看攻击IP的拦截情况。
- 如果想进一步确定,请参考如下方式:
	- Linux主机 您可以在"/var/log/secure"和"/var/log/message"路径下查看主机登录 日志,或使用**last**命令查看登录记录中是否有异常登录。

#### – Windows主机

您可以参考以下步骤查看主机登录日志:

- i. 打开"控制面板"。
- ii. 选择"管理工具 > 事件查看器", 进入"事件查看器"页面。
- iii. 在左侧导航栏选择"Windows日志 > 安全", 进入"安全"页面。
- iv. 在右侧导航栏选择"安全 > 筛选当前日志",弹出"筛选当前日志"窗 口。
- v. 在"筛选器"页签,找到"<所有事件ID>"。

## 图 **6-5** 筛选器

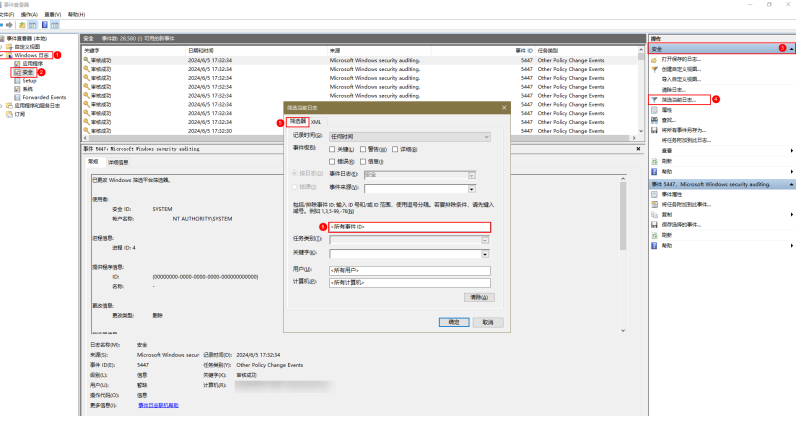

- vi. 输入登录事件ID并单击"确认",筛选需要查看的目标登录事件。
	- 登录成功:4624
	- 登录失败:4625

# **7** 账户暴力破解

# <span id="page-77-0"></span>**7.1 HSS** 如何拦截暴力破解?

# 可检测的暴力破解攻击类型

HSS可检测到的暴力破解攻击类型如下:

- Windows系统: SQL Server、RDP
- Linux系统: MySQL、vfstpd、SSH

如果您的服务器上安装了MySQL、vfstpd或SSH,开启主机安全防护之后,Agent会在 iptables中新增一些规则,用于暴力破解防护。当检测到暴破行为后会将暴破IP加入到 阻断列表里面。

- MySQL新增规则: IN HIDS MYSQLD DENY DROP
- vfstpd新增规则: IN\_HIDS\_VSFTPD\_DENY\_DROP
- SSH新增规则: 如果主机上的SSH不支持TCP Wrapper的拦截方式,SSH会使用 iptables进行拦截,因此会在Iiptables中新增IN\_HIDS\_SSHD\_DENY\_DROP规则; 如果您配置了SSH登录白名单,则会在Iiptables中新增 IN\_HIDS\_SSHD\_DENY\_DROP、IN\_HIDS\_SSHD\_WHITE\_LIST两条规则。

以MySQL为例,新增的规则如图 **MySQL**新增规则所示。

#### 图 **7-1** MySQL 新增规则

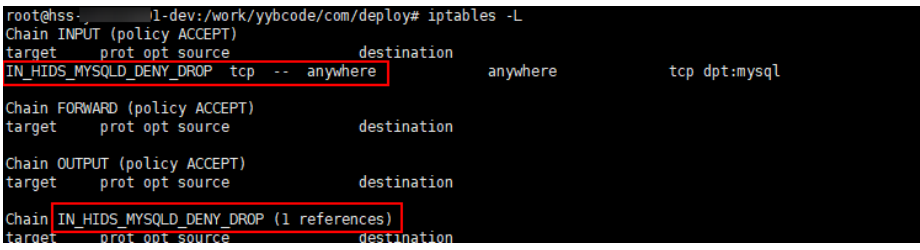

#### 须知

不建议删除已添加的iptables规则,如果删除iptables规则,HSS将无法防护MySQL、 vfstpd或SSH被暴力破解。

## 暴力破解拦截原理

暴力破解是一种常见的入侵攻击行为,通过暴力破解或猜解主机密码,从而获得主机 的控制权限,会严重危害主机的安全。

通过暴力破解检测算法和全网IP黑名单,如果发现暴力破解主机的行为,HSS会对发起 攻击的源IP进行拦截, 默认拦截时间为12小时。**如果被拦截的IP在默认拦截时间内没** 有再继续攻击,系统自动解除拦截。同时HSS支持[双因子认证](https://support.huaweicloud.com/usermanual-hss2.0/hss_01_0051.html#section4)功能,双重认证用户身 份,有效阻止攻击者对主机账号的破解行为。

您可[以配置常用登录](https://support.huaweicloud.com/usermanual-hss2.0/hss_01_0051.html#section1)**IP**、配置**SSH**登录**IP**[白名单](https://support.huaweicloud.com/usermanual-hss2.0/hss_01_0051.html#section2),常用登录IP、SSH登录IP白名单中的 IP登录行为不会被拦截。

#### 说明

使用鲲鹏计算EulerOS (EulerOS with Arm)的主机,在遭受SSH账户破解攻击时,HSS不会对 攻击IP进行拦截,仅支持对攻击行为进行告警;SSH登录IP白名单功能也对其不生效。

## 告警策略

- 如果黑客暴力破解密码成功,目成功登录您的服务器,会立即发送实时告警通知 用户。
- 如果检测到暴力破解攻击并且评估认为账户存在被破解的风险,会立即发送实时 告警通知用户。
- 如果该次暴力破解没有成功,主机上也没有已知风险项(不存在弱口令),评估 认为账户没有被破解的风险时,不会发送实时告警。企业主机安全会在每天发送 一次的每日告警信息中通告当日攻击事件数量。您也可以登录企业主机安全控制 台"检测与响应 > 安全告警事件"页面实时查看拦截信息。

#### 查看暴力破解检测结果

步骤**1** [登录管理控制台](https://console.huaweicloud.com/?locale=zh-cn)。

- 步骤2 在页面左上角选择"区域",单击 二,选择"安全与合规 > 企业主机安全",进入主 机安全平台界面。
- **步骤3** 在左侧导航栏选择"检测与响应 > 安全告警事件",进入安全告警事件页面。
- 步骤**4** 选择查看主机或容器的暴力破解检测结果。
	- 查看主机的暴力破解检测结果
		- a. 选择主机告警事件页签,进入主机告警事件页面。
		- b. 在左侧类型栏,选择"用户异常行为 > 暴力破解",查看防护的主机上的暴 力破解告警事件记录。
		- c. 单击已拦截IP区域的数值,可查看已拦截的攻击源IP、攻击类型、拦截状态、 拦截次数、开始拦截时间和最近拦截时间。
- 已拦截: 表示该暴力破解行为已被HSS成功拦截。
- 已解除:表示您已解除对该暴力破解行为的拦截。

说明

默认拦截时间为12小时。如果被拦截的**IP**在默认拦截时间内没有再继续攻击, 系统自动解除拦截。

- 查看容器的暴力破解检测结果
	- a. 选择容器告警事件页签,进入容器告警事件页面。
	- b. 在左侧类型栏,选择"用户异常行为 > 暴力破解",查看防护的容器上的暴 力破解告警事件记录。

**----**结束

#### 处理拦截 **IP**

如果发现某个主机被频繁攻击,需要引起重视,建议及时修补漏洞,处理风险 项。

建议开启[双因子认证](https://support.huaweicloud.com/usermanual-hss2.0/hss_01_0051.html#section4)功能,[并配置常用登录](https://support.huaweicloud.com/usermanual-hss2.0/hss_01_0051.html#section1)**IP**、配置**SSH**登录**IP**[白名单。](https://support.huaweicloud.com/usermanual-hss2.0/hss_01_0051.html#section2)

● 如果发现有合法IP被误封禁(比如运维人员因为记错密码,多次输错密码导致被 封禁),可以[手动解除拦截](#page-83-0)**IP**。

## 须知

如果您手动解除被拦截的可信IP,仅可以解除本次HSS对该IP的拦截。如果再次发 生多次密码输错,该IP会再次被HSS拦截。

# **7.2** 账户被暴力破解,怎么办?

- 如果您的主机被暴力破解成功,攻击者很可能已经入侵并登录您的主机,窃取用 户数据、勒索加密、植入挖矿程序、DDoS木马攻击等恶意操作。
- 如果您的主机被尝试暴力破解,攻击源IP被HSS拦截,请及时采取有效的措施预防 账户暴力破解事件。

# 排查思路

以下排查思路按照收到账户暴力破解告警通知的状态进行逐层细化,您可以根据账户 暴力破解的实际情况选择对应的分支进行排查。

## 图 **7-2** 排查思路

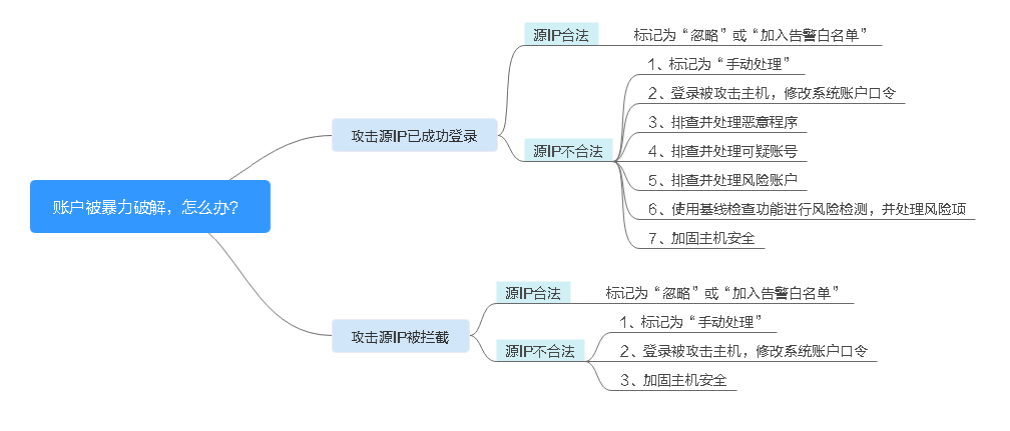

## 账户被暴力破解,攻击源 **IP** 已成功登录

如果您收到账户暴力破解成功的告警信息,例如"【账户被爆破告警】企业主机安全 当前检测到您**XX**区域的云服务器**XX**的账户被破解,已成功登录:攻击源**IP**: 10.108.1.1,攻击类型: ssh<sup>"</sup>,则说明您的主机被暴力破解成功,建议您尽快加固您 的主机安全。

- 步骤**1** [登录管理控制台](https://console.huaweicloud.com/?locale=zh-cn)。
- **步骤2** 在页面左上角选择"区域",单击 ——<br>先**骤2** 在页面左上角选择"区域",单击 ——,选择"安全与合规 > 企业主机安全",进入主 机安全平台界面。

#### 步骤**3** 判断源**IP**的合法性。

- 1. 在左侧导航栏选择"检测与响应 > 安全告警事件"页面, 进入安全告警事件页 面。
- 2. 在事件类型栏选择"用户异常行为 > 异常登录",筛选异常登录告警事件。
- 3. 单击告警事件名称,弹出告警事件详情页面,查看成功登录主机的源IP是否为合 法IP。
	- 如果源IP合法(多次输错口令,但未达到拦截IP条件,成功登录),您可以单 击"处理",忽略该事件。
	- 如果源IP不合法,是未知IP,那么您主机系统已经被入侵成功。 请单击该事件并标记为"我已手动处理",并登录被攻击的主机,尽快修改 该主机的系统账户口令,口令设置方法请参[见如何设置安全的口令?](#page-93-0)

#### 图 **7-3** 异常登录

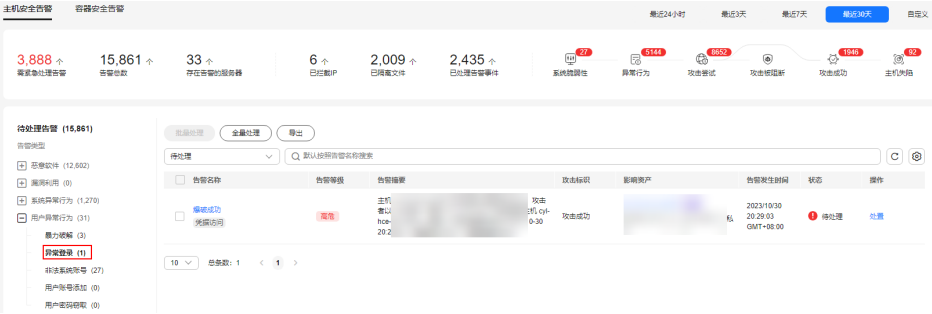

### 步骤**4** 排查并处理恶意程序。

- 1. 在左侧导航栏选择"检测与响应 > 安全告警事件"页面,进入安全告警事件页 面。
- 2. 在左侧类型栏选择"恶意软件 > 未分类恶意程序", 筛选未分类恶意程序告警事 件。
- 3. 选择查看告警名称为"恶意程序"的告警事件,排查系统是否被植入了恶意程 序。

单击告警名称,可查看告警事件详细信息。

- 如果被植入了恶意程序,请根据检测结果中提示的"恶意程序路径"、"运 行用户"、"程序启动时间"等信息,分析、判断哪些确实是恶意程序。 针对恶意程序,在目标恶意程序告警事件所在行的"操作"列,单击"处 理",选择"隔离查杀",立即终止恶意程序进程。
- 如果没有被植入恶意程序,请执行步骤**5**。

#### 步骤**5** 排查账号可疑变动记录。

- 1. 在左侧导航栏选择"资产管理 > 主机指纹",进入主机指纹页面。
- 2. 排查系统中账号的变动记录是否可疑,防止攻击者创建新的账户或更改账户权限 (例如:将某个原来不具备登录权限的账户修改为具备登录权限),详细信息请 参见**账号信息管理**。

#### 步骤**6** 排查并处理非法账号。

- 1. 在左侧导航栏选择"检测与响应 > 安全告警事件",进入安全告警事件页面。
- 2. 在左侧类型栏选择"用户异常行为 > 非法系统账号",查看所有非法账号的告 警,对告警信息讲行处理,详细信息请参见<mark>处理非法系统账号</mark>。

#### 步骤**7** 使用基线检查功能进行风险检测,并根据建议处理风险项。

检测主机中的口令复杂度策略,关键软件中含有风险的配置信息,详细信息请参见[基](https://support.huaweicloud.com/usermanual-hss2.0/hss_01_0147.html) [线检查](https://support.huaweicloud.com/usermanual-hss2.0/hss_01_0147.html)

#### 步骤**8** 加固您的服务器安全。

Linux主机SSH登录的安全加固,详细信息请参见**Linux**云服务器**SSH**[登录的安全加固](https://support.huaweicloud.com/bestpractice-ecs/zh-cn_topic_0165501097.html)。

#### **----**结束

#### 账户被尝试破解,攻击源 **IP** 被拦截

如果您为主机开启了HSS基础版及以上防护,HSS会为您的主机提供暴力破解防护。

基础版以上版本您可以通过配置登录安全检测策略限定暴力破解的判断方式和封禁时 间, 详细操作请参见**配置登录检测策略**。

如果您未配置过登录安全检测策略,登录安全检测策略默认为:如果30秒内,账户暴 力破解次数达到5次及以上,或者3600秒内,账户暴力破解次数达到15次及以上, HSS 就会拦截该源IP,禁止其再次登录,防止主机因账户破解被入侵。

如果您收到了攻击源IP被拦截的告警,请及时确认该源IP是否为可信IP。

#### 约束与限制

Windows操作系统

● 开启主机防护时,需要授权开启Windows防火墙,且使用企业主机安全期间请勿 关闭Windows防火墙。如果关闭Windows防火墙,HSS无法拦截账户暴力破解的 攻击源IP。

<span id="page-82-0"></span>● 通过手动开启Windows防火墙,也可能导致HSS不能拦截账户暴力破解的攻击源 IP。

#### 操作步骤

#### 步骤**1** [登录管理控制台](https://console.huaweicloud.com/?locale=zh-cn)。

- 步骤2 在页面左上角选择"区域",单击 ——,选择"安全与合规 > 企业主机安全",进入主 机安全平台界面。
- 步骤**3** 选择"检测与响应 > 安全告警事件",选择"暴力破解",查看账户暴力破解事件。 出现账户暴力破解告警事件,说明您的主机可能存在被暴力破解风险。
	- 系统存在弱口令,同时正在遭受暴力破解攻击,攻击IP被拦截。
	- 数次口令输错后,源IP被拦截。
- 步骤**4** 建议您立即确认源IP是否是已知的合法IP。
	- 如果源IP合法。
		- 选择账户暴力破解事件,单击"处理",并标记为"忽略"或者"加入登录 告警白名单"。
			- 将该事件"忽略"或者"加入登录告警白名单",均不会解除拦截的IP。
		- 如果需要解除拦截的IP,请单击"已拦截IP",立即解除拦截的IP,或者当 HSS检测到超过默认拦截时间后,主机不再被暴力破解攻击,将会自动解除 拦截。默认拦截时间为12小时。
	- 如果源IP不合法,是未知IP。 请选择发生的账户暴力破解事件,单击"处理",并标记为"我已手动处理"。 立即登录主机系统,修改并设置安全的账户密码,并加固您的主机安全。

**----**结束

# 相关问题

- **HSS**[如何拦截暴力破解?](#page-77-0)
- [如何手动解除误拦截](#page-83-0)**IP**?

# **7.3** 如何预防账户暴力破解攻击?

# 账户破解风险

一旦主机账户被破解,入侵者就拥有了对主机的操作权限,主机上的数据将面临被窃 取或被篡改的风险,企业的业务会中断,造成重大损失。

# 如何预防

## ● 配置**SSH**登录白名单

SSH登录白名单功能是防护账户破解的一个重要方式,配置后,只允许白名单内 的IP登录到服务器,拒绝白名单以外的IP。详细操作请参见配置**SSH**[登录](https://support.huaweicloud.com/usermanual-hss2.0/hss_01_0051.html#section2)**IP**白名 [单](https://support.huaweicloud.com/usermanual-hss2.0/hss_01_0051.html#section2)。

开启双因子认证

<span id="page-83-0"></span>双因子认证功能是一种双因素身份验证机制,结合短信/邮箱验证码,对云服务器 登录行为进行二次身份认证。

在"双因子认证"页面,勾选需要开启双因子的主机,单击"开启双因子认 证",开启[双因子认证](https://support.huaweicloud.com/usermanual-hss2.0/hss_01_0051.html#section4)。详细操作请参见<mark>双因子认证</mark>。

修改默认端口

将默认的远程管理端口"22"、"3389"修改为不易猜测的其他端口。修改端口 的操作请参见[怎样修改远程登录的端口?。](https://support.huaweicloud.com/ecs_faq/ecs_faq_0530.html)

#### ● 设置安全组规则,限制攻击源**IP**访问您的服务端口

#### 说明

建议设置对外开放的远程管理端口(如SSH、远程桌面登录),只允许固定的来源IP进行 连接。

您可以通[过配置安全组规则来](https://support.huaweicloud.com/usermanual-ecs/zh-cn_topic_0030878383.html)限制攻击源IP访问您的服务端口。如果是远程登录 端口,您可以只允许特定的IP地址远程登录到弹性云服务器。

例:仅允许特定IP地址(例如,192.168.20.2)通过SSH协议访问Linux操作系统 的弹性云服务器的22端口,安全组规则如下所示:

表 **7-1** 仅允许特定 IP 地址远程连接云服务器

| 方向 | 协议应用                      | 端口                   | 源地址                 |
|----|---------------------------|----------------------|---------------------|
|    | 入方向   SSH(22 <sub>)</sub> | າາ<br>$\overline{L}$ | 例如: 192.168.20.2/32 |

#### 设置安全强度高的口令

[口令复杂度策略检测](https://support.huaweicloud.com/usermanual-hss2.0/hss_01_0146.html)和[弱口令检测](https://support.huaweicloud.com/usermanual-hss2.0/hss_01_0147.html)可检测出主机系统中使用弱口令的账户,您可 以在控制台查看并处理主机中的口令风险。

# **7.4** 如何手动解除误拦截 **IP**?

在30秒内,账户暴力破解次数达到5次及以上,或者3600秒内,账户暴力破解次数达 到15次及以上,HSS就会拦截该源IP,禁止其再次登录,防止主机因账户破解被入。 如果已拦截IP为合法IP被误封禁(比如运维人员因为记错密码,多次输错密码导致被封 禁),您可以参照本章节手动解除拦截IP。

手动解除被拦截的可信IP,仅可以解除本次HSS对该IP的拦截。如果再次发生多次密码 输错,该IP仍会被HSS拦截。

#### 说明

- 默认拦截时间为12小时。
- 当HSS检测到拦截IP超过默认拦截时间后,主机不再被暴力破解攻击,将会自动解除拦截。

#### 手动解除拦截 **IP**

#### 步骤**1** [登录管理控制台](https://console.huaweicloud.com/?locale=zh-cn)。

步骤2 在页面左上角选择"区域",单击 ——<br>…选择"安全与合规 > 企业主机安全",进入主 机安全平台界面。

步骤**3** 在左侧导航树中,选择"检测与响应 > 安全告警事件 > 主机安全告警"。

步骤**4** 在安全告警统计栏,单击"已拦截IP"。

图 **7-4** 已拦截 IP

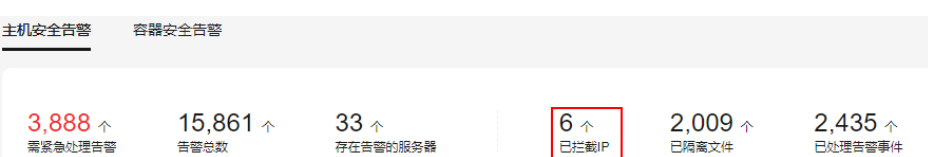

步骤**5** 在弹出的"已拦截IP"页面,勾选误禁IP后,单击列表上方的"解除拦截",解除拦截 IP。

#### **----**结束

# **7.5** 频繁收到 **HSS** 暴力破解告警

收到告警事件通知说明您的云服务器被攻击过,不代表已经被破解入侵。您可在收到 告警后,及时对告警进行分析、排查,采取相应的防护措施即可。

## 频繁被暴力破解的可能原因

由于您服务器的远程连接端口没做访问控制,导致网络上的病毒频繁攻击您服务器端 口。

## 处理办法

您可通过以下方式来改善被频繁暴破攻击的情况,降低风险:

#### ● 配置**SSH**登录白名单

SSH登录白名单功能是防护账户破解的一个重要方式, 配置后, 只允许白名单内 的IP登录到服务器,拒绝白名单以外的IP。详细操作请参见配置**SSH**[登录](https://support.huaweicloud.com/usermanual-hss2.0/hss_01_0051.html#section2)**IP**白名 [单](https://support.huaweicloud.com/usermanual-hss2.0/hss_01_0051.html#section2)。

开启双因子认证

双因子认证功能是一种双因素身份验证机制,结合短信/邮箱验证码,对云服务器 登录行为进行二次身份认证。

在"双因子认证"页面,勾选需要开启双因子的主机,单击"开启双因子认 证",开启[双因子认证](https://support.huaweicloud.com/usermanual-hss2.0/hss_01_0051.html#section4)。详细操作请参见<mark>双因子认证</mark>。

#### 修改默认端口

将默认的远程管理端口"22"、"3389"修改为不易猜测的其他端口。修改端口 的操作请参见**怎样修改远程登录的端口?**。

● 设置安全组规则,限制攻击源**IP**访问您的服务端口

#### 说明

建议设置对外开放的远程管理端口(如SSH、远程桌面登录),只允许固定的来源IP进行 连接。

您可以通[过配置安全组规则来](https://support.huaweicloud.com/usermanual-ecs/zh-cn_topic_0030878383.html)限制攻击源IP访问您的服务端口。如果是远程登录 端口,您可以只允许特定的IP地址远程登录到弹性云服务器。

例:仅允许特定IP地址(例如,192.168.20.2)通过SSH协议访问Linux操作系统 的弹性云服务器的22端口,安全组规则如下所示:

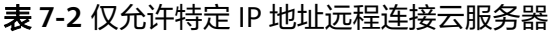

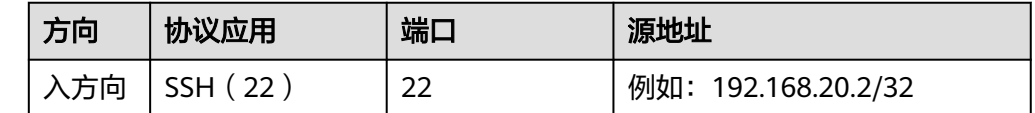

#### ● 设置安全强度高的口令

[口令复杂度策略检测](https://support.huaweicloud.com/usermanual-hss2.0/hss_01_0146.html)和[弱口令检测](https://support.huaweicloud.com/usermanual-hss2.0/hss_01_0147.html)可检测出主机系统中使用弱口令的账户,您可 以在控制台查看并处理主机中的口令风险。

## **HSS** 如何拦截暴力破解?

HSS支持检测RDP、SQL Server、MySQL、vsftpd、SSH等账户遭受的口令破解攻击。

默认情况下,如果30秒内,账户暴力破解次数达到5次及以上,或者3600秒内,账户 暴力破解次数达到15次及以上,HSS就会拦截该源IP,禁止其再次登录,防止主机因 账户破解被入侵。

如果您为主机开启了HSS基础版以上(不含基础版)防护,您可以通过配置登录安全 检测策略限定暴力破解的判断方式和封禁时间,详细操作请参见<mark>配置登录检测策略</mark>。

HSS拦截的IP可在控制台"检测与响应 > 安全告警事件"页面, 单击"已拦截IP"上方 的数值进行查看。

# **7.6** 为什么收到华为云 **IP** 的暴力破解告警?

#### 说明

收到告警事件通知说明您的云服务器被攻击过,不代表已经被破解入侵。 您可在收到告警后,及时对告警进行分析、排查,采取相应的防护措施即可。

## 被攻击原因

使用华为云服务器的用户中,有少部分用户存在口令设置简单、端口易被猜测、未使 用安全防护产品等情况,导致被暴破攻击,攻击者利用被暴破攻击的用户服务器作为 攻击源,对其他用户发起二次攻击,因此会受到来自华为云IP的攻击。

## 处理办法

- 发现此类告警,建议第一时间在安全组中对告警的IP进行限制,操作详情请参见 [添加安全组规则](https://support.huaweicloud.com/usermanual-vpc/zh-cn_topic_0030969470.html)。
- 出现此类告警的第一时间,华为云的安全防护就会进行拦截,随后会对这些用户 进行告警,并要求在7个自然日内整改完成,超过7个自然日未完成整改,将直接 冻结该用户的eip,直到整改完成才能恢复正常使用。

# 说明

- 您可以通过设置高强度口令、修改端口等方法来改善服务的安全状况,更多方法和具体操作 详情请参见[如何预防账户暴力破解攻击?。](#page-82-0)
- 您可以通过购买防护配额对主机进行防护,增强安全能力,购买详情请参见[购买防护配额,](https://support.huaweicloud.com/usermanual-hss2.0/hss_01_0229.html) 版本差异详情请参见[产品功能。](https://support.huaweicloud.com/productdesc-hss2.0/hss_01_0136.html)

# **7.7** 暴力破解记录未显示修改后的端口

# 问题描述

服务器远程端口已修改,但是暴力破解告警记录中的服务器远程端口仍显示为旧端 口。

# 解决方案

企业主机安全的Agent在启动时才会读取服务器远程端口配置,如果您修改了服务器远 程端口,请按如下方式重启Agent。

- Windows:以administrator权限登录主机,在任务管理器中,选中  $"$ HostGuard",单击鼠标右键,选择"重新启动"。
- Linux:以root权限执行**/etc/init.d/hostguard restart**命令。

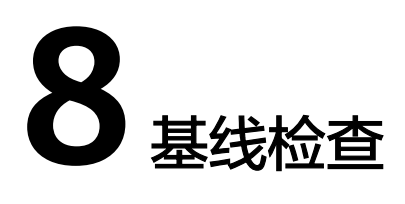

# **8.1** 关闭弱口令检测策略后,还有弱口令事件告警?

如果您在关闭弱口令策略前,已经修改弱口令事件,进行重新检测并符合弱口令检测 要求,该弱口令事件不会再重复出现。

如果您在关闭弱口令策略前,未修改弱口令事件,已经检测出来的结果不会改变,系 统也将不再进行新的检测且历史检测结果会保留30天。

- 为保障您的主机安全,请您及时修改登录主机系统时使用弱口令的账号,如SSH 账号。
- 为保障您主机内部数据信息的安全,请您及时修改使用弱口令的软件账号,如 MySQL账号和FTP账号等。

验证:完成弱口令修复后,建议您立即执行手动检测,查看弱口令修复结果。如果您 未进行手动验证且未关闭弱口令检测,HSS会在次日凌晨执行自动验证。

# **8.2** 如何在 **Linux** 主机上安装 **PAM** 并设置口令复杂度策略?

# 安装 **PAM**

如果当前主机中未安装PAM (Pluggable Authentication Modules), HSS就无法为主 机提供口令复杂度策略检测功能。未安装PAM的主机,HSS会在"风险预防 > 基线检 查 > 口令复杂检测策略"页面,提供的建议中提示需安装PAM。

如果云服务器的操作系统为Debian或Ubuntu,请以管理员用户在命令行终端执行命令 **apt-get install libpam-cracklib**进行安装。

#### 说明

CentOS、Fedora、EulerOS系统默认安装了PAM并默认启动。

## 设置口令复杂度策略

为了确保系统的安全性,建议设置的口令复杂度策略为:口令最小长度不小于8且必须 包含大写字母、小写字母、数字和特殊字符。

## <span id="page-88-0"></span>说明

以下配置为基础的安全要求,如需其他更多的安全配置,请执行以下命令获取Linux帮助信息。

- 基于Red Hat 7.0的CentOS、Fedora、EulerOS系统 **man pam\_pwquality**
- 其他Linux系统 **man pam\_cracklib**
- CentOS、Fedora、EulerOS操作系统
	- a. 执行以下命令,编辑文件"/etc/pam.d/system-auth"。 **vi /etc/pam.d/system-auth**
	- b. 找到文件中的以下内容。
		- 基于Red Hat 7.0的CentOS、Fedora、EulerOS系统: password requisite pam\_pwquality.so try\_first\_pass retry=3 type=
		- 其他CentOS、Fedora、EulerOS系统:

password requisite pam\_cracklib.so try\_first\_pass retry=3 type=

c. 添加参数"minlen"、"dcredit"、"ucredit"、"lcredit"、 "ocredit"。如果文件中已有这些参数,直接修改参数值即可,参数说明如 表**8-1**所示。

示例:

```
password requisite pam_cracklib.so try_first_pass retry=3 minlen=8
dcredit=-1 ucredit=-1 lcredit=-1 ocredit=-1 type=
```
说明

"dcredit"、"ucredit"、"lcredit"、"ocredit"中均需要配置为负数。

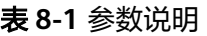

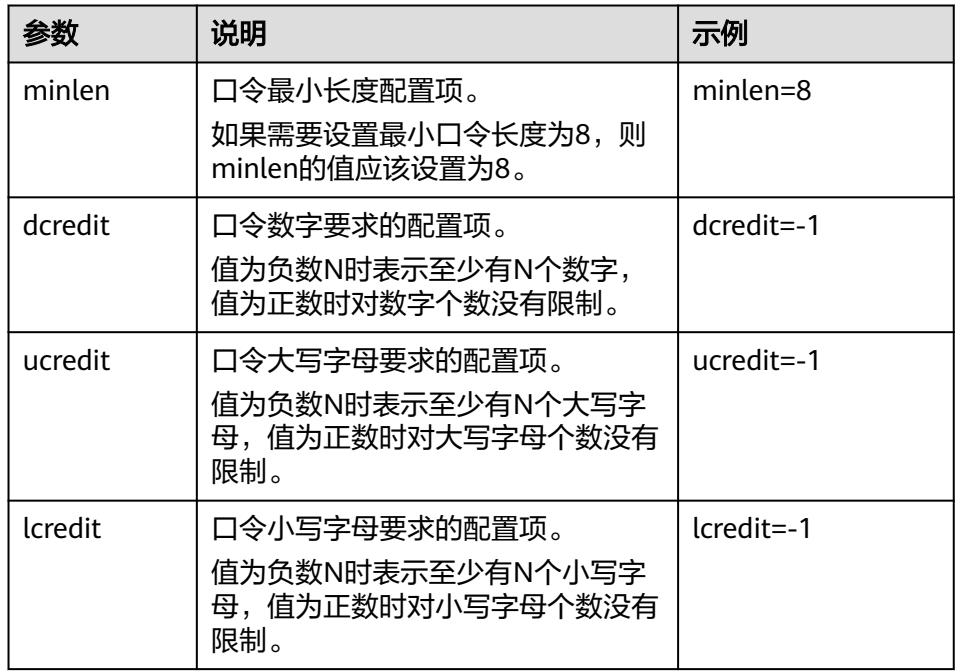

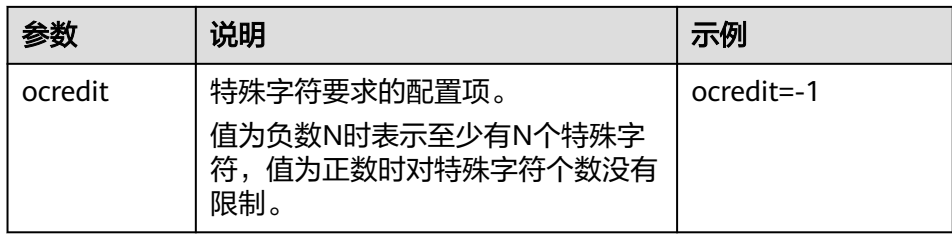

- **Debian、Ubuntu操作系统** 
	- a. 执行以下命令,编辑文件"/etc/pam.d/common-password"。 **vi /etc/pam.d/common-password**
	- b. 找到文件中的以下内容:

password requisite pam\_cracklib.so retry=3 minlen=8 difok=3

c. 添加参数"minlen"、"dcredit"、"ucredit"、"lcredit"、 "ocredit"。如果文件中已有这些参数,直接修改参数值即可,参数说明如 表**[8-1](#page-88-0)**所示。

示例:

password requisite pam\_cracklib.so retry=3 minlen=8 dcredit=-1 ucredit=-1 lcredit=-1 ocredit=-1 difok=3

# **8.3** 如何在 **Windows** 主机上设置口令复杂度策略?

为了确保系统的安全性,建议设置的口令复杂度策略为:口(令最小长度不小于8位,至 少包含大写字母、小写字母、数字和特殊字符中的三种。

设置本地安全策略中的账户策略步骤如下:

步骤**1** 以管理员账户**Administrator**登录。单击"开始 > 控制面板 > 系统和安全 > 管理工 具",进入管理工具文件夹,双击"本地安全策略",打开"本地安全策略"控制面 板。

#### 说明

- 也可直接在开始菜单栏输入命令**secpol.msc**直接进入本地安全策略控制面板。
- 当策略应用于服务器时,域策略优先生效于服务器上本地定义的策略。
- 步骤**2** 选择"账户策略 > 密码策略"后执行以下操作。
	- 双击"密码必须符合复杂性要求",勾选"已启用"选项,单击"确定",启用 "密码必须符合复杂性要求"策略。
	- 双击"密码长度最小值",填入长度(建议大于等于8),单击"确定",设置 "密码长度最小值"策略。
- 步骤**3** 使用Windows+R组合键,打开运行界面。
- 步骤**4** 输入"cmd"并单击"确认",进入命令提示符窗口。
- 步骤**5** 执行以下命令,刷新策略。

**gpupdate/force**

刷新成功后,以上设置被应用于系统中。

#### **----**结束

# **8.4** 如何处理配置风险?

企业主机安全对主机执行配置检测后,您可以根据检测结果中的相关信息,修复主机 中含有风险的配置项或忽略可信任的配置项。

修改有风险的配置项

查看检测规则对应的详情信息,您可以根据审计描述验证检测结果,根据修改建 议处理主机中的异常信息。

建议您及时优先修复威胁等级为"高危"的关键配置,根据业务实际情况修复威 胁等级为"中危"或"低危"的关键配置。

- 忽略可信任的配置项
	- a. [登录管理控制台。](https://console.huaweicloud.com/?locale=zh-cn)
	- b. 在页面左上角选择"区域",单击 ——,选择"安全与合规 > 企业主机安 全",进入主机安全平台界面。
	- c. 在左侧导航栏,选择"资产管理>主机管理",进入"主机管理"页面。

说明

如果您的服务器已通过企业项目的模式进行管理,您可选择目标"企业项目"后查看 或操作目标企业项目内的资产和检测信息。

- d. 在云服务器页签,单击目标云服务器名称,查看服务器的详细信息,选择 "基线检查 > 配置检查"。
- e. 单击目标基线名称前的 ×展开检查项,单击目标风险项"操作"列的"忽 略"进行单个忽略。也可以勾选多个检测规则单击界面上方的"忽略"进行 批量忽略。

图 **8-1** 忽略配置风险

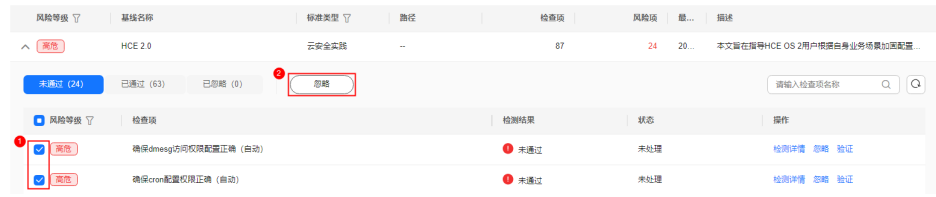

对于已经忽略的检测规则,单击已忽略页签可"取消忽略",也可以批量选 中想要取消忽略的规则"取消忽略"。

#### 图 **8-2** 取消忽略

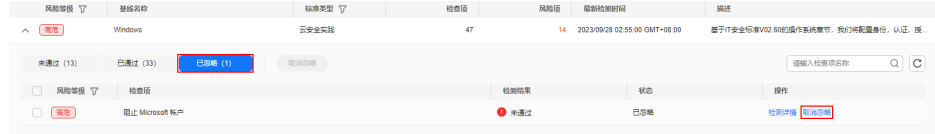

修复验证

完成配置项的修复后,建议您目标检查项所在行的"操作"列,单击"验证", 待验证完成后,查看配置项修复结果。

# **8.5** 如何查看配置检查的报告?

支持在线查看配置检查的检测详情。

## 查看配置检查报告

- 步骤**1** [登录管理控制台](https://console.huaweicloud.com/?locale=zh-cn)。
- 步骤2 在页面左上角选择"区域",单击 —,选择"安全与合规 > 企业主机安全",进入主 机安全平台界面。
- 步骤**3** 在左侧导航栏选择"风险预防 > 基线检查",进入"基线检查"页面。
- 步骤**4** 在"配置检查"页签,单击配置检查基线名称,进入检测规则详情页面。
- 步骤**5** 在目标检查项所在行的"操作"列,单击"检测详情",查看检查项详细信息和受影 响服务器。

图 **8-3** 检测详情

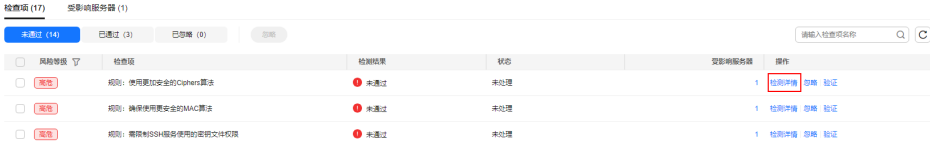

步骤**6** 您可以根据检查项的描述信息和修改建议,修复主机中含有风险的配置项或忽略可信 任的配置项。

**----**结束

# **8.6** 出现弱口令告警,怎么办?

如果您收到弱口令告警,则说明您的主机存在被入侵的风险。数据、程序都存储在系 统中,如果密码被破解,系统中的数据和程序将毫无安全可言,请及时修改弱口令。

# 出现弱口令告警的原因

- 设置的自动生成密码的方式过于简单,与弱口令检测的密码库相重合。
- 将同一密码用于多个子账号,会被系统判定为弱密码。

## 排查弱口令

## 步骤**1** [登录管理控制台](https://console.huaweicloud.com/?locale=zh-cn)。

- **步骤2** 在页面左上角选择"区域",单击 ━━、选择"安全与合规 > 企业主机安全",进入主 机安全平台界面。
- 步骤3 选择"风险预防 > 基线检查", 单击"经典弱口令检测", 查看存在的弱口令。

## 图 **8-4** 经典弱口令

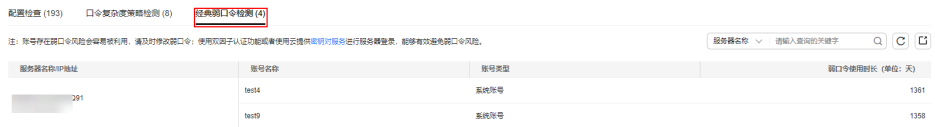

**步骤4** 根据经典弱口令列表中的" 服务器名称/IP地址 "、" 账号名称 "、" 账号类型 " 和 "弱口令使用时长(单位:天)",登录待修改弱口令的主机,修改弱口令。

**----**结束

# 修改常见的服务器弱口令

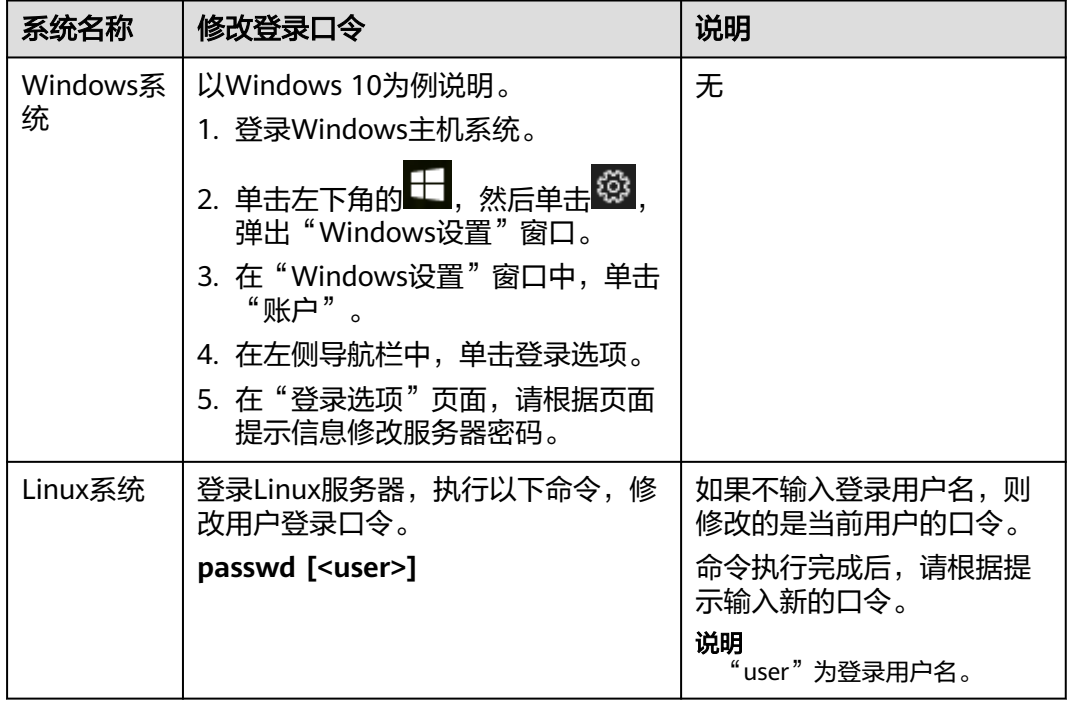

<span id="page-93-0"></span>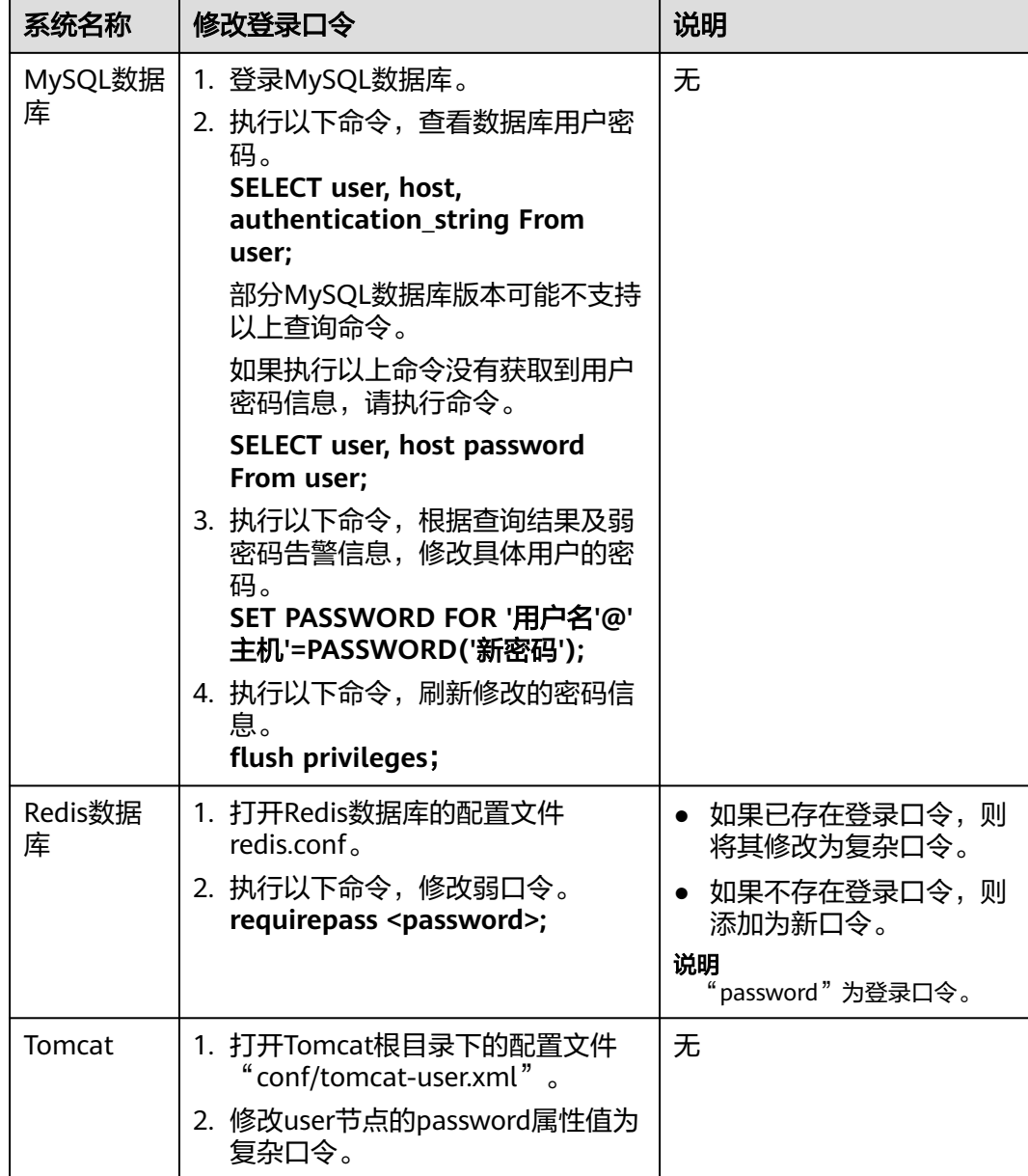

# **8.7** 如何设置安全的口令?

请按如下建议设置口令:

- 使用复杂度高的密码。 建议密码复杂度至少满足如下要求:
	- a. 密码长度至少8个字符。
	- b. 包含如下至少三种组合:
		- i. 大写字母(A~Z)
		- ii. 小写字母(a~z)
		- iii. 数字(0~9)
- iv. 特殊字符
- c. 密码不为用户名或用户名的倒序。
- 不使用有一定特征和规律容易被破解的常用弱口令。
	- 生日、姓名、身份证、手机号、邮箱名、用户ID、时间年份
	- 数字或字母连排或混排,常用彩虹表中的密码、滚键盘密码。
	- 短语密码
	- 公司名称、admin、root等常用词汇
- 不使用空密码或系统的缺省密码。
- 不要重复使用最近5次(含5次)内已使用的密码。
- 不同网站/账号使用不同的密码。
- 根据不同应用设置不同的账号密码,不建议多个应用使用同一套账户/密码。
- 定期修改密码,建议至少每90天更改一次密码。
- 账号管理人员初次发放或者初始化密码给用户时,如果知道密码内容,建议强制 用户首次使用修改密码,如果不能强制用户修改密码,则为密码设置过期的期限 (用户必须及时修改密码,否则密码应被强制失效)。
- 建议为所有账户配置设置连续认证失败次数超过5次(不含5次),锁定账号策略 和30分钟自动解除锁定策略。
- 建议对所有账户设置不活动时间超过10分钟自动退出或锁定策略。
- 新建系统中的账号缺省密码在首次使用前,建议强制用户更改。
- 建议开启账户登录记录日志功能,登录日志最少保存180天,登录日志中不能保存 用户的密码。

# **9** 网页防篡改

# **9.1** 为什么要添加防护目录?

网页防篡改是对目录中的文件进行防篡改防护,所以,开启网页防篡改后,需要添加 防护目录才能起到防护作用。

添加防护目录请参[见开启网页防篡改版](https://support.huaweicloud.com/usermanual-hss2.0/hss_01_0214.html)的添加防护目录。

# **9.2** 如何修改防护目录?

#### 步骤**1** [登录管理控制台](https://console.huaweicloud.com/?locale=zh-cn)。

- **步骤2** 在页面左上角选择"区域",单击 ——,选择"安全与合规 > 企业主机安全",进入主 机安全平台界面。
- 步骤**3** 在左侧导航栏中,选择"主机防御 > 网页防篡改",进入"网页防篡改"界面。
- 步骤4 选择所需开启"网页防篡改"防护的主机,在主机列表右侧的"操作"列中,单击 "防护设置",进入防护设置页面。
- 步骤5 单击"设置",在右侧的"防护目录设置"页面中,选择所需修改的防护目录,在防 护目录列表右侧操作列中,单击"编辑"修改。

说明

- 如果您需要修改防护目录中的文件,请先暂停对防护目录的防护,再修改文件,以避免误 报。
- 文件修改完成后请及时恢复防护功能。
- 步骤**6** 在"编辑防护目录"弹框中进行修改,单击"确定"完成修改。

#### **----**结束

# **9.3** 无法开启网页防篡改怎么办?

可能的原因及解决方法如下:

# 配额不足

## 现象:

所选区域内网页防篡改配额不足。

# **Agent** 状态异常

现象

网页防篡改页面<mark>防护列表</mark>中"Agent状态"为"离线"或者"未安装"。

● 解决方法 请参见**Agent**[状态异常进](https://support.huaweicloud.com/hss2.0_faq/hss_01_0036.html)行处理,确保主机列表中"Agent状态"为"在线"。

## 开启了基础版**/**企业版**/**旗舰版防护

● 现象

企业主机安全页面<mark>主机列表</mark>中"防护状态"为"开启"。

解决方法

请先关闭主机防护, 再**[开启网页防篡改](https://support.huaweicloud.com/usermanual-hss2.0/hss_01_0214.html)**。

#### 说明

主机防护包含基础版、企业版、旗舰版以及网页防篡改版防护。如果已开启基础版、企业 版或者旗舰版防护,需要先关闭主机防护,才能开启网页防篡改。

### 位置选择错误

请在"网页防篡改 > 防护列表"页面开启防护。

#### 图 **9-1** 添加防护服务器

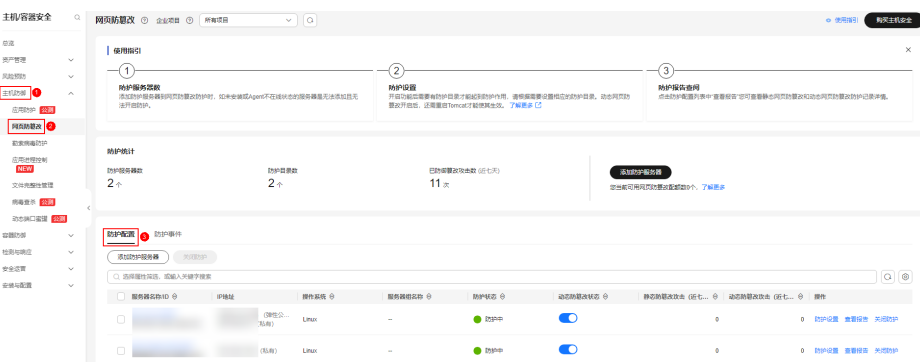

说明

购买企业主机安全"网页防篡改版"后,您可以使用"旗舰版"中的所有功能,此时您只能通过 "网页防篡改"页面开启防护,当开启网页防篡改防护时会同步开启旗舰版防护。

# **9.4** 开启网页防篡改后,如何修改文件?

开启防护后,防护目录中的内容是只读,如果您需要修改文件或更新网站:

# 临时关闭网页防篡改

请先临时关闭网页防篡改,完成修改或更新后再开启。

关闭网页防篡改期间,文件存在被篡改的风险,更新网页后,请及时开启网页防篡 改。

# 设置定时开关

定时开关可以定时关闭静态网页防篡改,您可以使用此功能定时更新需要发布的网 页。

定时关闭防护期间,文件存在被篡改的风险,请合理制定定时关闭的时间。

# **9.5** 开启动态网页防篡改后,状态是"已开启未生效",怎么 办?

动态网页防篡改提供tomcat应用运行时的自我保护。

开启动态网页防篡改需要满足以下条件:

- 仅针对Tomcat应用。
- 主机是Linux操作系统。
- 开启动态网页防篡改后,请等待大约20分钟后检查"tomcat/bin"目录下是否已 生成"setenv.sh"文件,如果已生成该文件,则重启Tomcat即可成功开启动态网 页防篡改。

如果您开启网页防篡改后,状态是"已开启未生效":

- 请检查您的"tomcat/bin"目录下的"setenv.sh"文件是否生成。
- 如果"setenv.sh"文件已生成,请检查Tomcat是否重启。

# **9.6 HSS** 与 **WAF** 的网页防篡改有什么区别?

HSS网页防篡改版是专业的锁定文件不被修改,实时监控网站目录,并可以通过备份 恢复被篡改的文件或目录,保障重要系统的网站信息不被恶意篡改,是政府、院校及 企业等组织必备的安全服务。

WAF网页防篡改为用户提供应用层的防护,对网站的静态网页进行缓存,当用户访问 网站时返回给用户缓存的正常页面,并随机检测网页是否被篡改。

# 网页防篡改的区别

HSS与WAF网页防篡改的区别,如表**[9-1](#page-98-0)**所示。

### <span id="page-98-0"></span>表 **9-1** HSS 和 WAF 网页防篡改的区别

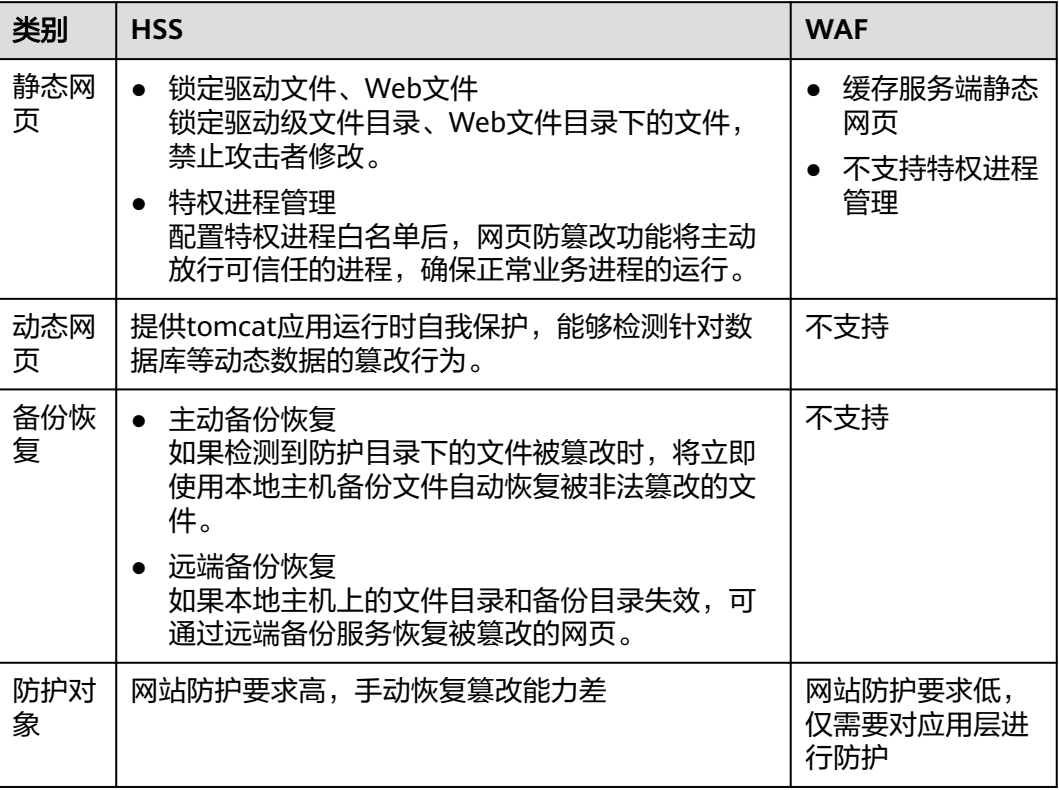

# 如何选择网页防篡改

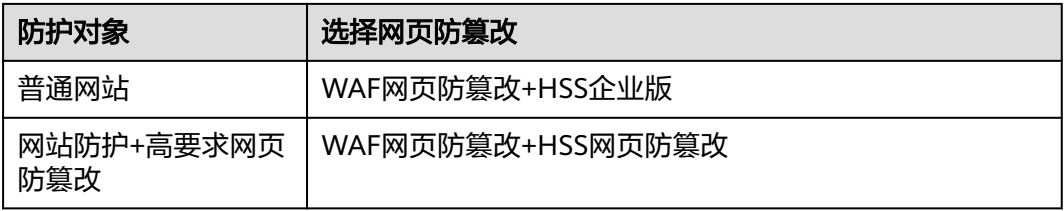

# **10** 容器安全

# **10.1** 如何关闭节点防护?

# 操作须知

- 关闭防护对业务不会产生影响,但关闭后服务器被入侵的风险会急剧上升,建议 保持开启防护的状态。
- 按需计费的容器安全版防护配额在关闭防护同时即停止计费,如果您要退订按需 计费的容器安全版防护配额,关闭防护即可,无需再操作退订。

# 关闭容器版防护

## 步骤**1** [登录管理控制台](https://console.huaweicloud.com/?locale=zh-cn)。

- 步骤2 在页面左上角选择"区域",单击 ——<br>…选择"安全与合规 > 企业主机安全",进入主 机安全平台界面。
- 步骤**3** 在左侧导航树中,选择"资产管理 > 容器管理",进入"容器节点管理"页面。

#### 说明

如果您的服务器已通过企业项目的模式进行管理,您可选择目标"企业项目"后查看或操作目标 企业项目内的资产和检测信息。

步骤**4** 在目标服务器所在行的"操作"列,单击"关闭防护"。

您也可以勾选多个目标服务器,并在列表上方单击"关闭防护",批量关闭防护。

- 步骤5 在弹窗中确认关闭服务器的信息,确认无误,单击"确定",防护关闭。
- 步骤**6** 关闭后在"资产管理 > 容器管理 > 容器节点管理"页面查看目标服务器的"容器防护 状态"为"未防护",关闭成功。

# 注意

关闭防护对业务不会产生影响,但关闭后服务器被入侵的风险会急剧上升,建议保持 开启防护的状态。

**----**结束

# **10.2** 容器安全服务如何切换至企业主机安全?

您可将原容器安全迁移至企业主机安全控制台实现服务器负载的统一管理,同时可享 受新增的功能特性。

# 新版**&**旧版功能说明

目前容器安全服务已整合至企业主机安全控制台进行统一管理,优化了既有功能的能 力,同时新增了部分新功能。

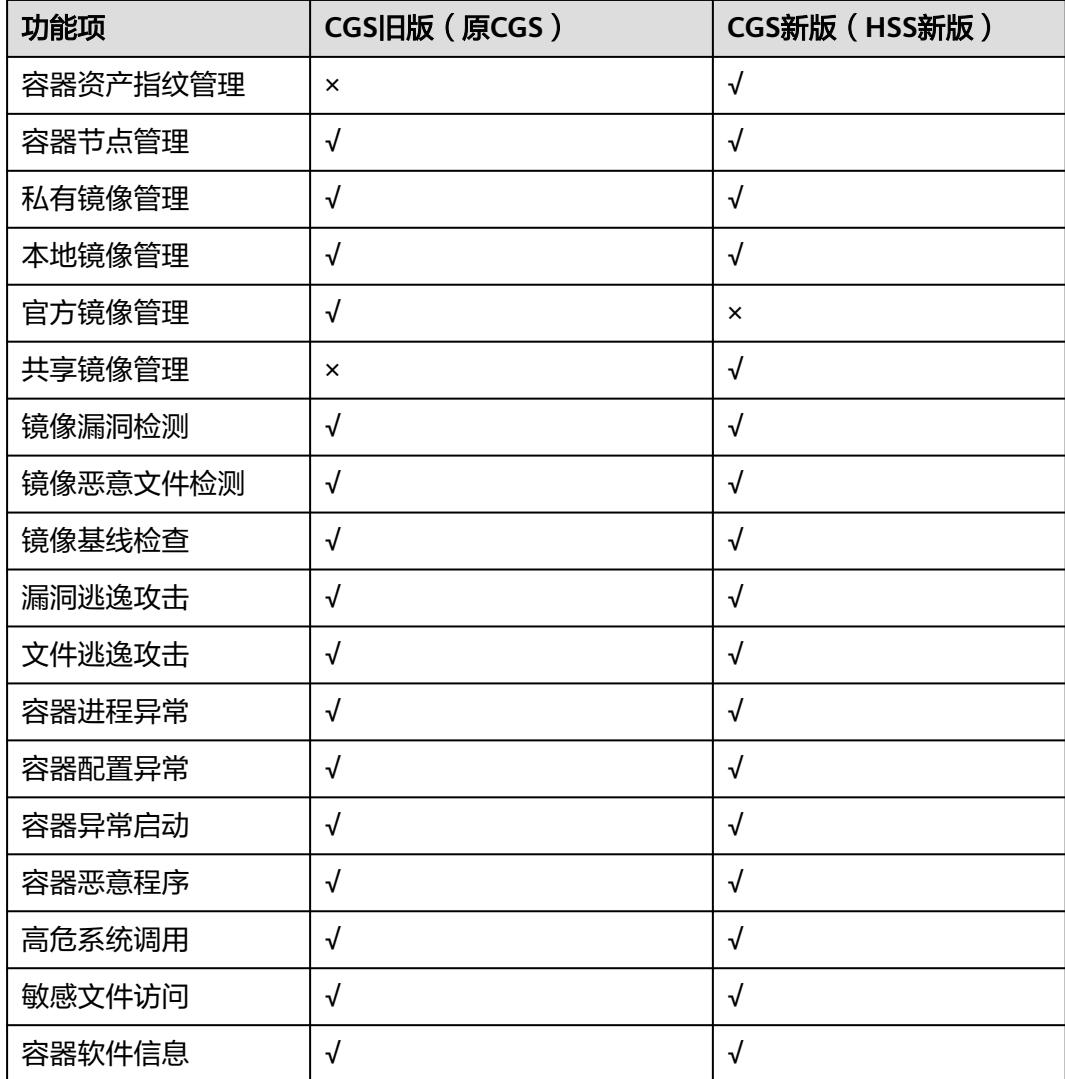

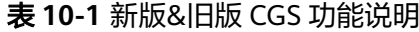

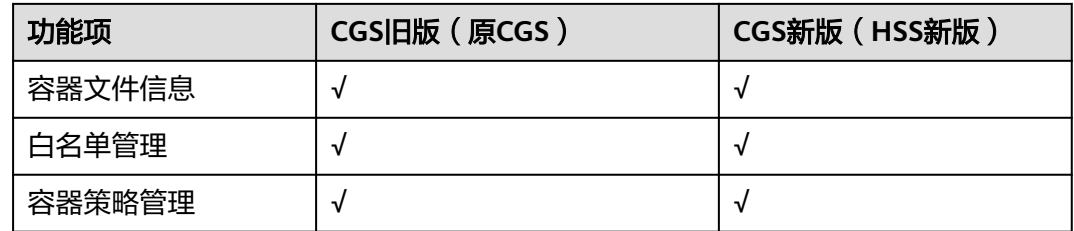

# 切换流程

将CGS整体切换至HSS的过程需要您先关闭原CGS、再购买HSS容器版本并开启防护即 可。

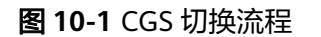

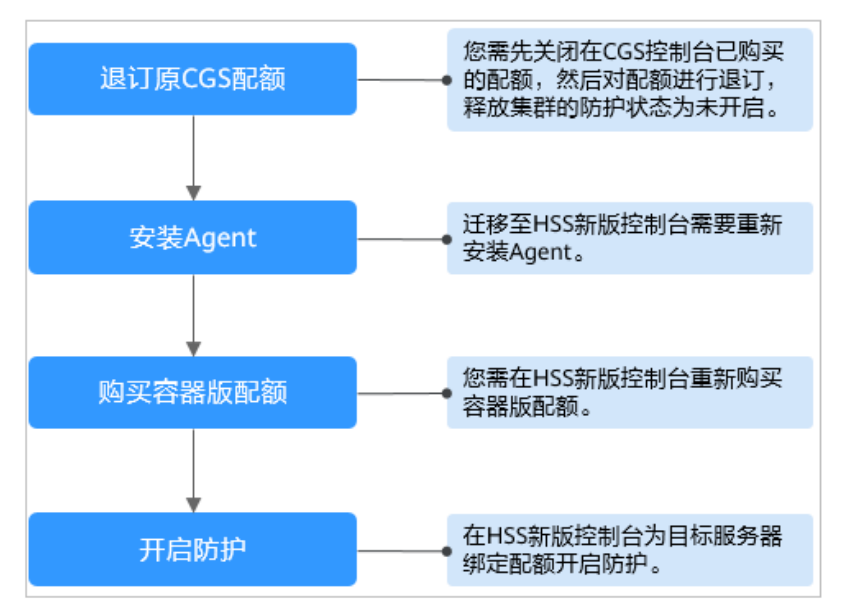

- 步骤一:关闭原 **CGS** 防护
	- 步骤**1** [登录管理控制台](https://console.huaweicloud.com/?locale=zh-cn)。
	- **步骤2** 在页面左上角选择"区域",单击 —, 选择"安全与合规 > 容器安全服务",进入容 器安全服务平台界面。
	- 步骤**3** 进入容器安全"防护列表",查看集群防护列表。

#### 图 **10-2** 查看容器集群防护情况

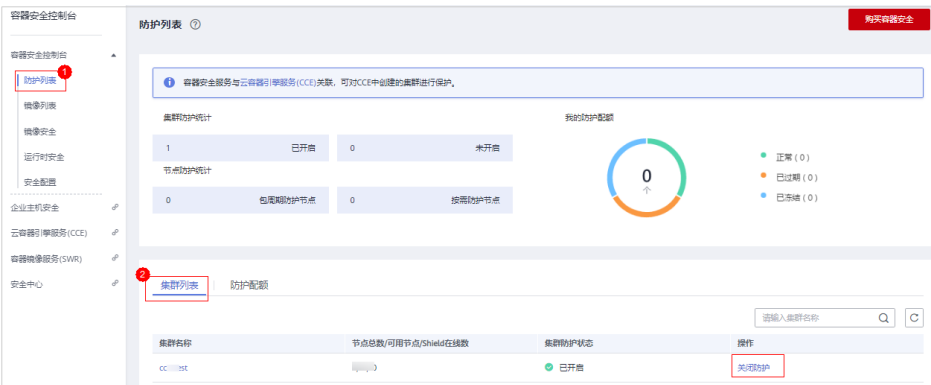

步骤**4** 单击目标集群"操作"列的"关闭防护",释放集群防护状态。

#### 说明

为了方便管理,建议将所有集群的防护都进行关闭。

步骤5 全部关闭完成后,选择"防护配额"页签,在所有配额的"操作"列单击"退订"进 行逐一退订。

#### 图 **10-3** 退订容器版配额

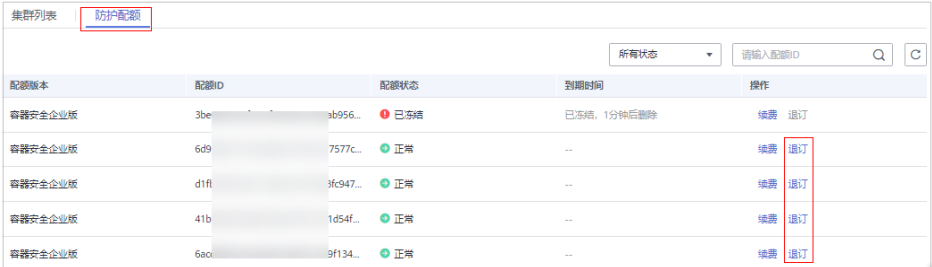

#### 说明

如果原配额计费方式为按需计费,关闭防护时按需划单停止计费。

#### **----**结束

# 步骤二:安装 **Agent**

旧版CGS与HSS新版是独立存在的,因此在HSS开启容器版防护需要不同的Agent。

#### 步骤**1** [登录管理控制台](https://console.huaweicloud.com/?locale=zh-cn)。

- **步骤2** 在页面左上角选择"区域",单击 ——,选择"安全与合规 > 企业主机安全",进入主 机安全平台界面。
- 步骤**3** 在左侧导航树中,选择"资产管理 > 容器管理",进入"容器节点管理"页面。
- 步骤**4** 在"节点列表"中查看已关闭防护的节点是否在列表中存在。

## 须知

- 如果在HSS新版console查看已有,则无需安装Agent。
- 如果在HSS新版console查看没有,则需要重新在HSS新版控制台安装**[Agent](https://support.huaweicloud.com/usermanual-hss2.0/hss_01_0233.html)**。

**----**结束

## 步骤三:在 **HSS** 控制台购买容器版配额

## 步骤**1** [登录管理控制台](https://console.huaweicloud.com/?locale=zh-cn)。

- **步骤2** 在页面左上角选择"区域",单击 ——,选择"安全与合规 > 企业主机安全",进入主 机安全平台界面。
- 步骤**3** 在左侧导航树中,选择"资产管理 > 容器管理",进入容器管理页面。
- 步骤4 在页面右上角,单击"购买容器安全",进入"购买容器安全配额"页面。

步骤**5** 在购买容器安全配额界面,设置配额的规格。

表 **10-2** 购买企业主机安全参数说明

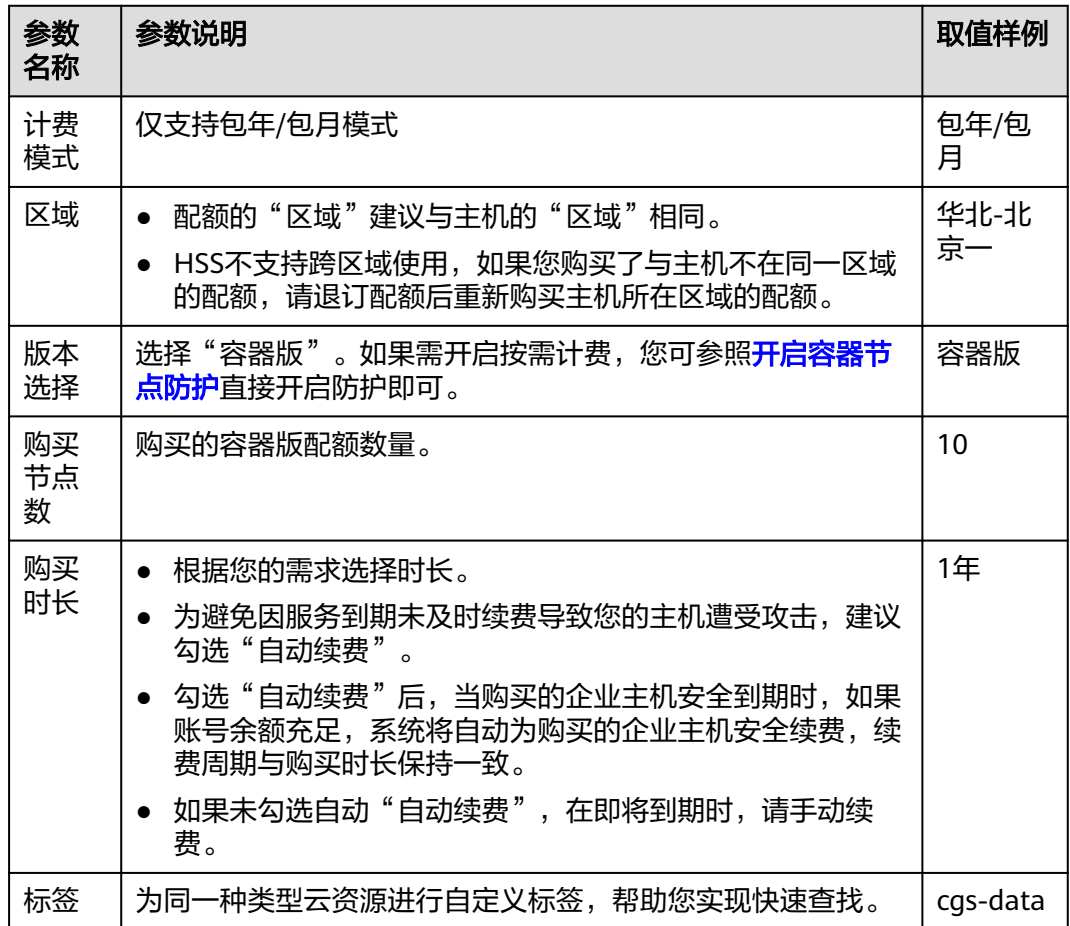

步骤6 在页面右下角,单击"立即购买",进入"订单确认"界面。

贵率标准请参[见产品价格详情](https://www.huaweicloud.com/price_detail.html#/hss_detail)。

- 步骤**7** 确认订单无误后,请阅读《主机安全免责声明》,并勾选我已阅读并同意《主机安全 免责声明》。
- 步骤8 单击"去支付",进入付款页面,单击"确认付款",完成支付,购买成功。

**----**结束

- 步骤四:开启防护
	- 步骤**1** [登录管理控制台](https://console.huaweicloud.com/?locale=zh-cn)。
	- **步骤2** 在页面左上角选择"区域",单击 ——<br>先**骤2** 在页面左上角选择"区域",单击 ——,选择"安全与合规 > 企业主机安全",进入主 机安全平台界面。
	- 步骤**3** 在左侧导航树中,选择"资产管理 > 容器管理",进入"容器节点管理"页面。
	- 步骤**4** 在"节点列表"中单击目标服务器"操作"列的"开启防护",为需要开启防护的节 点开启防护。

图 **10-4** 开启容器防护

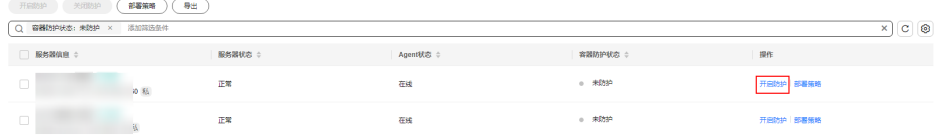

步骤5 您可以根据自己的实际场景选择"包年/包月"或者"按需计费",开启节点防护。

#### ● 包年**/**包月

- 在"您确定要对以下集群开启防护吗?"对话框中,"计费模式"选择"包年/包 月",阅读并确认"《容器安全服务免责声明》"。
- "防护配额"分配方式:
- 随机分配:下拉框选择"随机选择配额",系统优先为主机分发服务剩余时 间较长的配额。
- 指定分配:下拉框选择具体配额ID,您可以为主机分配指定的配额。
- 按需计费

在"您确定要对以下集群开启防护吗?"对话框中,"计费模式"选择"按需计 费",阅读并确认"《容器安全服务免责声明》"。

- **步骤6** 单击"确定",开启节点防护,目标服务器"容器防护状态"变更为"防护中",说 明该节点已开启防护。
	- 说明

一个容器安全配额防护一个集群节点。

**----**结束

# **10.3** 如何开启节点防护?

开启节点防护的同时,系统会自动为该节点安装容器安全插件。

步骤**1** [登录管理控制台](https://console.huaweicloud.com/?locale=zh-cn)。

- **步骤2** 在页面左上角选择"区域",单击 ━━、选择"安全与合规 > 企业主机安全",进入主 机安全平台界面。
- **步骤3** 在左侧导航树中, 选择"资产管理 > 容器管理", 讲入容器管理界面。
- 步骤**4** 在节点列表的"操作"列,单击"开启防护",为需要开启防护的节点开启防护。
- 步骤**5** 在弹出的提示框中,阅读并勾选"我已阅读并同意《容器安全服务免责声明》"。
- 步骤**6** 单击"确定",开启节点防护,节点的"防护状态"为"已开启",说明该节点已开 启防护。

说明

一个企业主机安全配额防护一个集群节点。

**----**结束

# **10.4** 自建 **K8s** 容器如何开启 **apiserver** 审计功能?

## 适用场景

用户自建K8s容器。

## 前提条件

- 已开启容器防护,相关操作请参见<mark>开启容器节点防护</mark>。
- 已确认apiserver审计功能未开启,确认步骤如下:
	- a. 登录到kube-apiserver所在的节点。
	- b. 查看kube-apiserver.yaml文件或者已经启动的kube-apiserver进程。
		- 进入/etc/kubernetes/manifest目录, 查看kube-apiserver.vaml中是否存 在--audit-log-path和--audit-policy-file,不存在即表示apiserver审计功 能未正常开启。
		- 执行**ps**命令,查看kube-apiserver的进程命令行中是否存在--audit-logpath和--audit-policy-file,不存在即表示apiserver审计功能未正常开 启。

## 开启 **apiserver** 审计功能

步骤**1** 将以下yaml内容复制并保存至yaml文件,并将yaml文件命名为"auditpolicy.yaml"。

该yaml内容为K8s审计功能的配置文件,您可以直接使用或者根据实际业务情况编 写。 apiVersion: audit.k8s.io/v1 # This is required. kind: Policy # Don't generate audit events for all requests in RequestReceived stage. omitStages: - "RequestReceived" rules: # The following requests were manually identified as high-volume and low-risk, # so drop them.

```
 # Kube-Proxy running on each node will watch services and endpoint objects in real time
  - level: None
   users: ["system:kube-proxy"]
   verbs: ["watch"]
   resources:
     - group: "" # core
      resources: ["endpoints", "services"]
  # Some health checks
  - level: None
   users: ["kubelet"] # legacy kubelet identity
   verbs: ["get"]
   resources:
     - group: "" # core
      resources: ["nodes"]
  - level: None
   userGroups: ["system:nodes"]
   verbs: ["get"]
   resources:
     - group: "" # core
      resources: ["nodes"]
  - level: None
   users: ["system:apiserver"]
   verbs: ["get"]
   resources:
     - group: "" # core
      resources: ["namespaces"]
  # Some system component certificates reuse the master user, which cannot be accurately distinguished 
from user behavior,
  # considering that subsequent new functions may continue to add system operations under kube-system, 
the cost of targeted configuration is relatively high,
  # in terms of the overall strategy, it is not recommended (allowed) for users to operate under the kube-
system,
  # so overall drop has no direct impact on user experience
  - level: None
 verbs: ["get", "update"]
 namespaces: ["kube-system"]
  # Don't log these read-only URLs.
  - level: None
   nonResourceURLs:
     - /healthz*
     - /version
     - /swagger*
  # Don't log events requests.
  - level: None
   resources:
     - group: "" # core
      resources: ["events"]
  # Don't log leases requests
  - level: None
   verbs: [ "get", "update" ]
   resources:
     - group: "coordination.k8s.io"
      resources: ["leases"]
  # Secrets, ConfigMaps, and TokenReviews can contain sensitive & binary data,
  # so only log at the Metadata level.
  - level: Metadata
   resources:
     - group: "" # core
      resources: ["secrets", "configmaps"]
     - group: authentication.k8s.io
      resources: ["tokenreviews"]
  # Get responses can be large; skip them.
  - level: Request
   verbs: ["get", "list", "watch"]
   resources:
     - group: "" # core
     - group: "admissionregistration.k8s.io"
     - group: "apps"
```

```
 - group: "authentication.k8s.io"
```
- group: "authorization.k8s.io"
- group: "autoscaling"
- group: "batch"
- group: "certificates.k8s.io"
- group: "extensions"
- group: "networking.k8s.io"
- group: "policy"
- group: "rbac.authorization.k8s.io"
- group: "settings.k8s.io"
- group: "storage.k8s.io"
- # Default level for known APIs
- level: RequestResponse
- resources:
- group: "" # core
- group: "admissionregistration.k8s.io"
	- group: "apps"
	- group: "authentication.k8s.io"
	- group: "authorization.k8s.io"
	- group: "autoscaling"
	- group: "batch"
	- group: "certificates.k8s.io"
	- group: "extensions"
	- group: "networking.k8s.io"
	- group: "policy"
- group: "rbac.authorization.k8s.io"
- group: "settings.k8s.io"
	- group: "storage.k8s.io"
- # Default level for all other requests.
- level: Metadata

### 步骤**2** 将audit-policy.yaml文件上传至/etc/kubernetes/路径下。

#### 步骤**3** 进入/etc/kubernetes/manifests目录,将以下内容填写至配置文件kubeapiserver.yaml中,开启apiserver审计功能。

--audit-policy-file=/etc/kubernetes/audit-policy.yaml --audit-log-path=/var/log/kubernetes/audit/audit.log --audit-log-maxsize=100 --audit-log-maxage=1 --audit-log-maxbackup=10

#### 说明

- --audit-policy-file:指定审计功能所使用的配置文件。
- --audit-log-path:指定用来写入审计事件的日志文件路径。不指定此标志会禁用日志后端。
- --audit-log-maxsize: 定义审计日志文件轮转之前的最大大小 (兆字节)。
- --audit-log-maxage:定义保留旧审计日志文件的最大天数。
- --audit-log-maxbackup:定义要保留的审计日志文件的最大数量。
- 将上述启动参数填写至配置文件kube-apiserver.yaml时,注意与kube-apiserver.yaml中的启 动参数格式保持一致,且不能存在制表符(tab)。
- 步骤**4** (可选)如果您的kube-apiserver是以Pod形式存在,请按如下步骤将审计日志持久化 到主机上。
	- 1. 在kube-apiserver.yaml中找到volumeMounts字段,按如下配置挂载数据卷。 volumeMounts:
		- - mountPath: /etc/kubernetes/audit-policy.yaml name: audit readOnly: true
			- mountPath: /var/log/kubernetes/audit/ name: audit-log
			- readOnly: false
	- 2. 在kube-apiserver.yaml中找到volumes字段,按如下配置挂载。 volumes:
		- name: audit
```
 hostPath:
   path: /etc/kubernetes/audit-policy.yaml
   type: File
- name: audit-log
 hostPath:
   path: /var/log/kubernetes/audit/
   type: DirectoryOrCreate
```
**----**结束

# **10.5** 容器集群防护插件卸载失败怎么办?

## 故障原因

当集群网络异常或插件正在工作时,通过HSS控制台卸载插件可能会失败。

## 解决措施

在任一集群节点执行如下操作,即可卸载容器集群防护插件。

步骤**1** 登录任一集群节点。

```
步骤2 在/tmp目录下新建plugin.yaml文件,并将如下脚本内容拷贝至plugin.yaml文件中。
```
apiVersion: v1 kind: Namespace metadata: labels: admission.gatekeeper.sh/ignore: no-self-managing control-plane: controller-manager gatekeeper.sh/system: "yes" pod-security.kubernetes.io/audit: restricted pod-security.kubernetes.io/audit-version: latest pod-security.kubernetes.io/enforce: restricted pod-security.kubernetes.io/enforce-version: v1.24 pod-security.kubernetes.io/warn: restricted pod-security.kubernetes.io/warn-version: latest name: gatekeeper-system -- apiVersion: apiextensions.k8s.io/v1 kind: CustomResourceDefinition metadata: annotations: controller-gen.kubebuilder.io/version: v0.10.0 labels: gatekeeper.sh/system: "yes" name: assign.mutations.gatekeeper.sh -- apiVersion: apiextensions.k8s.io/v1 kind: CustomResourceDefinition metadata: annotations: controller-gen.kubebuilder.io/version: v0.10.0 labels: gatekeeper.sh/system: "yes" name: assignimage.mutations.gatekeeper.sh -- apiVersion: apiextensions.k8s.io/v1 kind: CustomResourceDefinition metadata: annotations: controller-gen.kubebuilder.io/version: v0.10.0 labels: gatekeeper.sh/system: "yes" name: assignmetadata.mutations.gatekeeper.sh

```
---
apiVersion: apiextensions.k8s.io/v1
kind: CustomResourceDefinition
metadata:
  annotations:
   controller-gen.kubebuilder.io/version: v0.10.0
  labels:
   gatekeeper.sh/system: "yes"
  name: configs.config.gatekeeper.sh
---
apiVersion: apiextensions.k8s.io/v1
kind: CustomResourceDefinition
metadata:
  annotations:
   controller-gen.kubebuilder.io/version: v0.10.0
  labels:
   gatekeeper.sh/system: "yes"
  name: constraintpodstatuses.status.gatekeeper.sh
---
apiVersion: apiextensions.k8s.io/v1
kind: CustomResourceDefinition
metadata:
  annotations:
   controller-gen.kubebuilder.io/version: v0.10.0
  labels:
   gatekeeper.sh/system: "yes"
  name: constrainttemplatepodstatuses.status.gatekeeper.sh
---
apiVersion: apiextensions.k8s.io/v1
kind: CustomResourceDefinition
metadata:
  annotations:
   controller-gen.kubebuilder.io/version: v0.11.3
  labels:
   gatekeeper.sh/system: "yes"
  name: constrainttemplates.templates.gatekeeper.sh
---
apiVersion: apiextensions.k8s.io/v1
kind: CustomResourceDefinition
metadata:
  annotations:
   controller-gen.kubebuilder.io/version: v0.10.0
  labels:
   gatekeeper.sh/system: "yes"
  name: expansiontemplate.expansion.gatekeeper.sh
---
apiVersion: apiextensions.k8s.io/v1
kind: CustomResourceDefinition
metadata:
  annotations:
   controller-gen.kubebuilder.io/version: v0.10.0
  labels:
   gatekeeper.sh/system: "yes"
  name: expansiontemplatepodstatuses.status.gatekeeper.sh
---
apiVersion: apiextensions.k8s.io/v1
kind: CustomResourceDefinition
metadata:
  annotations:
   controller-gen.kubebuilder.io/version: v0.10.0
  labels:
   gatekeeper.sh/system: "yes"
  name: modifyset.mutations.gatekeeper.sh
---
apiVersion: apiextensions.k8s.io/v1
kind: CustomResourceDefinition
metadata:
  annotations:
 controller-gen.kubebuilder.io/version: v0.10.0
```
 labels: gatekeeper.sh/system: "yes" name: mutatorpodstatuses.status.gatekeeper.sh -- apiVersion: apiextensions.k8s.io/v1 kind: CustomResourceDefinition metadata: annotations: controller-gen.kubebuilder.io/version: v0.11.3 labels: gatekeeper.sh/system: "yes" name: providers.externaldata.gatekeeper.sh -- apiVersion: rbac.authorization.k8s.io/v1 kind: Role metadata: creationTimestamp: null labels: gatekeeper.sh/system: "yes" name: gatekeeper-manager-role namespace: gatekeeper-system -- apiVersion: rbac.authorization.k8s.io/v1 kind: ClusterRole metadata: creationTimestamp: null labels: gatekeeper.sh/system: "yes" name: gatekeeper-manager-role -- apiVersion: rbac.authorization.k8s.io/v1 kind: RoleBinding metadata: labels: gatekeeper.sh/system: "yes" name: gatekeeper-manager-rolebinding namespace: gatekeeper-system roleRef: apiGroup: rbac.authorization.k8s.io kind: Role name: gatekeeper-manager-role subjects: - kind: ServiceAccount name: gatekeeper-admin namespace: gatekeeper-system -- apiVersion: rbac.authorization.k8s.io/v1 kind: ClusterRoleBinding metadata: labels: gatekeeper.sh/system: "yes" name: gatekeeper-manager-rolebinding roleRef: apiGroup: rbac.authorization.k8s.io kind: ClusterRole name: gatekeeper-manager-role subjects: - kind: ServiceAccount name: gatekeeper-admin namespace: gatekeeper-system -- apiVersion: admissionregistration.k8s.io/v1 kind: MutatingWebhookConfiguration metadata: labels: gatekeeper.sh/system: "yes" name: gatekeeper-mutating-webhook-configuration -- apiVersion: admissionregistration.k8s.io/v1

kind: ValidatingWebhookConfiguration metadata: labels: gatekeeper.sh/system: "yes" name: gatekeeper-validating-webhook-configuration

#### 步骤**3** 在/tmp目录下新建uninstall.sh文件,并将如下脚本内容拷贝至uninstall.sh文件中。

#!/bin/bash kubectl delete -f /tmp/plugin.yaml kubectl delete ns cgs-provider

#### 步骤**4** 执行如下命令卸载容器集群防护插件。

bash /tmp/uninstall.sh

回显如下图类似信息,表示插件卸载完成。

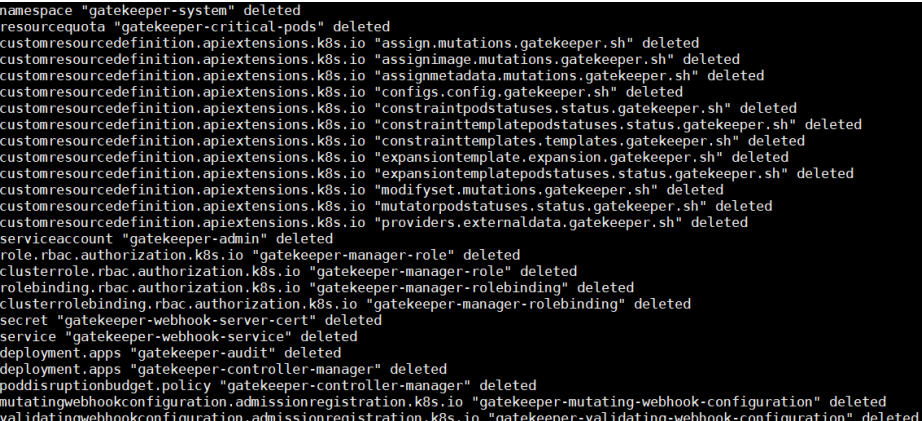

**----**结束

# **10.6** 集群连接组件(**ANP-Agent**)部署失败

# 集群连接组件(**ANP-Agent**)安装失败

#### 问题现象

在接入第三方云集群或自建集群过程中,执行以下命令查看集群连接组件(ANP-Agent)安装状态。 kubectl get pods -n hss | grep proxy-agent

界面回显如下所示,表示集群连接组件(ANP-Agent)安装失败。 proxy-agent-5dc5cf6cd7-khdlt 0/1 ImagePullBackOff 0 42h proxy-agent-5dc5cf6cd7-n56bx 0/1 Pending 0 42h

#### 解决办法

- 步骤**1** 登录集群任一节点。
- 步骤**2** 执行以下命令,查看节点信息。 kubectl describe pod proxy-agent-xxx -n hss

其中proxy-agent-xxx为"问题现象"中回显的集群连接组件名称,例如: proxyagent-5dc5cf6cd7-khdlt。

- 步骤**3** 根据界面回显确认问题原因。
	- 可能原因:无法拉取集群连接组件的镜像。

#### 图 **10-5** 无法拉取集群连接组件的镜像

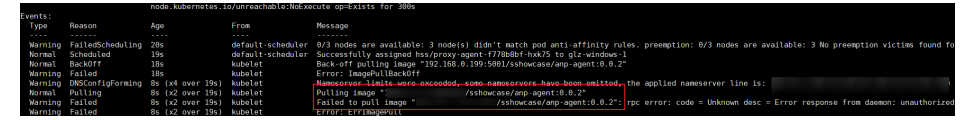

解决办法: 如果接入模式选择的是"非CCE集群(公网接入)", 请确保您的集群 具备访问公网的能力(即可正常拉取SWR镜像);如果您的集群无法访问公网, 请使用"非CCE集群(私网接入)",详细操作非**CCE**集群接入**HSS**[\(私网\)。](https://support.huaweicloud.com/usermanual-hss2.0/hss_01_0566.html#section5)

可能原因: 节点的CPU或内存资源不足, 显示Insufficient cpu/memory。

图 **10-6** 节点的 CPU 或内存资源不足

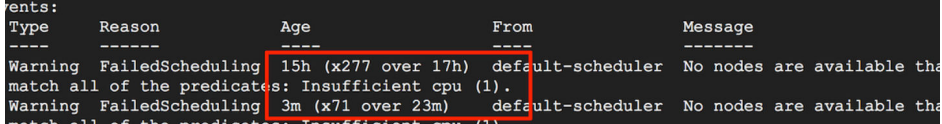

解决办法:请扩容节点资源后,再执行接入操作。

可能原因: 没有符合调度规则的节点。

图 **10-7** 没有符合调度规则的节点

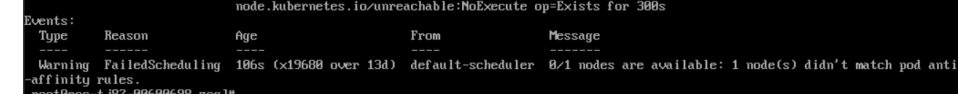

解决办法: 集群连接组件 (ANP-Agent) 为保证高可用性, 默认将两个实例调度 到不同的节点上,请确保集群中至少存在两个可用节点。

#### **----**结束

# 集群连接组件(**ANP-Agent**)连接失败

#### 问题现象

在接入第三方云集群或自建集群过程中,执行以下命令查看集群连接组件(ANP-Agent)连接状态。 for a in \$(kubectl get pods -n hss| grep proxy-agent | cut -d ' ' -f1); do kubectl -n hss logs \$a | grep 'Start serving';done

界面回显为"空",表示集群和HSS连接失败。

#### 解决办法

- 步骤**1** 登录集群任一节点。
- 步骤**2** 执行以下命令,查看节点日志。 kubectl logs proxy-agent-xxx -n hss
- 步骤3 界面回显如图 [连接建立失败](#page-113-0)所示,表示集群连接组件端到HSS server端的grpc连接建 立失败。

#### <span id="page-113-0"></span>图 **10-8** 连接建立失败

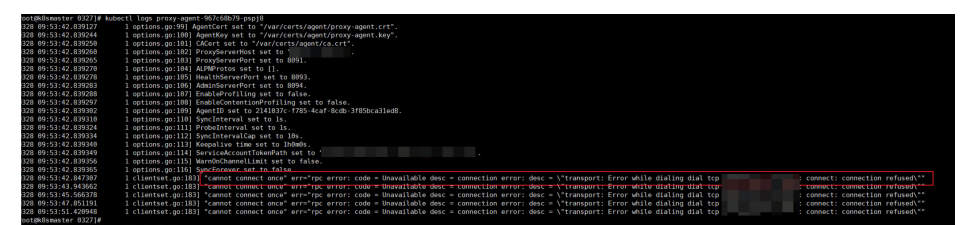

步骤**4** 请按以下步骤排查并解决问题。

#### 说明

集群连接组件的服务器域名示例: hss-anp.区域代码.myhuaweicloud.com。 各区域代码请参[见地区和终端节点](https://console.huaweicloud.com/apiexplorer/#/endpoint)。

- 1. 检查集群安全组的出方向是否允许访问100.125.0.0/16网段的8091端口。
	- 允许访问:请继续执行步骤步骤**4.2**。
	- 拒绝访问:请设置安全组出方向允许访问该端口,再重试接入集群资产。
- 2. 执行以下命令,检查能否ping通集群连接组件的服务器域名。
	- ping {{集群连接组件的服务器域名}}
	- 能ping通:请继续执行步骤步骤**4.3**。
	- 不能ping通: 请配置DNS地址为华为云内网DNS地址, 华为云各区域的内网 DNS地址请参见[华为云内网](https://support.huaweicloud.com/dns_faq/dns_faq_002.html)**DNS**地址。配置完成后,重试接入集群资产。
- 3. 执行以下命令,检查能否访问集群连接组件的服务器的指定端口。 telnet {{集群连接组件的服务器域名}} 8091
	- 能访问:请继续执行步骤步骤**4.4**。
	- 不能访问: 请关闭防火墙后, 重试接入集群资产。
- 4. 请您在华为云管理控制台的右上角,单击"工单 > 新建工单",通过工单向技术 人员寻求帮助。

#### **----**结束

# **10.7** 集群权限异常

## 问题现象

HSS提供的容器相关功能特性,已接入HSS的第三方云集群或自建集群存在没有权限使 用的情况。

确认是否有权限的步骤如下:

- 步骤**1** [登录管理控制台](https://console.huaweicloud.com/?locale=zh-cn)。
- **步骤2** 在页面左上角选择"区域",单击 ——, 选择"安全与合规 > 企业主机安全",进入主 机安全平台界面。
- 步骤3 在左侧导航栏,选择"安装与配置 > 容器安装与配置",进入"容器安装与配置"页 面。
- 步骤**4** 选择"集群"页签。
- 步骤**5** 单击目标集群名称,进入集群节点详情页面,查看权限列表。

您所需使用的功能特性所在行的"是否有权限"列显示"否",表示无权限使用该特 性。

#### **----**结束

## 问题根因

第三方云集群或自建集群接入HSS时使用的Kubeconfig文件,是选择的为**HSS**生成的 专用**Kubeconfig**文件,在生成该文件过程中,您未严格按文档操作自行修改了某些参 数。

# 解决办法

## 步骤**1** 登录集群任一节点目录。

#### 步骤**2** 创建hss-rbac.yaml文件,并将以下内容复制并保存至hss-rbac.yaml文件中。

{"metadata":{"namespace":"hss","name":"hssRole"},"apiVersion":"rbac.authorization.k8s.io/ v1","kind":"Role","rules":[{"resources":["configmaps"],"verbs": ["create","delete","deletecollection","get","list","patch","update","watch"],"apiGroups":[""]},{"resources": ["daemonsets","deployments","deployments/rollback","replicasets"],"verbs":

["create","delete","deletecollection","get","list","patch","update","watch"],"apiGroups":["apps"]}, {"resources":["cronjobs","jobs"],"verbs":

["create","delete","deletecollection","get","list","patch","update","watch"],"apiGroups":["batch"]}, {"resources":["ingresses"],"verbs":

["create","delete","deletecollection","get","list","patch","update","watch"],"apiGroups":["extensions"]}, {"resources":["ingresses"],"verbs":

["create","delete","deletecollection","get","list","patch","update","watch"],"apiGroups":

["networking.k8s.io"]}]}{"metadata":

{"namespace":"hss","name":"hssRoleBinding"},"apiVersion":"rbac.authorization.k8s.io/

v1","kind":"RoleBinding","subjects":[{"kind":"ServiceAccount","name":"hss-

user","namespace":"hss"}],"roleRef":{"apiGroup":"rbac.authorization.k8s.io","kind":"Role","name":"hssRole"}} {"metadata":{"name":"hssClusterRole"},"apiVersion":"rbac.authorization.k8s.io/

v1","kind":"ClusterRole","rules":[{"resources":

["namespaces","pods","nodes","services","endpoints","configmaps","events","persistentvolumeclaims","persis tentvolumes","podtemplates","replicationcontrollers","serviceaccounts","pods/log"],"verbs":

["get","list"],"apiGroups":[""]},{"resources":["pods/status"],"verbs":["update"],"apiGroups":[""]},{"resources": ["daemonsets","deployments","replicasets","statefulsets"],"verbs":["get","list"],"apiGroups":["apps"]}, {"resources":["horizontalpodautoscalers"],"verbs":["get","list"],"apiGroups":["autoscaling"]},{"resources": ["cronjobs","jobs"],"verbs":["get","list"],"apiGroups":["batch"]},{"resources":["endpointslices"],"verbs": ["get","list"],"apiGroups":["discovery.k8s.io"]},{"resources":["events"],"verbs":["get","list"],"apiGroups": ["events.k8s.io"]},{"resources":["ingresses"],"verbs":["get","list"],"apiGroups":["extensions"]},{"resources": ["ingressclasses","ingresses","networkpolicies"],"verbs":["create","delete","update","get","list"],"apiGroups": ["networking.k8s.io"]},{"resources":["clusterrolebindings","clusterroles","rolebindings","roles"],"verbs":

["create","delete","deletecollection","patch","update","watch"],"apiGroups":["rbac.authorization.k8s.io"]}, {"resources":["clusterrolebindings","clusterroles","rolebindings","roles"],"verbs":["get","list"],"apiGroups": ["rbac.authorization.k8s.io"]},{"resources":["storageclasses","volumeattachments"],"verbs":

["get","list"],"apiGroups":["storage.k8s.io"]}]}{"metadata":

{"name":"hssClusterRoleBinding"},"apiVersion":"rbac.authorization.k8s.io/

v1","kind":"ClusterRoleBinding","subjects":[{"kind":"ServiceAccount","name":"hss-

{"apiGroup":"rbac.authorization.k8s.io","kind":"ClusterRole","name":"hssClusterRole"}}

#### 步骤**3** 执行以下命令,配置HSS所需的全量rbac权限

kubectl apply -f hss-rbac.yaml

步骤4 登录HSS控制台, 查看权限列表中"是否有权限"列均为"是", 表示权限恢复正 常,问题解决。

详细操作请参[考问题现象](#page-113-0)中查看权限列表的操作。

如果您一直停留在HSS权限列表页面,请在配置完成后刷新下页面。

**----**结束

user","namespace":"hss"}],"roleRef":

# **10.8** 上传镜像到私有镜像仓失败

## 问题现象

私网自建集群接入HSS过程中,在集群上执行镜像上传命令上传镜像到私有镜像仓失 败, 报错 "http: server gave HTTP response to HTTPS client", 如图 上传失败所 示。

#### 图 **10-9** 上传失败

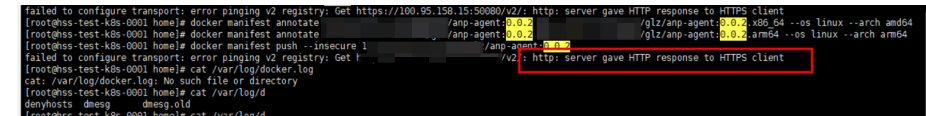

## 解决办法

- 步骤**1** 使用如下命令,替换镜像上传命令中的"docker manifest push --insecure hub.docker.com/1/anp-agent:24.5.0"部分。 # 保存镜像的manifest描述到JSON文件中 docker manifest inspect {镜像仓名称}/{组织名称}/{镜像名称}:{镜像版本} >manifest.json
- 步骤**2** 使用如下命令,替换镜像上传命令中的"docker manifest push --insecure hub.docker.com/1/hostguard:3.2.13"部分。 # 通过curl命令将manifest文件推送到镜像仓 curl -s -u "{用户名}:{密码}" -X PUT -H "Content-Type: application/ vnd.docker.distribution.manifest.list.v2+json" http://{镜像仓名称}/v2/{组织名称}/{镜像名称}/manifests/{镜像版
- 步骤**3** 在集群节点上执行修改过的镜像上传命令。

命令执行后界面回显如**图 镜像仓上传成功**所示,表示上传成功。

图 **10-10** 镜像仓上传成功

本} -T manifest.json

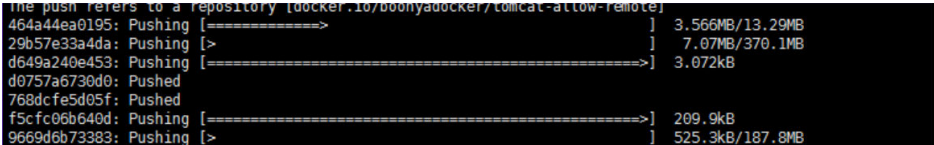

**----**结束

# **10.9 CCE** 集群开启安全服务异常

CCE集群支持一键开启企业主机安全,当用户开启企业主机安全后,系统将自动为集群 内节点安装Agent并开启防护。

用户可在集群的"配置中心 > 配置概览"页面查看"安全服务"开启情况。

如果安全服务显示"部分防护",表示部分集群节点开启安全服务失败,请参考如下 步骤排查处理问题:

步骤**1** 检查账号是否欠费。

- 1. 登录管理控制台。
- 2. 在管理控制台上方,单击费用,进入费用总览页面,确认是否存在欠费金额。
	- 如无欠费,请执行步骤**2**。
	- 如有欠费,请完成还款后,执行如下步骤。
		- i. 在管理控制台左上角,单击 ——<br>i. 在管理控制台左上角,单击 ——,选择"容器 > 云容器引擎CCE",进入 集群管理页面。
		- ii. 单击目标集群名称,进入集群详细信息页面。
		- iii. 选择"配置中心 > 配置概览",单击安全服务"修改", 先关闭安全服 务,再开启安全服务,重试为所有节点开启防护。
- 步骤**2** 系统异常,请联系技术人员解决问题。

请您在华为云管理控制台的右上角,单击"工单 > 新建工单",通过工单向技术人员 寻求帮助。

**----**结束

# **11** 勒索防护

# **11.1** 勒索防护的备份与云备份有什么区别?

企业主机安全勒索防护的备份依附于云备份服务,只有购买了云备份服务,勒索备份 才能正常使用。

因此,在备份机制、备份管理上两者没有区别,唯一区别是勒索备份会生成勒索专用 的备份库。

勒索防护的备份机制继承云备份服务的备份机制,勒索防护的备份文件可在云备份服 务统一管理和查看,云备份机制详情请参见<mark>备份机制</mark>。

# **11.2** 勒索防护异常

勒索防护异常主要表现为服务器的勒索防护状态显示"防护失败"和"防护降级", 您可以根据勒索防护状态在本文中查找并确认问题原因和解决方案。

# 勒索防护失败

服务器勒索防护状态显示"防护失败",您可以将鼠标悬停在该状态旁的<sup>7</sup>处查看具 体原因。

可能原因一: 安装Agent时, 开启了其他防护软件 (如360), 导致勒索病毒防护 驱动未加载成功。

解决办法:关闭其他防护软件,重试开启勒索病毒防护。

可能原因二: Agent状态异常, 当前非正常在线状态。

解决办法: 在"安装与配置 > 主机安装与配置 > Agent管理"页面, 确认目标主 机的Agent状态,并尽快将其恢复正常。Agent状态异常处理请参见**Agent**[状态异](https://support.huaweicloud.com/hss2.0_faq/hss_01_0036.html) [常应如何处理?](https://support.huaweicloud.com/hss2.0_faq/hss_01_0036.html)。

可能原因三:所有防护目录的诱饵均部署失败,导致防护失败。

解决办法:请检查System群组是否拥有防护目录的完全控制权限。具体的诱饵防 护目录,您可以在目标服务器的"防护策略"列,单击防护策略名称查看。

# 勒索防护降级

- 原因:某个防护目录的诱饵部署失败,影响勒索防护效果。
- 解决办法:请检查System群组是否拥有该防护目录的完全控制权限。

# **12** 区域和可用区

# **12.1** 什么是区域和可用区?

# 什么是区域、可用区?

我们用区域和可用区来描述数据中心的位置,您可以在特定的区域、可用区创建资 源。

- 区域(Region):从地理位置和网络时延维度划分,同一个Region内共享弹性计 算、块存储、对象存储、VPC网络、弹性公网IP、镜像等公共服务。Region分为 通用Region和专属Region,通用Region指面向公共租户提供通用云服务的 Region;专属Region指只承载同一类业务或只面向特定租户提供业务服务的专用 Region。
- 可用区 (AZ, Availability Zone): 一个AZ是一个或多个物理数据中心的集合, 有独立的风火水电,AZ内逻辑上再将计算、网络、存储等资源划分成多个集群。 一个Region中的多个AZ间通过高速光纤相连,以满足用户跨AZ构建高可用性系统 的需求。

图**12-1**阐明了区域和可用区之间的关系。

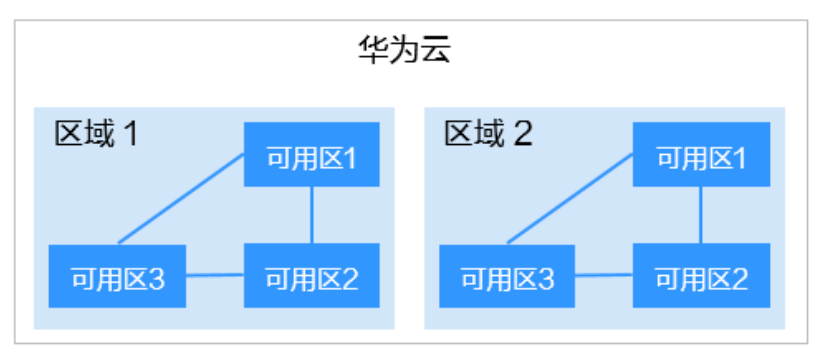

图 **12-1** 区域和可用区

目前,华为云已在全球多个地域开放云服务,您可以根据需求选择适合自己的区域和 可用区。

# 如何选择区域?

选择区域时,您需要考虑以下几个因素:

● 地理位置

一般情况下,建议就近选择靠近您或者您的目标用户的区域,这样可以减少网络 时延,提高访问速度。不过,在基础设施、BGP网络品质、资源的操作与配置等 方面,中国大陆各个区域间区别不大,如果您或者您的目标用户在中国大陆,可 以不用考虑不同区域造成的网络时延问题。

- 在除中国大陆以外的亚太地区有业务的用户,可以选择"中国-香港"、"亚 太-曼谷"或"亚太-新加坡"区域。
- 在非洲地区有业务的用户,可以选择"南非-约翰内斯堡"区域。
- 在欧洲地区有业务的用户,可以选择"欧洲-巴黎"区域。
- 资源的价格

不同区域的资源价格可能有差异,请参见[华为云服务价格详情](https://www.huaweicloud.com/pricing.html)。

## 如何选择可用区?

是否将资源放在同一可用区内,主要取决于您对容灾能力和网络时延的要求。

- 如果您的应用需要较高的容灾能力,建议您将资源部署在同一区域的不同可用区 内。
- 如果您的应用要求实例之间的网络延时较低,则建议您将资源创建在同一可用区 内。

## 区域和终端节点

当您通过API使用资源时,您必须指定其区域终端节点。有关华为云的区域和终端节点 的更多信息,请参阅<mark>地区和终端节点</mark>。

# **12.2** 哪些区域支持接入非华为云主机?

目前仅以下区域,可以接入非华为云主机:

- 华北-北京一
- 华北-北京四
- 华东-上海一
- 华东-上海二
- 华南-广州
- 中国-香港
- 亚太-新加坡
- 西南-贵阳一
- 亚太-雅加达
- 中东-利雅得

如果您的主机非华为云主机,请在上述区域购买HSS配额,然后使用非华为云主机的 安装方式,将主机接入配额所在区域。

# **12.3 HSS** 可以跨区域使用吗?

不可以

如果您购买了与主机不在同一区域的配额,请退订配额后重新购买主机所在区域的配 额。

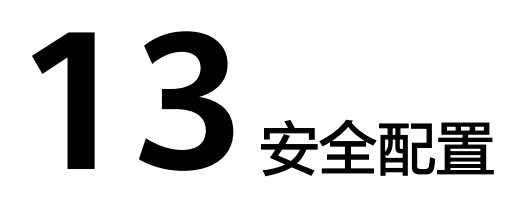

# **13.1** 如何清除 **HSS** 中配置的 **SSH** 登录 **IP** 白名单?

防护配额在不同状态下,清除HSS中配置的SSH登录IP白名单的方式不同。请根据配额 的状态,选择清除SSH登录IP白名单的方式。

## 正常**/**已过期

配额状态为"正常"和"已过期"时,您可以正常使用配额,通过管理控制台"禁 用"或者"删除"配置的SSH登录IP白名单,操作步骤如下所示。

#### 步骤**1** [登录管理控制台](https://console.huaweicloud.com)。

- 步骤**2** 在页面左上角选择"区域",单击 ,选择"安全与合规 > 企业主机安全",进入 企业主机安全页面。
- 步骤**3** 在左侧导航栏选择"安装与配置 > 主机安装与配置",进入主机安装与配置页面,选 择"安全配置 > SSH登录IP白名单",进入"SSH登录IP白名单"页签。
- 步骤4 在目标白名单IP所在行的"操作"列单击"禁用"或者"删除",清除配置的SSH登录 IP白名单。

#### **----**结束

## 已冻结**/**冻结期满,配额被删除

当配额状态为"已冻结"时,或者冻结期满,配额被彻底删除后,HSS均不会再防护 您的主机,您无法通过管理控制台清除SSH登录IP白名单。

清除配置的SSH登录IP白名单,操作步骤如下所示。

- 步骤**1** 登录需要清除SSH登录IP白名单的云主机。
- 步骤**2** 执行以下命令,查看"/etc/sshd.deny.hostguard"文件,如图**[13-1](#page-123-0)**所示。

#### **cat /etc/sshd.deny.hostguard**

<span id="page-123-0"></span>图 **13-1** 查看文件内容

Iroot@ecsbindhss ~]# cat /etc/sshd.deny.hostguard ποστωecsbindhss ~]# [root@ecsbindhss ~]#

步骤**3** 执行以下命令,打开"/etc/sshd.deny.hostguard"文件。

**vim /etc/sshd.deny.hostguard**

- 步骤**4** 按"**i**"进入编辑模式,删除"ALL"。
- 步骤**5** 按"Esc"退出编辑,输入":wq"保存并退出。

**----**结束

# **13.2** 不能通过 **SSH** 远程登录主机,怎么办?

## 问题现象

可以通过华为云管理控制台登录到主机,但是无法通过SSH远程登录主机。

## 可能原因

- 因账户暴力破解(例如:输入密码错误次数过多,30秒内,错误次数达到5次及以 上),导致主机IP被拦截。
- 开启了**SSH**登录**IP**[白名单](https://support.huaweicloud.com/usermanual-hss2.0/hss_01_0051.html#section2)功能,但需要通过SSH登录主机的IP没有添加到IP白名 单。 开启SSH登录IP白名单后,只允许白名单内的IP通过SSH登录到服务器,拒绝白名 单以外的IP。

# 解决方案

- 步骤**1** 确认是否因为账户暴力破解,导致主机IP被拦截。
	- 是,请按如下步骤操作:
		- a. 登录企业主机安全控制台。
		- b. 在左侧导航树选择"检测与响应 > 安全告警事件",进入"安全告警事件" 页面。
		- c. 选择"主机告警事件"页签,单击"已拦截IP"区域的数值,弹出"已拦截 IP"页面。
		- d. 选中目标攻击源IP,单击列表上方"解除拦截",解除IP拦截。
	- 否,请执行步骤**2**。
- 步骤**2** 确认是否已开启SSH登录白名单,且登录主机的IP没有添加到IP白名单。
	- 是,将登录主机的IP加入到**SSH**登录**IP**[白名单](https://support.huaweicloud.com/usermanual-hss2.0/hss_01_0051.html#section2)。
	- 否,请联系技术支持工程师。
	- **----**结束

# <span id="page-124-0"></span>相关操作

- 无法登录到**Linux**[云服务器怎么办?](https://support.huaweicloud.com/ecs_faq/zh-cn_topic_0105127983.html)
- 无法登录到**Windows**[云服务器怎么办?](https://support.huaweicloud.com/ecs_faq/ecs_faq_0013.html)

# **13.3** 如何使用双因子认证?

本章节指导用户如何使用双因子认证。

# 如何开启

请参见: [开启双因子认证功能](https://support.huaweicloud.com/usermanual-hss2.0/hss_01_0051.html#section4)。

# 登录与使用

- 登录Linux主机
	- a. 使用PuTTY/Xshell登录云主机。 登录时,请选择"Keyboard Interactive",输入用户身份验证。
		- PuTTY 身份验证方法选择"Keyboard Interactive",并单击"确定"。
		- Xshell 在会话属性框中,选择"连接 > 用户身份验证 > 方法",单击"方法" 下拉选项,选择"Keyboard Interactive",单击"确定"。
	- b. 输入云主机的账户与密码。
	- c. 输入手机号码或邮箱进行验证,获取验证码。 开启双因子认证后,只有订阅"消息通知主题"的手机号码或邮箱才会收到 验证码。
		- 输入手机号码,该手机号码订阅的主题下的所有订阅终端 (手机号、邮 箱)都会收到验证码消息。
		- 输入邮箱,仅该邮箱会收到验证码邮件。
	- d. 输入订阅终端收到的验证码。

#### 图 **13-2** 输入验证码

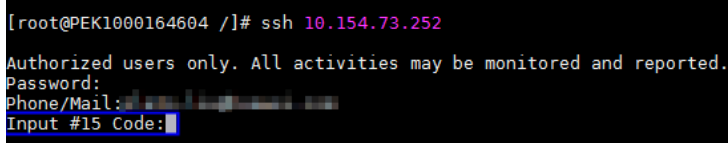

#### 说明

如果未收到验证码,请检查Selinux防火墙是否关闭,关闭后重试。

- 登录Windows主机
	- a. 单击"开始"菜单,在搜索栏中输入"远程桌面连接",按"Enter",打开 远程桌面连接。

b. 在"计算机"栏输入云主机的IP地址,并单击"连接"。

#### 图 **13-3** 远程桌面连接

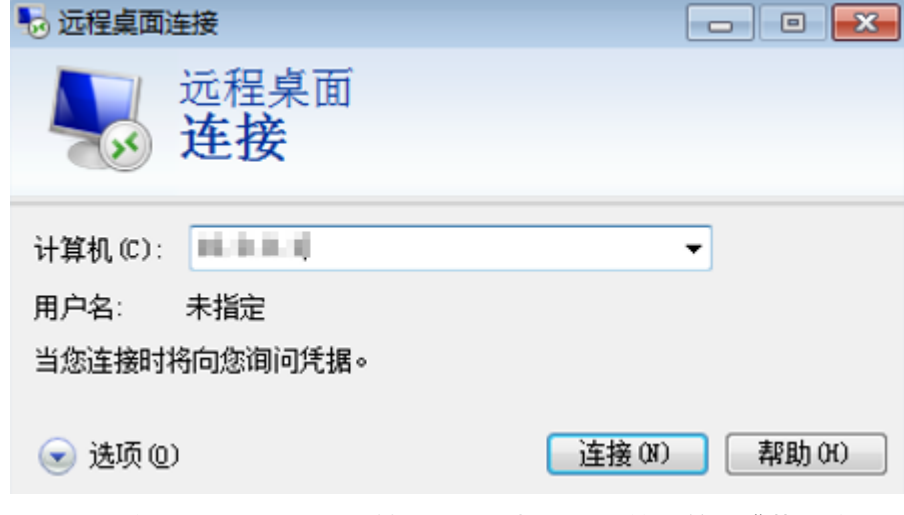

c. 如果已开启双因子认证,需要输入预留手机号或邮箱,单击"获取验证 码"。

## 说明

- 输入手机号,该手机号订阅的主题下的所有订阅终端(手机号、邮箱)都会受到 验证码短信。
- 输入邮箱,仅该邮箱会收到验证码邮件。
- d. 获取验证码后,在登录界面输入验证码、云主机账号和密码,单击<mark>\_\_\_</mark>\_\_\_\_\_\_\_\_\_\_ 录云主机。

# **13.4** 开启双因子认证失败,怎么办?

## 问题现象

- 在双因子认证列表下,没有待开启双因子认证的主机。
- 开启双因子认证后,不生效。
- 开启双因子认证失败。

## 可能原因

- 主机未开启防护。
- 开启双因子认证不会立即生效,需要等大约5分钟才生效。
- Linux主机没有关闭"密钥对"登录方式。
- 与"网防G01"软件、服务器版360安全卫士存在冲突。
- 没有关闭Selinux防火墙。

## 解决方案

步骤**1** 确认待开启双因子认证的主机,是否已开启主机安全防护。

- 是:请执行步骤**2**。
- 否:请将待开启双因子认证的主机开启主机安全防护。
- 步骤**2** 确认开启双因子认证后,是否已等待5分钟。
	- 是:请执行步骤**3**。
	- 否:请等待5分钟后,再确认开启的双因子认证是否生效。
- 步骤**3** 确认是否为Linux主机,且使用"密钥对"方式登录。
	- 是:请关闭"密钥对"登录方式,开启"密码"登录方式。详细操作请参见[Linux](https://support.huaweicloud.com/trouble-ecs/ecs_trouble_0359.html) [云服务器怎样切换密钥登录为密码登录?](https://support.huaweicloud.com/trouble-ecs/ecs_trouble_0359.html)
	- 否:请执行**4**。
- 步骤**4** 确认主机是否已关闭Selinux防火墙。
	- 是:请执行步骤**6**。
	- 否:请执行以下命令,关闭Selinux防火墙。
		- 临时关闭Selinux防火墙。
			- **setenforce 0 #**临时关闭
		- 永久关闭Selinux防火墙。
			- **vi /etc/selinux config**

## **selinux=disabled #**永久关闭

- 步骤**5** 确认主机是否已停止"网防G01"软件、服务器版360安全卫士。
	- 是:请执行步骤**6**。
	- 否: 请停止 "网防G01" 软件和服务器版360安全卫士。

步骤**6** 请联系技术支持。

**----**结束

# **13.5** 开启双因子认证后收不到验证码?

- 开启双因子认证功能后,不会立即生效。 需要等大约5分钟才生效。
- 开启双因子认证需要关闭Selinux防火墙。 请关闭**[Selinux](#page-133-0)**防火墙后重试。
- Linux主机需要使用"密码"登录方式。 请按以下步骤切换密钥登录为密码登录:
	- a. 使用密钥登录Linux云服务器,设置root密码。 **sudo passwd root** 如果密钥文件丢失或损坏,请重置root密码。
	- b. 使用root身份编辑云服务器的ssh登录方式。 **su root vi /etc/ssh/sshd\_config** 修改如下配置项:
- 把PasswordAuthentication no改为PasswordAuthentication yes 或去掉PasswordAuthentication yes前面的#注释掉。
- 把PermitRootLogin no改为PermitRootLogin yes 或去掉PermitRootLogin yes前面的#注释掉。
- c. 重启sshd使修改生效。

## **service sshd restart**

d. 重启云服务器就可以使用root用户和新设置的密码登录了。

## 说明

防止非授权用户使用原来的密钥文件访问Linux云服务器,请将/root/.ssh/ authorized\_keys文件删除或清空authorized\_keys文件内容。

# **13.6** 开启双因子认证后登录主机失败?

登录主机失败的原因可能为文件配置错误或登录方式错误导致。

# 文件配置错误

您可检查配置文件是否正确。

配置文件路径:/etc/ssh/sshd\_config

需要确认的配置文件项:

PermitEmptyPasswords no

UsePAM yes

ChallengeResponseAuthentication yes

# 须知

如果您使用的是root登录,还需要配置文件项为: PermitRootLogin yes

# 登录方式错误

失败原因:开启双因子认证后,可能是通过以下方式登录云主机导致登录失败。

- 通过CloudShell工具登录云主机。
- Linux主机中,通过云堡垒机登录云主机。

根本原因:双因子的验证实现是通过内置模块进行验证,由于以上登录方式无法弹出 交互页面,导致验证失败。

解决办法: 您可参照<mark>如何使用双因子认证?</mark> 重新登录认证。

说明

开启双因子的前提条件、约束与限制更多详情请参见<mark>安全配置</mark>章节中的"开启双因子认证"。

# **13.7** 如何添加双因子认证的手机号或邮箱?

当您开启双因子认证,选择"短信邮件验证",才可以在消息通知服务主题中添加手 机号/邮箱接收验证码。

"选择消息通知服务"下拉列表中,只展示状态已确认的消息通知服务主题。

- 如果没有主题,请单击"查看消息通知服务主题"进行创建。创建完成后,单击 "添加订阅",设置需要接受通知的手机号码或邮箱。
- 如果已有主题,需要添加或者修改手机号码、邮箱:
	- 添加手机号码或邮箱

单击"查看消息通知服务主题"进入主题页面,单击"添加订阅",添加需 要接受消息通知的手机号码或邮箱。

– 删除手机号码或邮箱 单击"查看消息通知服务主题"进入主题页面,单击主题名称,进入主题详 情页面,选择订阅总数页签,单独删除或批量删除目标终端即可。

# **13.8** 双因子认证的验证码是固定的吗?

## 不是。

当您开启双因子认证无法用手机/邮箱接收验证码时,您可以选择"验证码验证"。当 您每次登录云主机时,HSS均会生成一个随机验证码发送到您的登录界面,您直接输 入随机验证码即可登录该云主机。

图 **13-4** 验证码验证

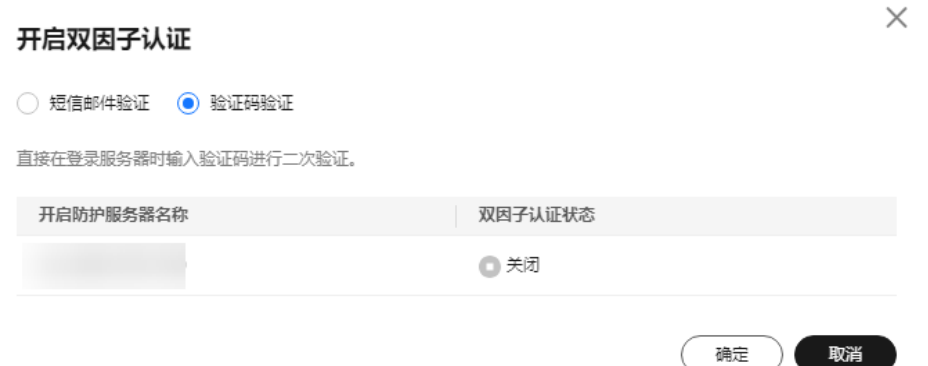

# **13.9** 告警通知短信是否收费?

收费。

企业主机安全的告警通知是通过消息通知服务SMN实现的,消息通知服务为付费服 务,价格详情请参见**SMN**[价格详情](https://www.huaweicloud.com/pricing.html?tab=detail#/smn)。

# **13.10** 如何修改接收告警通知的手机号或邮箱?

开启告警通知功能后,HSS通过您设置的手机号或邮箱向您发送告警通知,帮助您及 时了解主机/网页内的安全风险。

设置HSS告警通知时,您可以选择"消息中心"或者"消息主题",如<mark>图13-5</mark>所示。

- 选择的是"消息中心",则参照<mark>消息中心</mark>修改手机号或邮箱。
- 选择的是"消息主题",则参照<mark>消息主题</mark>修改手机号或邮箱。

图 **13-5** 告警方式

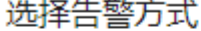

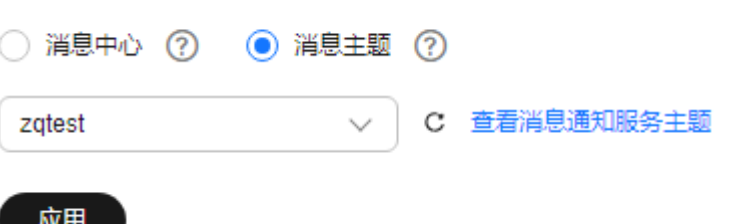

消息中心

#### 步骤**1** [登录管理控制台](https://console.huaweicloud.com)。

步骤**2** 进入消息中心,新增或修改"消息中心"中接收告警通知的邮箱、手机号。

告警通知默认发送给账号联系人,修改接收配置可到"消息中心 > 消息接收配置 > 安 全消息 > 安全事件通知", 新增或修改接收人, 具体操作请参见<mark>[修改指定消息接收](https://support.huaweicloud.com/usermanual-mc/zh-cn_topic_0065943707.html)</mark> [人](https://support.huaweicloud.com/usermanual-mc/zh-cn_topic_0065943707.html)。

图 **13-6** 新增或修改告警通知接收人

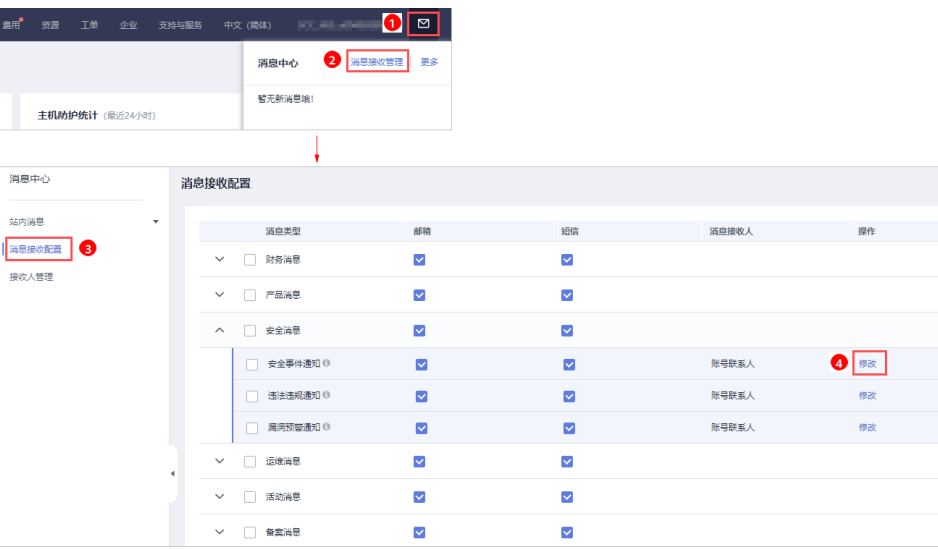

<span id="page-130-0"></span>步骤**3** 在弹出的"修改消息接收人"窗口中,勾选或取消勾选待修改的联系人,单击"确 定",完成修改操作。

#### **----**结束

#### 消息主题

如果接收告警通知的订阅终端(手机号或邮箱)变更,需要删除订阅后,重新添加接 收告警通知的手机号或邮箱。

例如:需要删除HSS告警通知的消息主题名称是"HSS-warning",消息订阅终端是 "test@example.com"。

#### 前提条件

拥有SMN administrator权限。

#### 操作步骤

#### 步骤**1** [登录管理控制台](https://console.huaweicloud.com)。

- 步骤**2** 在页面上方选择区域后,单击 ,选择"应用服务 > 消息通知服务"。
- **步骤3** 单击"订阅",进入订阅页面,搜索待删除订阅终端(手机号或者邮箱 ),如<mark>图</mark>13-7 所示。

#### 图 **13-7** 搜索符合条件的订阅终端

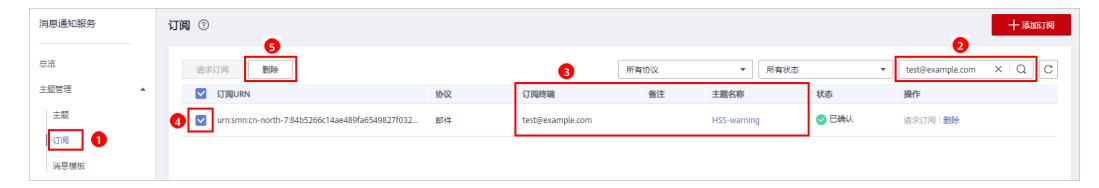

步骤**4** 请根据"订阅终端"和"主题名称",确认该订阅终端接收的是HSS的告警通知。

步骤**5** 单击"删除",删除订阅。

#### 说明

删除订阅后,消息订阅者将无法接收HSS推送的消息,请谨慎操作。

步骤6 删除订阅后,选择"主题",查询到指定主题,为主题添加新的订阅,详细操作请参 [见添加订阅](https://support.huaweicloud.com/usermanual-smn/smn_ug_0008.html)和[请求订阅。](https://support.huaweicloud.com/usermanual-smn/smn_ug_0009.html)

#### 图 **13-8** 添加订阅

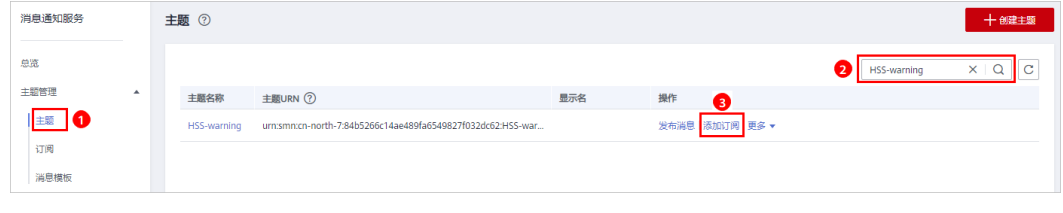

**----**结束

# **13.11** 配置告警通知时选不到消息主题?

## 未创建主题

在"告警通知"页面,单击"查看消息通知服务主题",进入SMN服务,创建新的主 题。具体操作请参见<mark>创建主题</mark>。

图 **13-9** 查看消息通知服务主题

消息通知主题

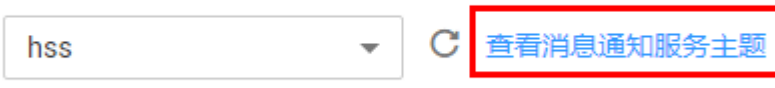

下拉框只展示订阅状态为"已确认"的消息通知主题。

## 主题未订阅

创建主题后,您需要为该主题添加一个或多个订阅,并按接收到的消息提示确认订 阅,否则将无法选到该主题,确认订阅请参见<mark>添加订阅</mark>。

# **13.12** 是否可以不开启 **HSS** 告警通知?

可以不开启HSS告警通知。

如果您开启了主机防护,没有设置告警通知,您将无法接收到HSS发送的告警通知, 无法及时了解主机/网页的安全风险。如果需要了解主机的安全风险,您只能登录管理 控制台自行查看。

## 设置告警通知

开启主机安全防护后,如果您想设置告警通知,可以通过以下步骤进行设置:

- 1. 登录主机安全控制台。
- 2. 选择"安装与配置 > 告警配置",进入告警配置页面,设置告警通知。

## 取消告警通知

开启主机安全防护后,如果您不想收到HSS的告警通知,您可以取消设置HSS告警通 知。取消告警通知后,无论是否有风险,您都只能登录管理控制台自行查看,无法收 到告警短信或邮件。

取消设置HSS告警通知方式,如下所示:

- 方式一: 删除消息通知<u>主</u>题 [删除主题后](https://support.huaweicloud.com/usermanual-smn/smn_ug_48000.html),您配置的告警通知将不会生效。
- 方式二:删除消息通知主题中的订阅 [删除订阅后](https://support.huaweicloud.com/usermanual-smn/smn_ug_0011.html),您将不会收到告警通知。
- 方式三:取消或关闭消息通知主题中的订阅

[取消订阅后](https://support.huaweicloud.com/usermanual-smn/smn_ug_0010.html),您将不会收到告警通知。

# **13.13** 如何修改告警通知的通知项?

开启主机安全防护后,如果您不想收到HSS的某项告警通知,您可以屏蔽不想接收告 警的事件。屏蔽后,无论是否有风险,您都只能登录管理控制台自行查看,无法收到 告警短信或邮件。

#### 修改告警通知的通知项

- 步骤**1** [登录管理控制台](https://console.huaweicloud.com/?locale=zh-cn)。
- **步骤2** 在页面左上角选择"区域",单击 ——,选择"安全合规 > 企业主机安全",进入企业 主机安全界面。
- 步骤**3** 在左侧导航树中,选择"安装与配置",进入安装与配置界面。
- 步骤**4** 选择"告警配置"页签,进入"告警配置"页面。
- 步骤**5** 选择无需发送告警的屏蔽事件。关于告警通知项详细说明,请参[见告警通知项说明。](https://support.huaweicloud.com/usermanual-hss2.0/hss_01_0241.html#section2)
- 步骤6 选择设置的告警方式, "消息中心"或者"消息主题"告警通知方式。
	- 选择"消息中心"。

告警通知默认发送给账号联系人,新增或修改接收人,请前往"消息中心 > 消息 接收配置 > 安全消息 > 安全事件通知 "进行修改,具体操作请参见<mark>[修改指定消息](https://support.huaweicloud.com/usermanual-mc/zh-cn_topic_0065943707.html)</mark> [接收人](https://support.huaweicloud.com/usermanual-mc/zh-cn_topic_0065943707.html)。

图 **13-10** 新增或修改接收人

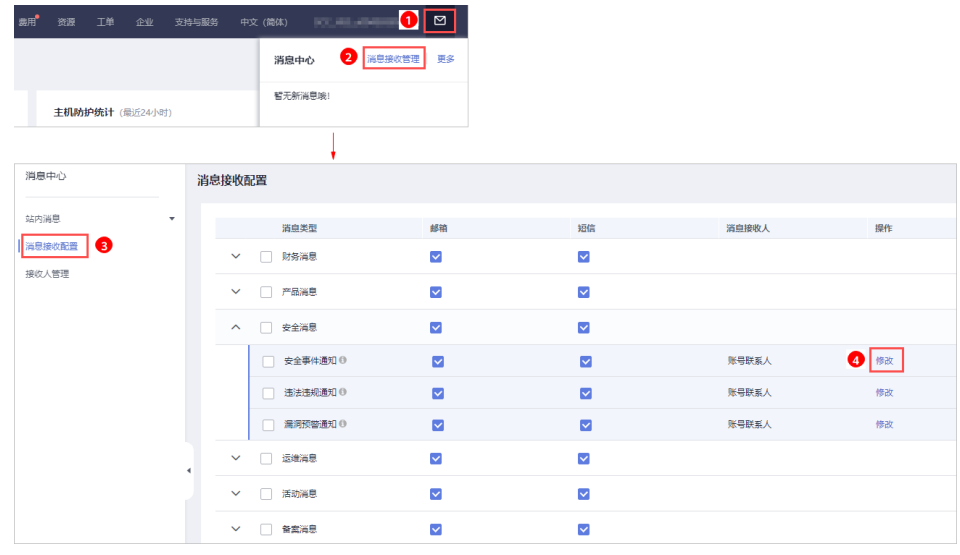

- 选择"消息主题"。单击下拉列表选择需要更改接收**消息通知类型的消息通知主** 题。
- 步骤7 单击"应用",完成修改主机安全告警通知的操作。界面弹出"告警通知设置成功" 提示信息,则说明告警通知设置成功。

如果涉及多个消息通知主题更改,请重复步骤**5**~步骤**7**操作。

**----**结束

# <span id="page-133-0"></span>**13.14** 如何关闭 **SELinux** 防火墙?

SELinux(Security Enhanced Linux)安全增强型linux系统,是一个linux内核模块,也是 linux的一个安全子系统。

SELinux的主要作用是最大限度地减小系统中服务进程可访问的资源(最小权限原 则)。

# 关闭说明

- SELinux关闭后不会影响业务使用。
- SELinux关闭可根据需求选择临时关闭或永久关闭。

# 关闭场景

使用HSS的双因子认证功能时,需要将SELinux防火墙进行永久关闭。

## 关闭操作

- 步骤**1** 远程登录目标服务器。
	- 华为云主机
		- 您可以登录弹性云服务器控制台,在"弹性云服务器"列表中,单击"远程 登录"登录主机,详细操作请参见<mark>[在云服务器控制台上登录主机](https://support.huaweicloud.com/usermanual-ecs/ecs_03_0136.html)</mark>。
	- 非华为云主机

请使用远程管理工具(例如:PuTTY、Xshell等)连接您服务器的弹性IP,远程登 录到您的服务器。

#### 步骤**2** 在命令窗口执行关闭命令。

临时关闭

在命令窗口执行以下命令临时关闭SELinux。 setenforce 0

#### 说明

在重启系统后将恢复开启状态。

- 永久关闭
	- a. 在目录窗口执行以下命令,编辑SELinux的config文件。 vi /etc/selinux/config
	- b. 找到SELINUX=enforcing,按i进入编辑模式,将参数修改为 SELINUX=disabled。

#### 图 **13-11** 编辑 selinux 状态

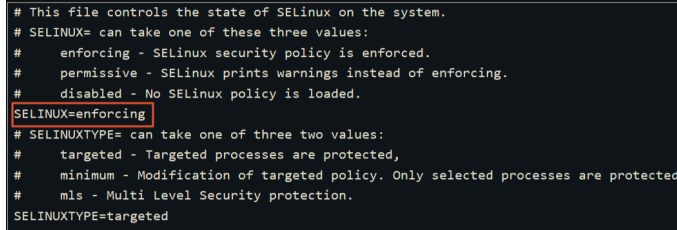

- c. 修改完成后,按下键盘Esc键,执行以下命令保存文件并退出。 :wq
- 步骤**3** 执行永久关闭命令并保存退出后,执行以下命令立即重启服务器。 shutdown -r now

#### 说明

执行永久关闭的命令后不会立即生效,重启服务器后才会生效。

步骤**4** 重启后运行以下命令,验证SELinux的状态为disabled,表明SELinux已关闭。 getenforce

**----**结束

# 14 防护配

# **14.1** 如何延长 **HSS** 防护配额有效期?

企业主机安全的防护配额计费模式分为"按需计费"和"包年/包月"。

- 按需计费:根据当前使用情况进行实时计费,可持续不限时长使用,无配额限 制,因此无需延长有效期,正常使用即可。
- 包年/包月: 防护配额为固定的使用周期,仅限购买周期内使用,到期前可申请<mark>续</mark> [费](https://support.huaweicloud.com/price-hss2.0/hss_02_0013.html)。

# **14.2** 如何筛选未绑定配额的主机?

## 步骤**1** [登录管理控制台](https://console.huaweicloud.com/?locale=zh-cn)。

- 步骤**2** 在页面左上角选择"区域",单击 ,选择"安全合规 > 企业主机安全",进入企业 主机安全界面。
- 步骤**3** 在左侧导航树中,选择"主机管理",进入主机管理界面。
- 步骤**4** 在"云服务器"页签中,在搜索框筛选"防护状态"为"未防护"的主机,查看未绑 定配额的主机。

图 **14-1** 筛选未绑定配额的主机

| 关闭防护<br>开启防护<br>分配到组<br>关联资产重要性<br>导出<br>更多 。<br>批量安装Agent |             |    |             |            |                                          |                   |                |               |
|------------------------------------------------------------|-------------|----|-------------|------------|------------------------------------------|-------------------|----------------|---------------|
| 防护状态: 添加筛选条件<br>$\alpha$<br>×                              |             |    |             |            |                                          |                   |                | $C$ $\otimes$ |
| n.                                                         | 服务器信 未防护    | 株态 | Agent状态     | 防护状态       | 检测结果                                     | 版本/到期时间           | 操作             |               |
|                                                            | 防护中<br>防护中断 |    | 在线          | • 防护中      | $\mathbf{O}$ $\pi$ <sub><i>RI</i>2</sub> | 旗舰板<br>3天后删除<br>  | 关闭防护 切换版本 更多 * |               |
| $\Box$                                                     | #一般 眼<br>-  |    | 高线②         | · 防护中断 (?) | ◎ 无风险                                    | 旗舰板<br>10天后盖除<br> | 关闭防护 切换板本 更多 * |               |
| о                                                          | $\sim$      |    | <b>高线 ⑦</b> | • 防护中断 ②   | ◎ 有风险                                    | 企业版               | 关闭防护 切换版本 更多 * |               |

**<sup>----</sup>**结束

# **14.3** 云服务器列表为什么看不到购买的服务器?

云服务器列表仅显示以下主机的防护状态:

- 在所选区域购买的华为云主机
- 已接入所选区域的非华为云主机

解决方法:

如果未找到您的主机,请切换到正确的区域后再进行查找。如果已开通企业项目,请 切换到正确区域及企业项目后再进行查找。

# **14.4** 开启防护时显示没有配额?

# 未购买配额

请先在服务器所在区域购买充足的配额,具体操作请参见**购买主机安全配额**。

## 区域不正确

购买配额后,请切换到配额所在区域对服务器开启防护。

## 位置不正确

- 如果您购买的是基础版/企业版/旗舰版,请在"企业主机安全 > 主机管理 > 云服 务器"页面开启防护。
- 如果您购买的是网页防篡改版,请在"企业主机安全 > 主机防御 > 网页防篡改 > 防护配置"页面开启防护。
- 如果您购买的是容器版,请在"企业主机安全 > 容器管理 > 节点列表"页面开启 防护。

## 企业项目不正确

如果已开通企业项目,请切换到正确的"企业项目"为服务器开启防护。

# **14.5** 防护配额如何分配?

"防护配额"分配方式:

- 随机分配: 下拉框选择"随机选择配额", 系统优先为主机分发服务剩余时间较 长的配额。
- 指定分配: 下拉框选择具体配额ID,您可以为主机分配指定的配额。
- 批量分配:批量开启防护时,系统会随机为批量选择的主机分配防护配额。

#### 说明

一般情况下,采用随机分配的方式。

# **14.6** 防护的主机切换操作系统,**HSS** 配额会发生变化吗?

不会变化。在切换主机操作系统前,请您先确认企业主机安全的Agent是否支持待切换 的操作系统。不支持的操作系统,与Agent可能存在兼容性问题,建议您重装或者选择 为Agent支持的操作系统版本,以便获得企业主机安全更好的服务体验。

企业主机安全的Agent可运行在CentOS、EulerOS等Linux系统以及Windows 2012、 Windows 2016等Windows系统的主机上。

# 须知

已停止服务的Linux系统版本或者Windows系统版本,与Agent可能存在兼容性问题, 建议重装或者升级为Agent支持的操作系统版本,以便获得企业主机安全更好的服务体 验。

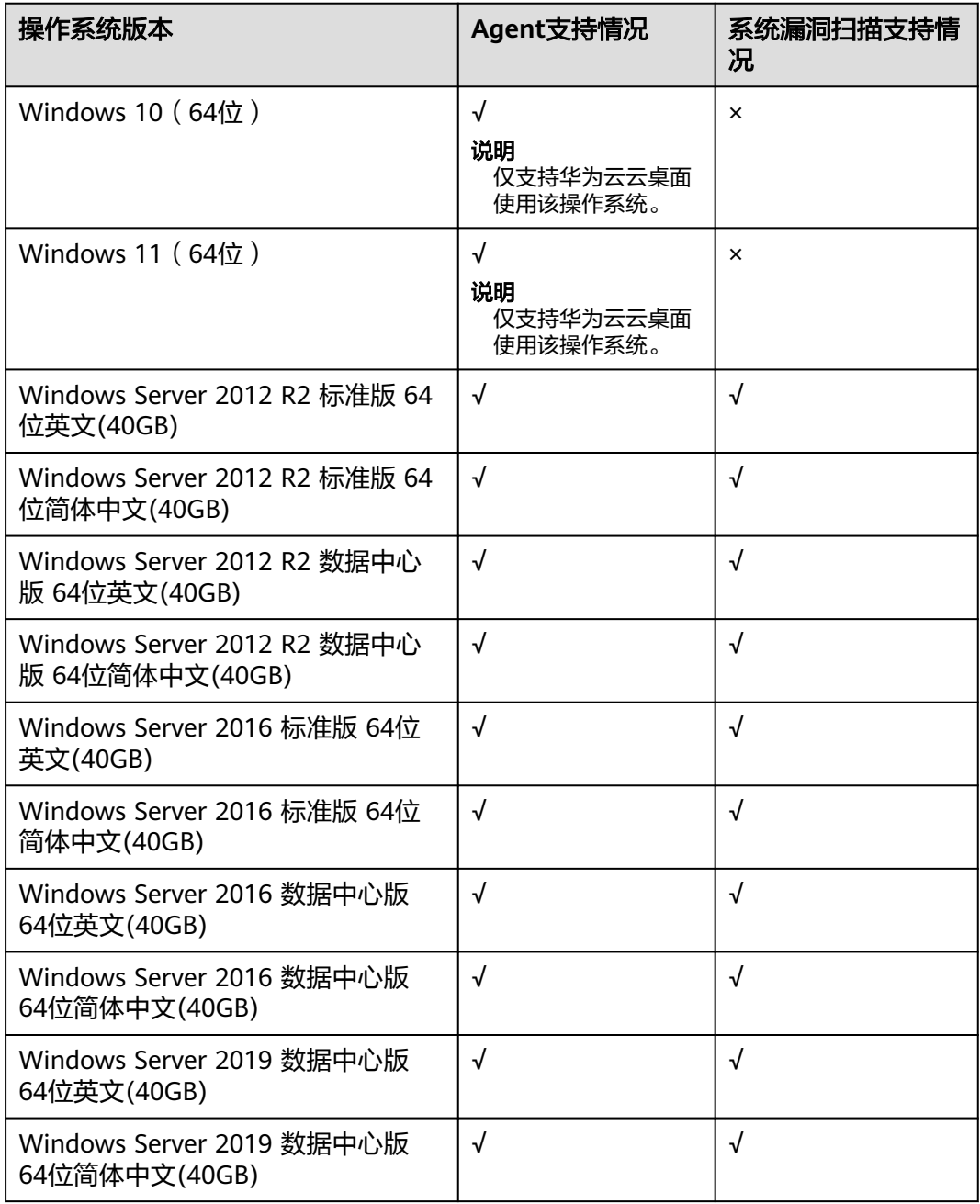

表 **14-1** HSS 对 Windows 操作系统的限制(x86 架构)

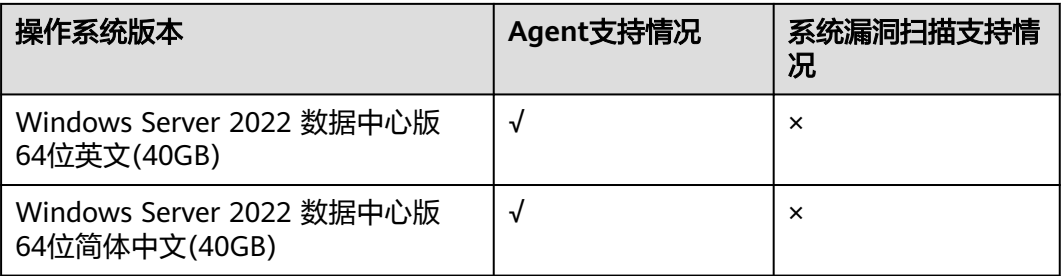

# 表 **14-2** HSS 对 Linux 操作系统的限制(x86 架构)

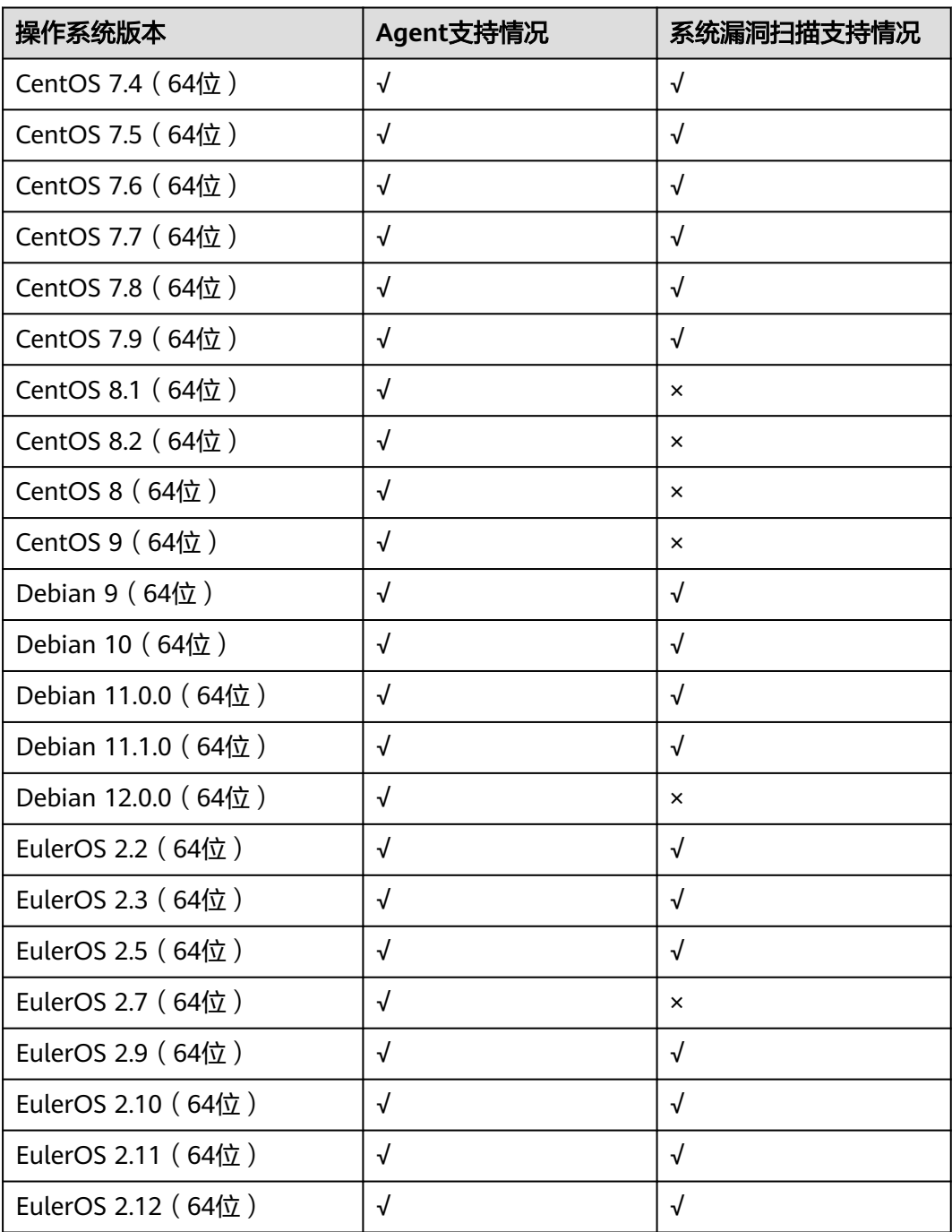

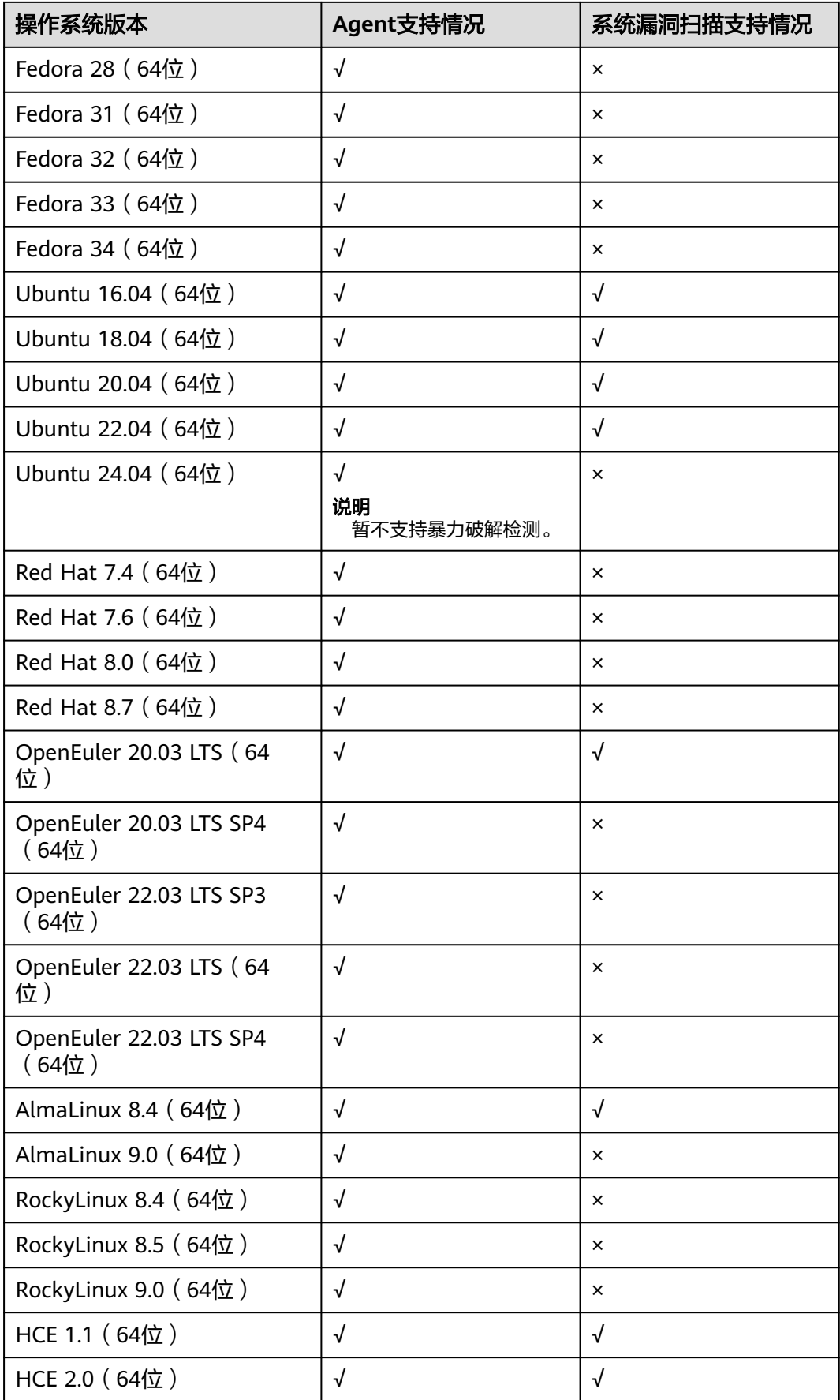

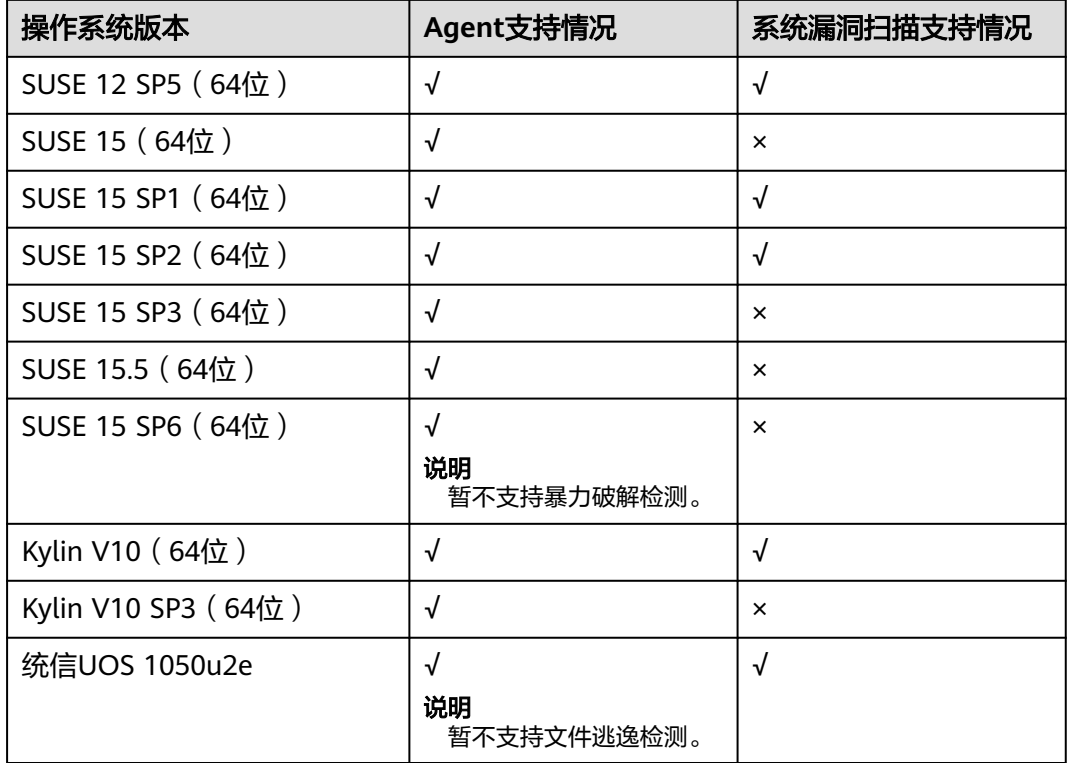

# 表 **14-3** HSS 对 Linux 操作系统的限制(Arm 架构)

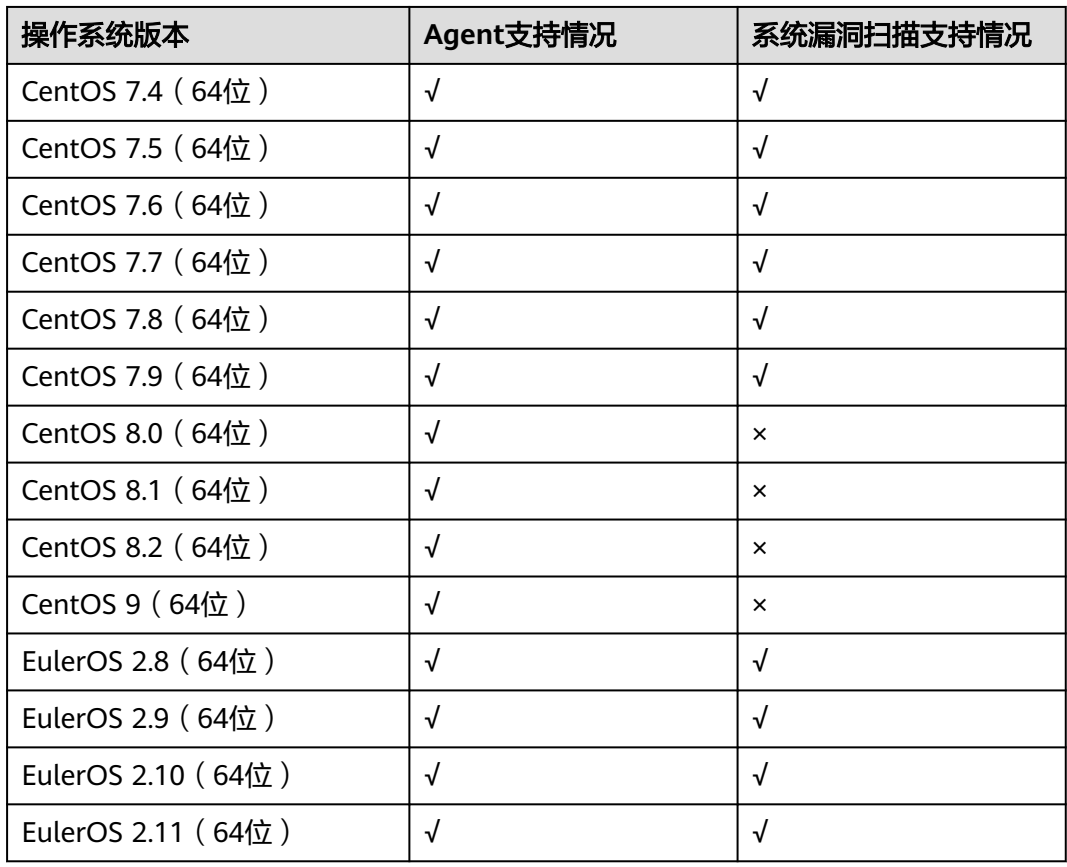

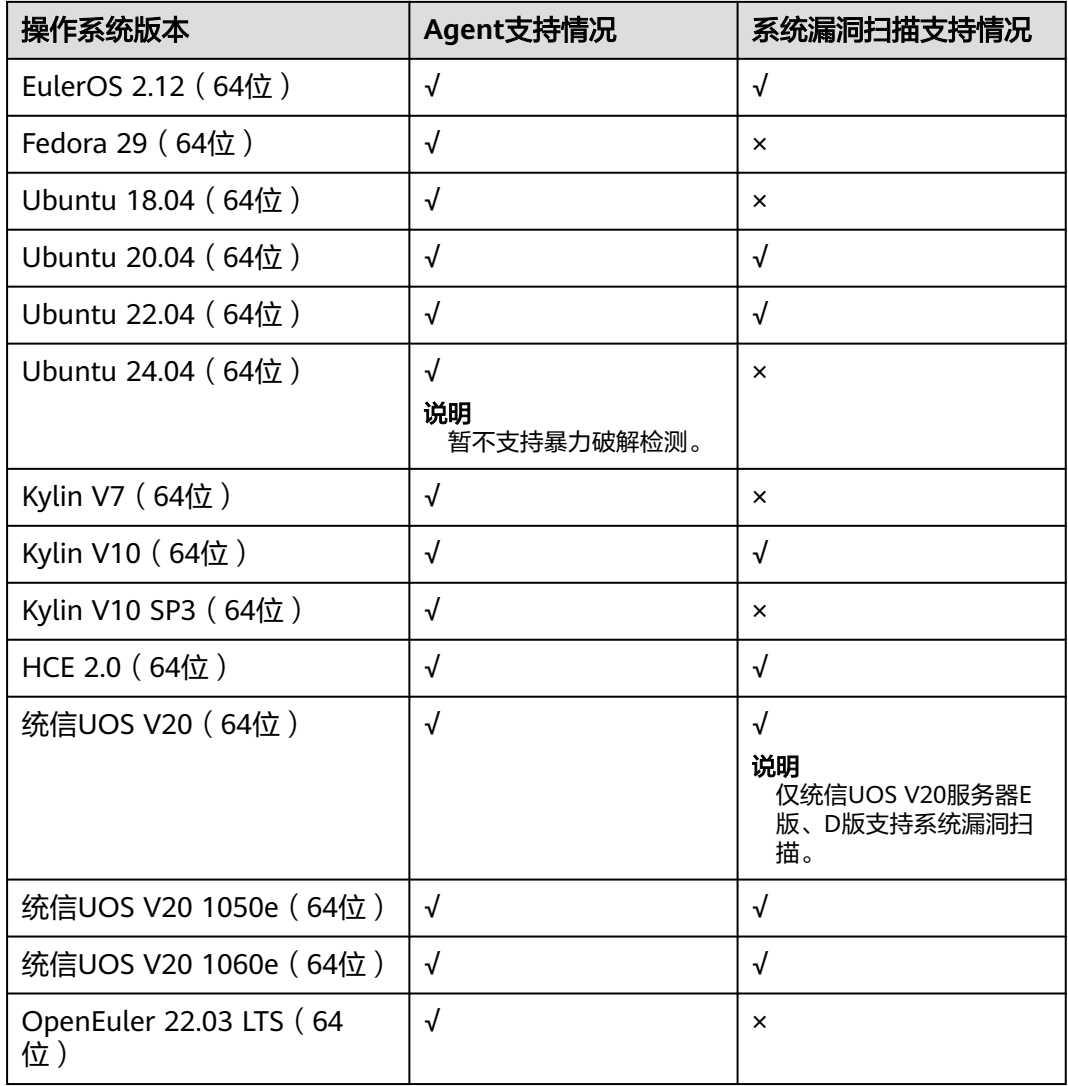

# **14.7** 购买了 **HSS** 版本为什么没有生效?

购买了企业主机安全版本后您还需要做以下操作才可为目标主机开启防护:

- 1. 安装Agent: 为目标主机安装Agent, 安装后可实现HSS对数据的监测以及告警的 上报,如果已安装可忽略此步骤,安装[Agent](https://support.huaweicloud.com/usermanual-hss2.0/hss_01_0233.html)操作详情请参见<mark>安装Agent</mark>。
- 2. 绑定配额:将购买的版本配额绑定至需要防护的服务器,绑定后目标服务器才会 开启对应版本支持的防护能力,操作详情请参见<del>开启防护</del>。

开启防护后建议开启告警通知确保在发现告警的第一时间收到通知,同时对服务器进 行安全配置,进一步提升服务器的安全性。

# **14.8** 如何切换服务器绑定的防护配额版本?

# 防护配额切换说明

服务器支持切换绑定的防护配额版本为基础版、专业版、企业版、旗舰版。

如需使用"网页防篡改版"或"容器版",请先购买"网页防篡改版"或"容器安 全"的配额,再开启网页防篡改版或容器版防护,购买操作请参见<mark>购买防护配额</mark>。

## <span id="page-142-0"></span>前提条件

- 在"资产管理 > 主机管理"页面, "云服务器"列表中, 待切换防护配额的服务 器防护状态为"防护中"。
- 切换为"包年/包月"计费的防护配额时,需要保证相应版本的防护配额数量充 足,购买配额的操作请参见<mark>购买防护配额</mark>。
- 切换为低版本防护配额前,请对主机执行相应的检测,处理已知风险并记录操作 信息,避免运维失误,使您的主机遭受攻击。

## 切换主机防护配额版本

## 步骤**1** [登录管理控制台](https://console.huaweicloud.com/?locale=zh-cn)。

- **步骤2** 在页面左上角选择"区域",单击 ——<br>先**骤2** 在页面左上角选择"区域",单击 ——,选择"安全与合规 > 企业主机安全",进入主 机安全平台界面。
- 步骤**3** 在左侧导航栏中,选择"资产管理 > 主机管理 > 云服务器",进入"云服务器"界 面。

#### 说明

云服务器列表仅显示以下主机的防护状态:

- 在所选区域购买的华为云主机
- 已接入所选区域的非华为云主机
- 步骤**4** 根据需要可为单台服务器或多服务器切换防护配额版本。
	- 单台服务器切换防护配额版本
		- a. 在目标服务器所在行的"操作"列,单击"切换版本"。
		- b. 在"选择开启方式"区域,依次选择计费模式、版本及配额,相关参数说明 请参见表 切换版本参数配置说明。

#### 表 **14-4** 切换版本参数配置说明

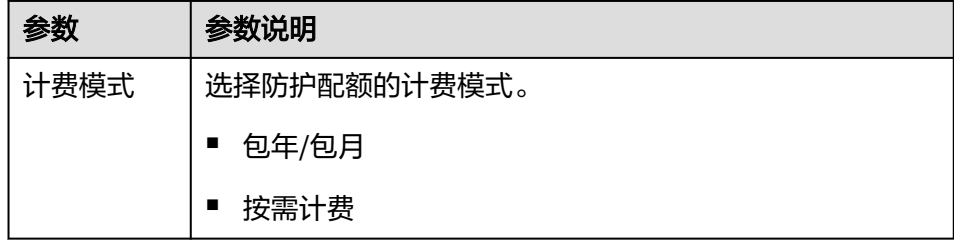

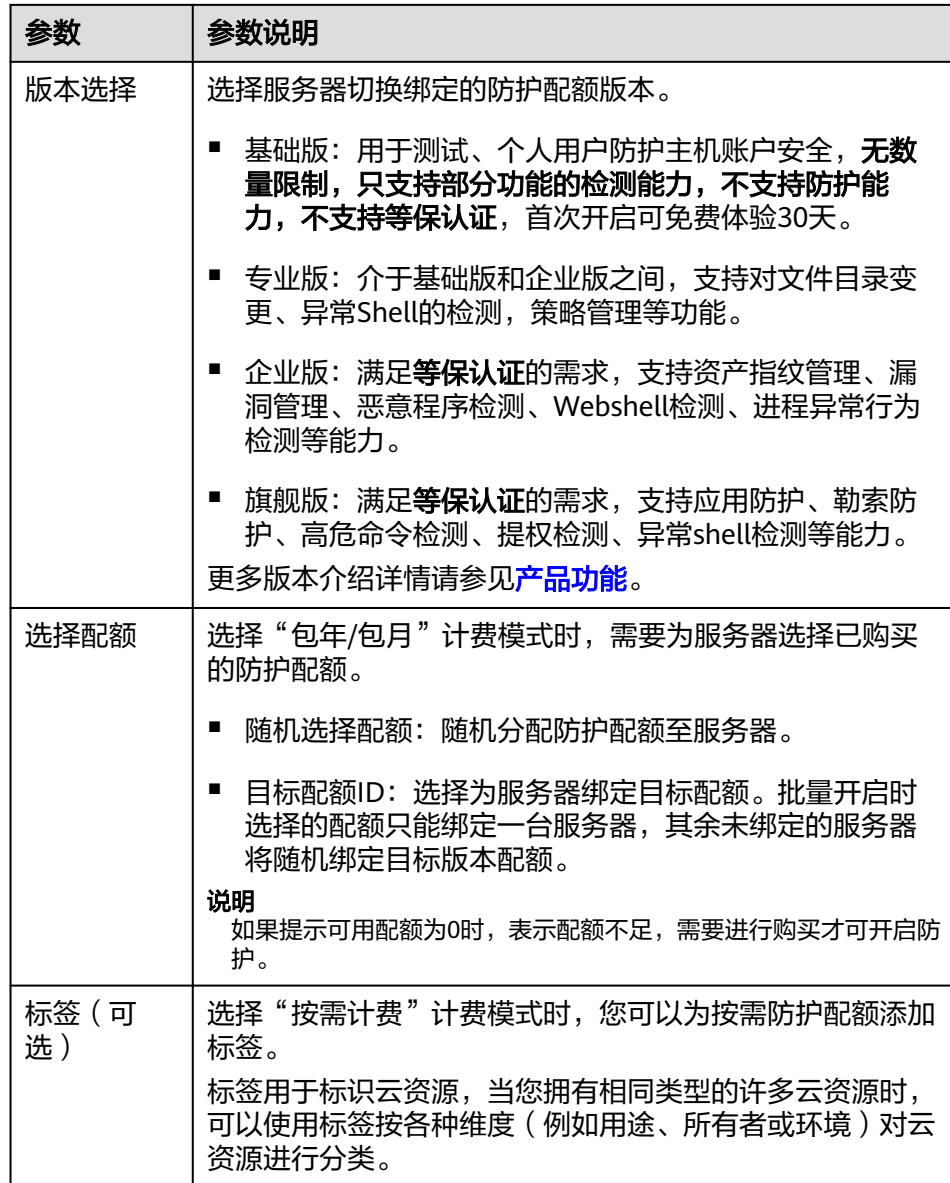

- c. 阅读并勾选《主机安全免责声明》。
- 批量服务器切换防护配额版本
	- a. 勾选多台目标服务器前的选框,单击服务器列表上方的"开启防护"。
	- b. 在弹窗中确认服务器信息,依次选择计费模式、版本及配额,相关参数说明 请参见表 [切换版本参数配置说明。](#page-142-0)
	- c. 阅读并勾选《主机安全免责声明》。

步骤**5** 单击"确定"切换版本。

切换企业主机安全版本后,请在云服务器列表页面查看目标服务器的版本。如果目标 服务器的"版本"为切换后的企业主机安全版本,则表示企业主机安全版本已切换成 功。

#### **----**结束
## 后续操作

- 切换版本后,您可将空余的配额分配给其他主机继续使用,避免造成配额资源的 浪费。
- 切换为低版本后,请及时清理主机中的重要数据、关停主机中的重要业务并断开 主机与外部网络的连接,避免因主机遭受攻击而承担不必要的损失。
- 切换为高版本后,请及时对主机执行安全检测、处理主机中的安全隐患并配置必 要的功能。

## **14.9** 防护配额与主机不在同一企业项目,能相互绑定吗?

可以相互绑定,但为了方便您的管理,请在购买防护配额时,分企业项目购买。 您可以通过以下两种方式实现防护配额与主机的绑定。

所有项目

在"所有项目"中,任意一个企业项目中的配额绑定给任意一个企业项目中的主 机,实现配额共享使用,但计费仍归属于配额所在企业项目。

● 迁移配额 您可以通过迁移配额的方式,将配额迁移到指定企业项目中,实现配额与主机的 绑定。

## 所有项目

#### 前提条件

拥有Tenant Administrator权限,或者HSS Administrator+Tenant Guest权限。

#### 操作步骤

如下,以在"所有项目"中为任意一个企业项目的主机绑定"主机安全企业版配额" 为例说明。

- 步骤**1** [登录管理控制台](https://console.huaweicloud.com)。
- 步骤**2** 在页面左上角选择"区域",单击 ,选择"安全与合规 > 企业主机安全",进入 企业主机安全页面。
- 步骤**3** 选择"资产管理 > 主机管理 > 防护配额",进入"防护配额"页面,在防护配额页 面,您可以选择查看"所有项目"的防护配额,如图**14-2**所示。

#### 图 **14-2** 防护配额页面

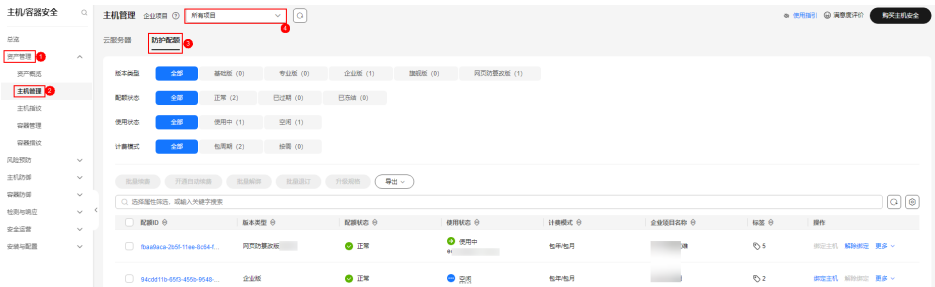

<span id="page-145-0"></span>**步骤4** 在配额列表中,选择"使用状态"为"空闲"的配额,单击"绑定主机",为主机绑 定配额。

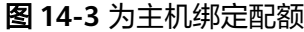

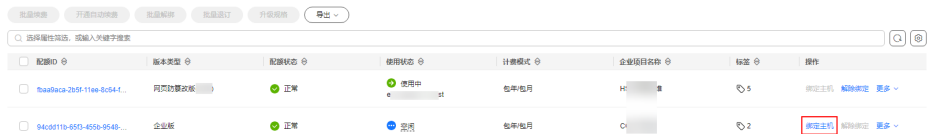

步骤**5** 在弹出的配额详情对话框中,选择待绑定配额的主机。

步骤**6** 单击"确定",完成配额绑定。绑定配额后,您可以在云服务器列表中,查看到该主 机已开启防护。

```
----结束
```
#### 迁移配额

例如:购买的所有防护配额均在"default"项目中,但主机在"企业项目一"中,需 要将"default"项目中的防护配额迁移到"企业项目一"中,然后在"企业项目一" 为主机开启HSS防护。

- 步骤**1** 在"防护配额"页面,获取"default"项目中需要迁移的防护配额ID。
	- 如果"企业项目一"下的主机已开启防护,请获取主机已绑定的配额ID,如<mark>图 获</mark> 取配额**ID**所示;
	- 如果"企业项目一"下的主机未开启防护,获取"使用状态"为"空闲"的任一 目标配额ID。

#### 图 **14-4** 获取配额 ID

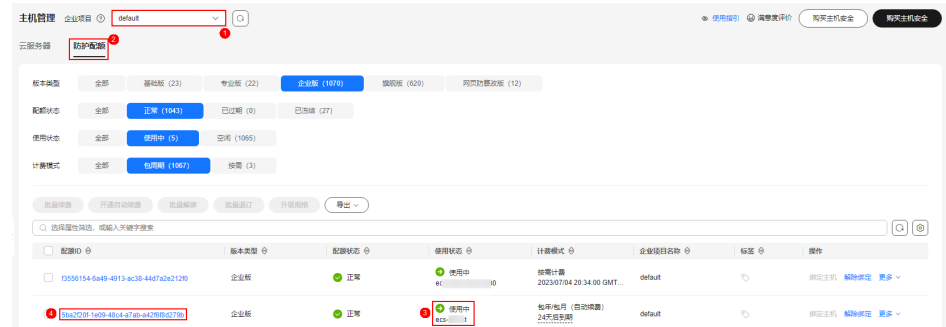

步骤2 在控制台右上方单击"企业",选择"项目管理",进入企业项目管理页面。

## 步骤**3** 在企业项目管理页面,单击"default",进入"default"项目,如图**14-5**所示。

#### 图 **14-5** 进入 default 项目

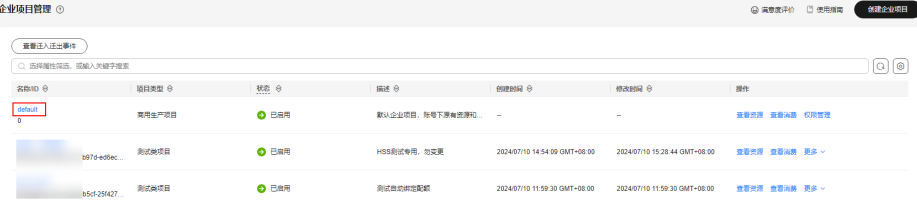

步骤**4** 在"资源"页签下,选择区域、服务,并单击"搜索",筛选HSS资源,如图 筛选 **HSS**资源。

图 **14-6** 筛选 HSS 资源

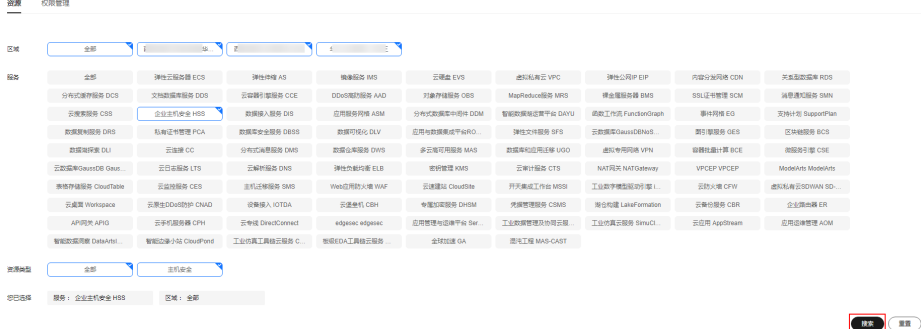

步骤**5** 根据[步骤](#page-145-0)**1**获取的配额ID,搜索主机配额,并迁出配额,如图**14-7**所示。

图 **14-7** 迁出配额

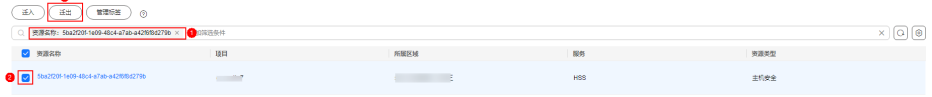

- 步骤6 在弹出的"迁出资源"窗口中,选择要迁入的项目,例如:企业项目一。
- 步骤**7** 单击"确定",完成防护配额的迁入,您可以在对应企业项目下,正常使用迁入的防 护配额。

您可以返回企业主机安全管理控制台,选择"资产管理 > 主机管理",在"企业项 目"下拉列表中,选择"企业项目一",在"防护配额"页签,查看迁入的防护配 额。

**----**结束

# 15 其他

# **15.1** 如何使用 **Windows** 远程桌面连接工具连接 **Windows** 主机?

使用Windows远程连接工具连接Windows主机的操作如下:

- 步骤**1** 在本地主机上选择"开始 > 运行",输入命令**mstsc**,打开Windows"远程桌面连 接"工具。
- 步骤**2** 单击"选项",选择"本地资源"页签,在"本地设备和资源"区域中,勾选"剪贴 板"。
- **步骤3** 选择"常规"页签,在"计算机"中输入云服务器的弹性IP,在"用户名"中输入 "Administrator",单击"连接"。
- 步骤4 在弹出的对话框中,输入主机的用户密码,单击"确定",连接至主机。

#### **----**结束

如果在连接主机过程中遇到问题,请参考无法登录到**Windows**[云服务器怎么办?](https://support.huaweicloud.com/ecs_faq/zh-cn_topic_0018073217.html)。

# **15.2** 如何查看 **HSS** 的日志文件?

### 日志路径

您需要根据主机的操作系统,查看日志文件。

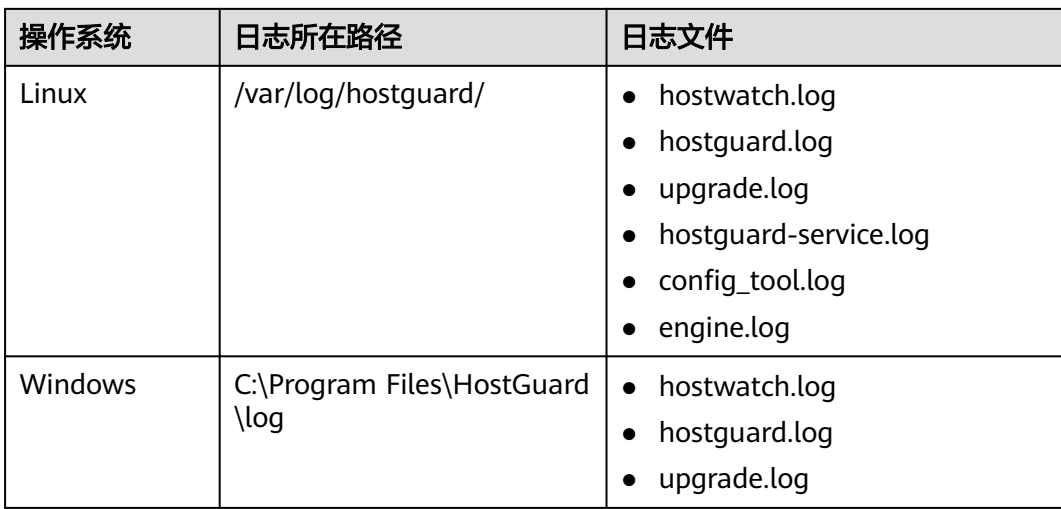

## 日志保留周期

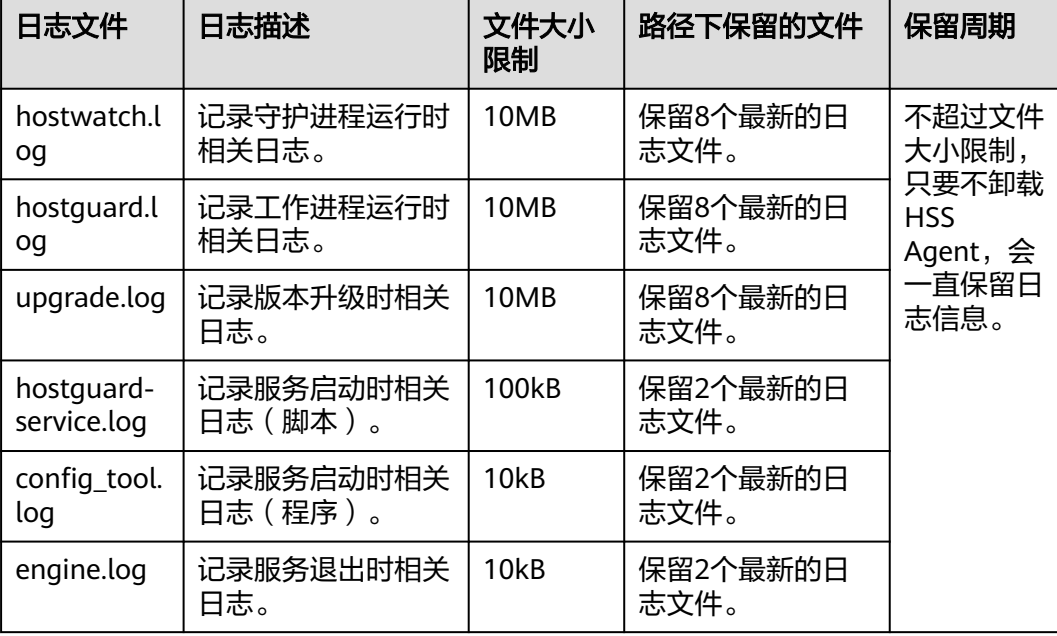

# **15.3** 如何开启登录失败日志开关?

## **MySQL**

在账户破解防护功能中,Linux系统支持MySQL软件的5.6和5.7版本,开启登录失败日 志开关的具体的操作步骤如下:

- 步骤**1** 使用root权限登录主机。
- 步骤**2** 查询log\_warnings值,命令如下:

**show global variables like 'log\_warnings**'

步骤**3** 修改log\_warnings值,命令如下。

**set global log\_warnings=2**

#### 步骤**4** 修改配置文件。

● Linux系统中,修改配置文件my.conf,在[MySQLd]中增加log\_warnings=2。

**----**结束

#### **vsftp**

本节指导用户开启vsftp的登录失败日志开关。

步骤**1** 修改配置文件(比如:/etc/vsftpd.conf),设置以下两项:

**vsftpd\_log\_file=log/file/path**

**dual\_log\_enable=YES**

步骤**2** 重启vsftp服务。设置成功后,登录时,会返回如图**15-1**所示的日志记录。

#### 图 **15-1** 日志记录

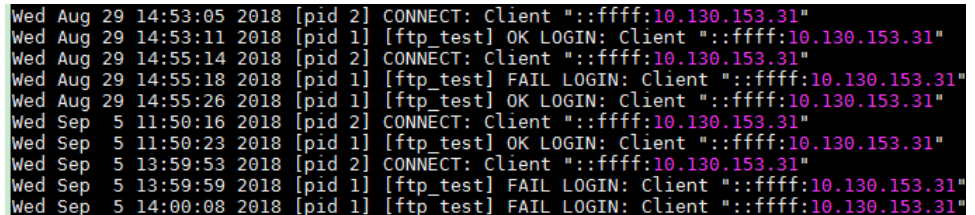

**----**结束

# **15.4 HSS** 有没有服务等级协议?

主机安全没有单独的服务等级协议,服务等级协议请参见:**[https://](https://www.huaweicloud.com/declaration/sla.html) [www.huaweicloud.com/declaration/sla.html](https://www.huaweicloud.com/declaration/sla.html)**。

# **15.5** 怎么去除由于修复软件漏洞造成的关键文件变更告警?

告警通知检测到关键文件变更,如果您确认是正常操作可以不用关注,7天后自动消 除。

# 15.6 企业项目为什么无法查看"所有项目"?

只有具有Tenant Administrator权限或HSS Administrator+Tenant Guest权限的账号可 以选择企业项目的"所有项目"进行查看。如果您的子账号没有相应的权限,不支持 查看企业项目的"所有项目"内容,您可以参考给**IAM**[用户授权](https://support.huaweicloud.com/usermanual-iam/iam_01_0652.html)给子账号授权。

# **15.7** 如何开启**/**关闭企业主机安全自保护?

自保护是企业主机安全的自我保护功能,具体功能如下:

- Windows自保护:防止恶意程序卸载Agent、篡改企业主机安全文件或停止企业 主机安全进程。
- Linux自保护: 防止恶意程序停止企业主机安全进程、卸载Agent。

自保护功能默认是关闭状态,如果需要开启/关闭该功能,请参考本章节操作。

## 约束限制

- 仅企业主机安全版本为旗舰版、网页防篡改版、容器版,且Linux Agent版本 ≥3.2.12或Windows Agent版本≥4.0.18时,支持企业主机安全自保护。
- Windows自保护功能依赖AV检测、HIPS检测或者勒索病毒防护功能使能驱动才能 生效,只有这三个功能开启一个以上时,开启自保护才会生效。相关操作请参 见:
	- [开启勒索病毒防护](https://support.huaweicloud.com/usermanual-hss2.0/hss_01_0348.html)。
	- AV检测、HIPS检测默认开启,如果您手动关闭了这两个检测项,可参考<mark>配置</mark> **[策略](https://support.huaweicloud.com/usermanual-hss2.0/hss_01_0044.html)**, 重新开启。
- 开启自保护策略后的影响如下:
	- Windows主机不能通过控制面板卸载Agent,支持通过企业主机安全控制台 卸载。
	- Windows主机的Agent安装路径C:\Program Files\HostGuard下除了log目 录、data目录(如果Agent升级过,再加上upgrade目录)外的其他目录无法 访问。
	- Linux主机不能通过命令卸载Agent,支持通过企业主机安全控制台卸载。
	- Linux主机执行命令停止或重启企业主机安全,需要输入验证码(验证码为执 行停止或重启命令后界面回显的字符)。
	- 隐藏企业主机安全的进程信息。

## 操作步骤

#### 步骤**1** [登录管理控制台](https://console.huaweicloud.com/?locale=zh-cn)。

- 步骤2 在页面左上角选择"区域",单击 —,选择"安全与合规 > 企业主机安全",进入主 机安全平台界面。
- 步骤**3** 在左侧导航栏,选择"安全运营 > 策略管理",进入"策略管理"界面。
- 步骤**4** 单击目标策略组名称,进入策略组详情页面。

目标策略组指的是您需要开启企业主机安全自保护的服务器所属策略组。

- 如果您未新建新的策略组,那您的服务器都以系统默认的策略组进行防护,您选 择系统默认的策略组。"tenant XXX XXX default policy group"即可。
- 如果您新建了策略组,您要选择您的服务器所属策略组,您可以通过以下方式确 认服务器所属策略组:
	- a. 在左侧导航栏选择"资产管理 > 主机管理"。
	- b. 在云服务器页签,查看服务器所属策略组。

#### 图 **15-2** 查看服务器所属策略组

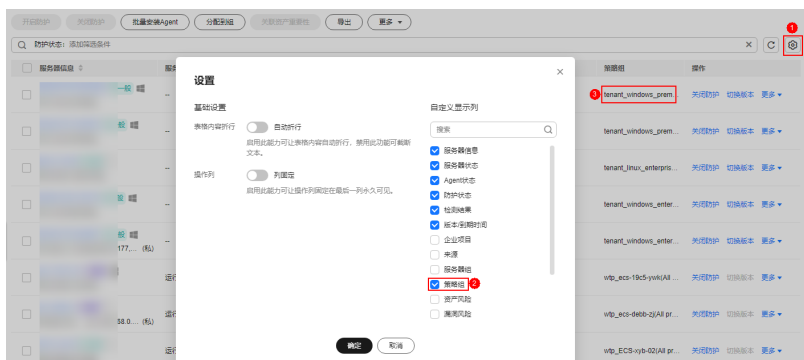

步骤5 在自保护策略所在行的"操作"列,单击"开启"或"关闭"。 步骤6 在弹窗中,单击"确定"。

**----**结束

# **15.8 Windows** 自保护无法关闭怎么办?

## 问题根因

当服务器网络不通时会导致Agent无法通信(Agent接收不到HSS控制台下发的关闭自 保护的指令),因此企业主机安全自保护无法关闭。

## 解决方法

- 步骤**1** [登录管理控制台](https://console.huaweicloud.com/?locale=zh-cn)。
- **步骤2** 在页面左上角选择"区域",单击 → , 选择"安全与合规 > 企业主机安全",进入主 机安全平台界面。
- 步骤**3** 在左侧导航树选择"资产管理 > 主机管理"。
- **步骤4** 在"云服务器" 页面,单击服务器防护列表右上角 $\boxed{\textcircled{\tiny{\text{op}}}}$ ,勾选展示"Agent ID"。

#### 图 **15-3** 展示 Agent ID

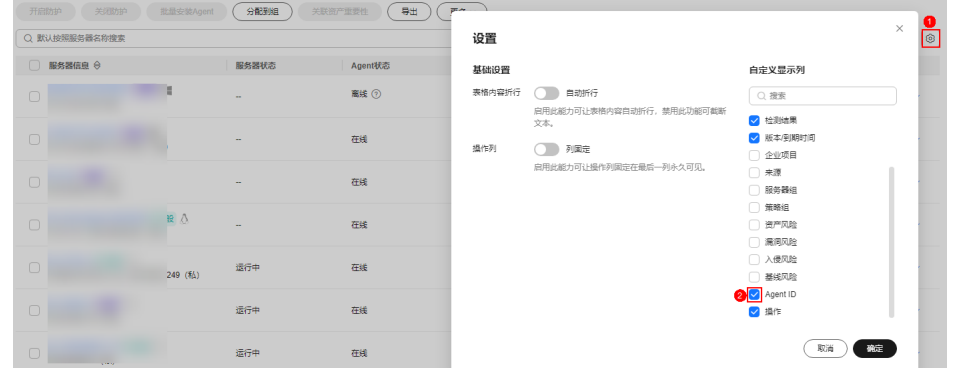

步骤**5** 在服务器防护列表上方,输入服务器名称或ID,按回车键,查找待关闭HSS自保护的 Windows服务器。

- 步骤**6** 在目标Windows服务器所在行的Agent ID列,复制Agent ID前八位字符。
- 步骤**7** 使用Administrator身份运行cmd命令行窗口。
- 步骤**8** 执行如下命令,关闭HSS自保护。

#### **"C:\Program Files\HostGuard\bin\HssClient.exe"1234abcd**

#### 说明

命令中包含的**1234abcd**表示Agent ID前八位字符。以Agent ID的前八位字符作为执行 HSSClient.exe时的验证码,是为了防止恶意程序关闭自保护和用户误操作而做的验证防护,只 有输入正确的Agent ID前八位字符才能关闭自保护

步骤**9** 界面回显"Disable self protect succeed."表示关闭HSS自保护成功。

#### **----**结束

# **15.9 ECS** 已经删除,为什么 **HSS** 的服务器列表仍显示存在?

ECS服务器删除后,HSS不会立即同步相关信息,所以您在HSS的服务器列表可能查看 到已经删除的服务器。以下是HSS的服务器列表刷新机制:

- 每日凌晨自动执行一次同步任务,刷新服务器列表。
- 当您进入HSS的"资产管理 > 主机管理"页面后, HSS也会立即启动同步任务, 预计十分钟内完成服务器信息同步。十分钟后,您刷新主机管理页面,即可查看 最新的服务器列表信息。